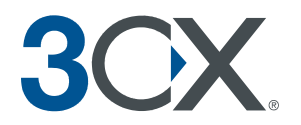

**Manual 3CX Phone System for Windows > Version 2.0**

# **Version 2.0 – Beta 4**

Copyright 2006, 3CX ltd. http://www.3cx.com E-mail: [info@3cx.com](mailto:info@3cx.com)

Information in this document is subject to change without notice. Companies' names and data used in examples herein are fictitious unless otherwise noted. No part of this document may be reproduced or transmitted in any form or by any means, electronic or mechanical, for any purpose, without the express written permission of 3CX Ltd.

3CX Phone System for Windows is copyright of 3CX Ltd.

3CX is a registered trademark, and 3CX Phone System for Windows and the 3CX logo are trademarks of 3CX Ltd. in Europe, the United States and other countries.

Version 2.0 – Last updated 9 January 2007

# **Table of Contents**

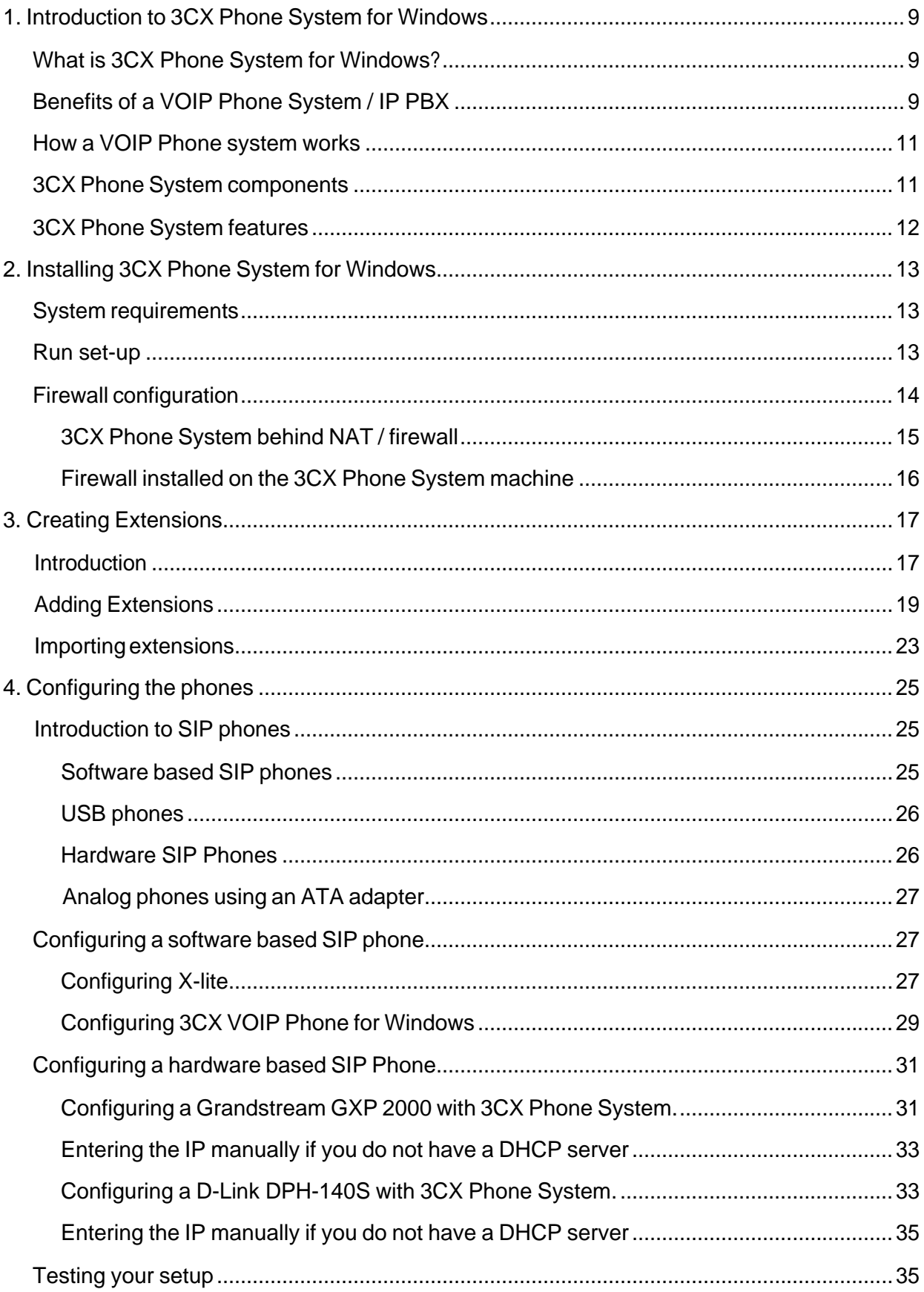

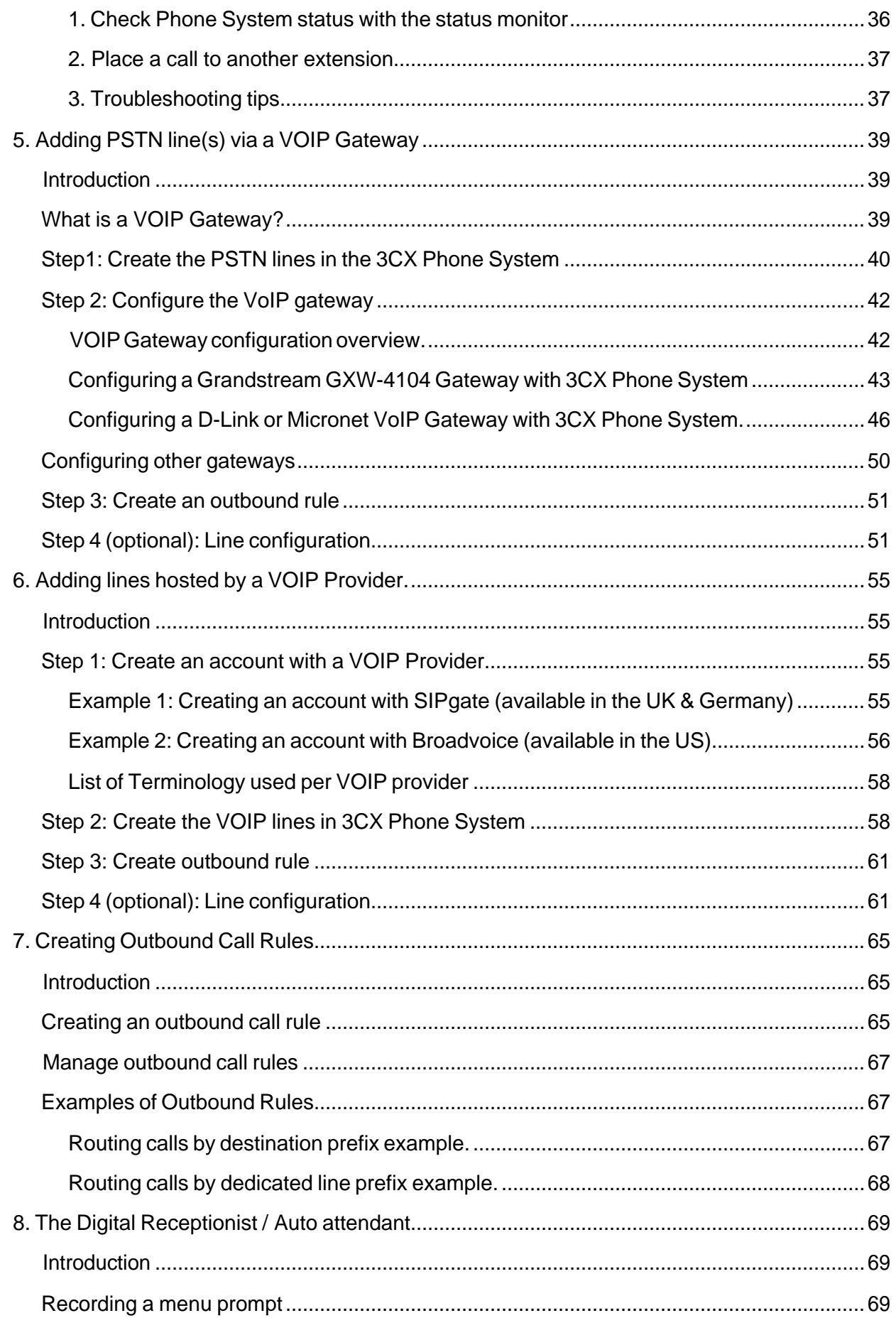

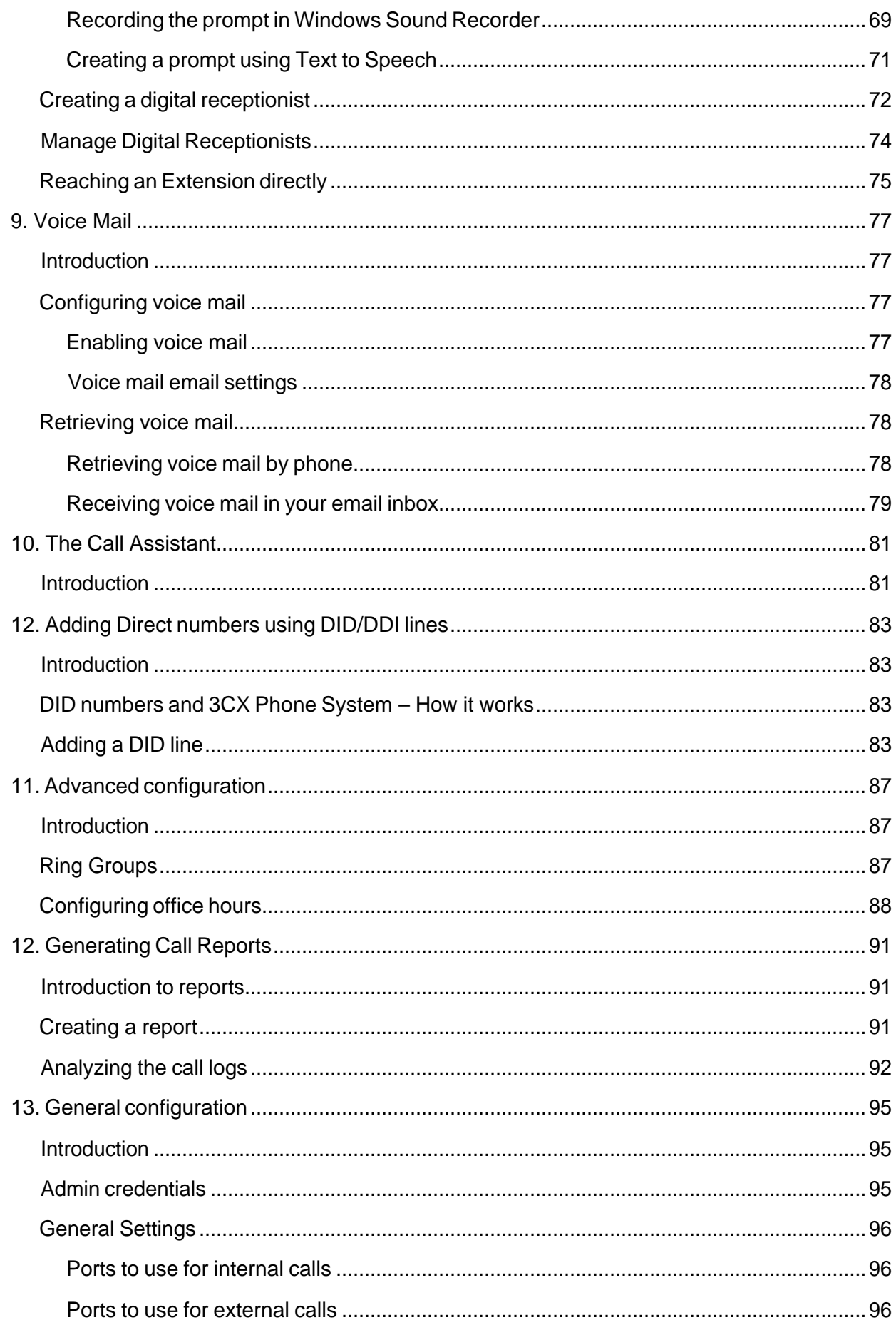

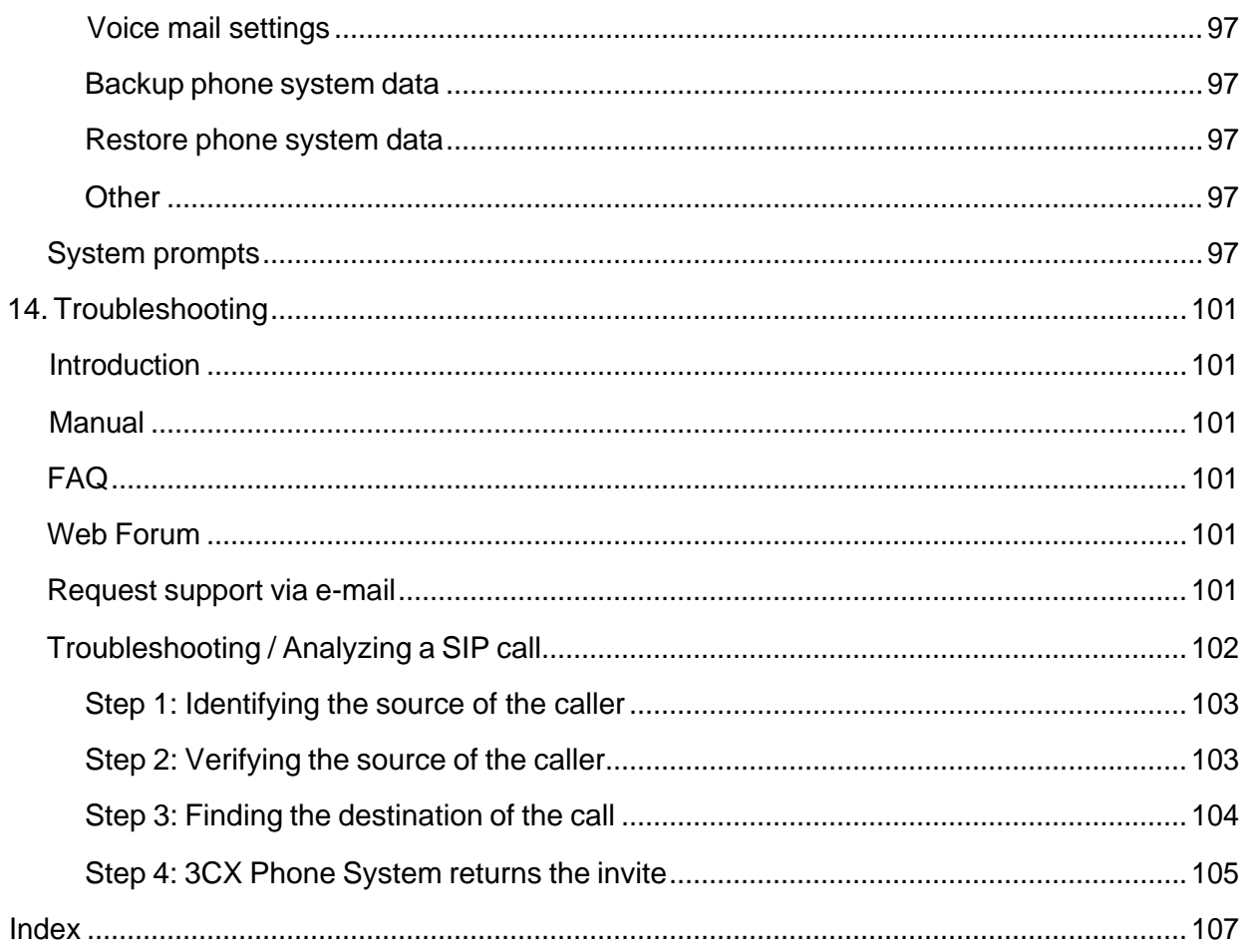

<span id="page-8-0"></span>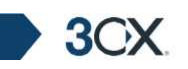

# **1. Introduction to 3CX Phone System for Windows**

# **What is 3CX Phone System for Windows?**

3CX Phone System is a software based IP PBX that replaces a traditional PBX and delivers employees the ability to make, receive and transfer calls. The IP PBX supports all traditional PBX features. An IP PBX is also referred to as a VOIP Phone System, IP PABX or SIP server.

Calls are sent as data packets over the computer data network instead of via the traditional phone network. Phones share the network with computers and separate phone wiring can therefore be eliminated.

With the use of a VOIP gateway, you can connect existing phone lines to the IP PBX and make and receive phone calls via a regular PSTN line.

Companies are switching their traditional phone systems / PBXs to IP PBXs at a staggering rate: IP Telephony equipment sales are increasing each year by more then 50% and are expected to reach \$15 billion yearly by end 2007.

The 3CX phone system uses standard SIP software or hardware phones, and provides internal call switching, as well as outbound or inbound calling via the standard phone network or via a VOIP service.

# **Benefits of a VOIP Phone System / IP PBX**

### **Much easier to install & configure then a proprietary phone system:**

A software program running on a computer can take advantage of the advanced processing power of the computer and user interface of Windows. Anyone with an understanding of computers and windows can install and configure the PBX. A proprietary phone system often requires an installer trained on that particular proprietary phone system.

### **Easier to manage because of web based configuration interface:**

A VOIP phone system has a web based configuration interface, allowing you to easily maintain and fine tune your phone system. Proprietary phone systems often have difficult to use interfaces which are designed so that only the phone system installers can use it effectively.

### **Call cost reduction:**

You can save substantially by using a VOIP service provider for long distance or international calls. Easily connect phone systems between offices/branches via the Internet or WAN and make free phone calls.

### **No need for separate phone wiring – use computer network:**

A VOIP phone system allows you to connect hardware phones directly to a standard computer network port (which it can share with the adjacent computer). Software phones can be installed directly onto the PC. This means that you do not need to install &

maintain a separate wiring network for the phone system, giving you much greater flexibility to add users/extensions. If you are moving into an office and have not yet installed phone wiring, you can save significantly by just installing a computer network.

### **No vendor lock-in:**

**3CX** 

VOIP phone systems are open standard – all modern IP PBX systems use SIP as a protocol. This means that you can use almost any SIP VOIP phone or VOIP gateway hardware. In contrast, a proprietary phone system often requires proprietary phones, designed specifically for that phone system and proprietary expansion modules to add features and lines.

### **Scaleable:**

Proprietary systems are easy to outgrow: Adding more phone lines or extensions often requires expensive hardware upgrades. In some cases you need an entirely new phone system. Not so with a VOIP phone system: a standard computer can easily handle a large number of phone lines and extensions – just add more phones to your network to expand!

### **Better customer service & productivity:**

Because calls are computer based, it is much easier for developers to integrate with business applications. For example: an incoming call can automatically bring up the customer record of the caller, dramatically improving customer service and cutting cost. Outbound calls can be placed directly from Outlook, removing the need for the user to type in the phone number.

### **Software based Phones are easier to use:**

It i s often difficult to use advanced phone system features such as conferencing on proprietary phones. Not so with software based SIP phones – all features are easily performed from a user friendly windows GUI.

### **More features included as standard:**

Because a VOIP phone system is software based, it is easier for developers to improve feature sets and performance. Therefore most VOIP phone systems come with a rich feature set, including auto attendant, voice mail, call queuing and more. These options are often very expensive in proprietary systems.

### **Better control via better reporting:**

VOIP settings store inbound and outbound call information in a database on your server, allowing for much more powerful reporting of call costs and call traffic.

## **Better overview of current system status and calls:**

Proprietary systems often require expensive 'system' phones to get an idea what is going on in your phone system. Even then, status information is cryptic at best. With VOIP systems you can define which users can see phone system status graphically via a web browser.

### **Allow users to hot plug their phone anywhere in the office:**

Users simply take their phone, plug it into the nearest Ethernet port and they keep their existing number!

### **Allows easy roaming of users:**

Calls can be diverted anywhere in the world because of the SIP protocol characteristics

# <span id="page-10-0"></span>**How a VOIP Phone system works**

**3CX** 

A VOIP Phone System, also referred to as an IP PBX, consists of one or more SIP standard based phones, an IP PBX server and optionally a VOIP Gateway. The IP PBX server is similar to a proxy server: SIP clients, being either soft phones or hardware based phones, register with the IP PBX server, and when they wish to make a call they ask the IP PBX to establish the connection. The IP PBX has a directory of all phones/users and their corresponding sip address and thus is able to connect an internal call or route an external call via either a VOIP gateway or a VOIP service provider.

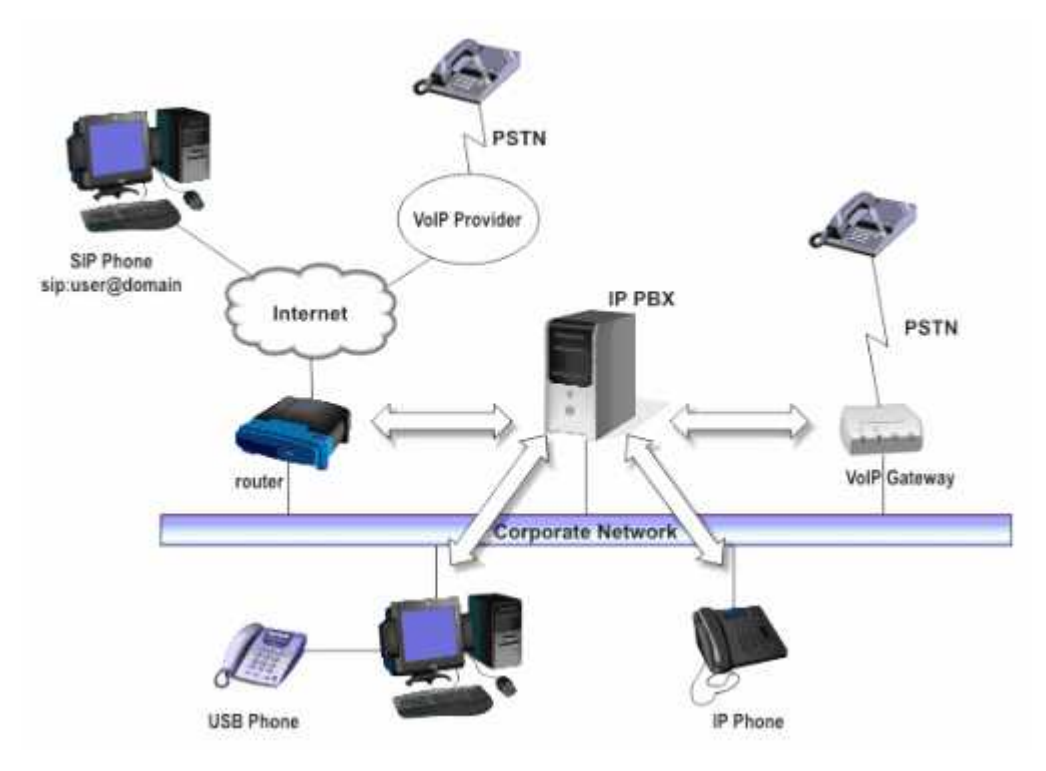

**Figure 1 - VOIP Phone System Overview**

The image illustrates how an IP PBX integrates on the network and how it uses the PSTN or Internet to connect calls.

## **3CX Phone System components**

3CX Phone System consists of the following components:

- The SIP server this is a windows service that sets up the calls using the SIP protocol. It performs the PBX functions such as call routing, call transfer and so on.
- · A Media server this is a windows service that performs call streaming, i.e. the actual audio conversation.
- · A Management Console to allow for web based configuration of the phone system. 3CX Phone System includes Apache web server, which is fast, scalable and secure.
- · Postgresql server this is a light-weight SQL database server that stores all the phone system configuration settings.

<span id="page-11-0"></span>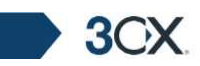

· The PHP environment – PHP is a widely-used general-purpose scripting language that is especially suited for web development.

# **3CX Phone System features**

- · Call switching & transfer
- · Web based configuration
- · Web based status indicator See the phone system status from anywhere in the network: Which lines /extensions are occupied etc.
- · For the latest feature list and explanation, take the product tour online at <http://www.3cx.com/phone-system/product-tour.html>

<span id="page-12-0"></span>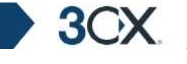

# **2. Installing 3CX Phone System for Windows**

# **System requirements**

3CX Phone System for Windows requires the following:

- · Windows XP, 2000 or 2003
- · Ports 5060 (SIP), 5480 (Postgres), 5481 (Apache) and 5482 (Mediaserver) to be free
- · SIP standard based software or hardware phones
- · Optional VOIP Gateway (if you need to connect PSTN phone lines)
- · Optional VOIP service provider account (if you want to place calls via the internet)

You will need to have a good basic understanding of Windows Networking. It is recommended to read up on IP PBX's & SIP. For more information visit the IP PBX FAQ at <http://www.3cx.com/PBX/IP-PBX-faq.html>

# **Run set-up**

1. Download the latest version of 3CX Phone System from [http://www.3cx.com/ip](http://www.3cx.com/ip-pbx/downloadlinks.html)[pbx/downloadlinks.html.](http://www.3cx.com/ip-pbx/downloadlinks.html) Run set -up by double-clicking on the file 3CXPHONESYSTEM2.EXE.

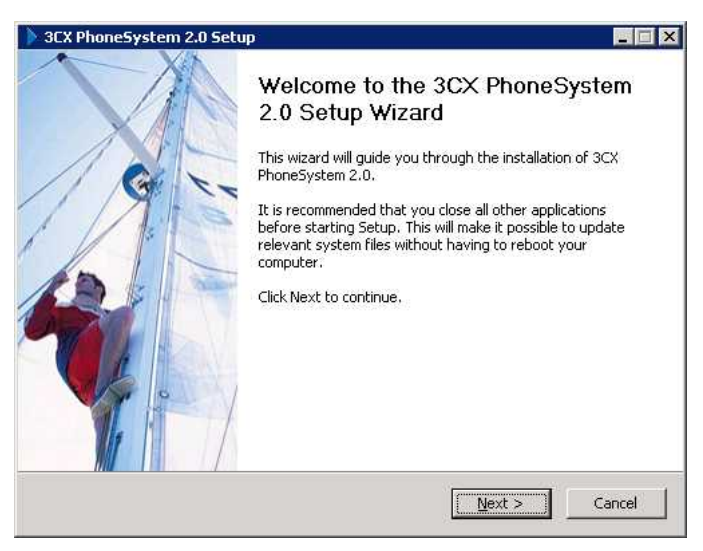

**Screenshot 1 - 3CX Phone System setup welcome dialog**

- 2. Click 'Next' to start installation.
- 3. In the License agreement dialog box, review the license agreement and click 'Yes' to continue the installation.
- 4. Choose the destination location of 3CX Phone System and click 'Next'. 3CX Phone System will need a minimum of approximately 50 MB of free hard disk space. You will need to reserve additional space to store voice mail files & prompts.

<span id="page-13-0"></span>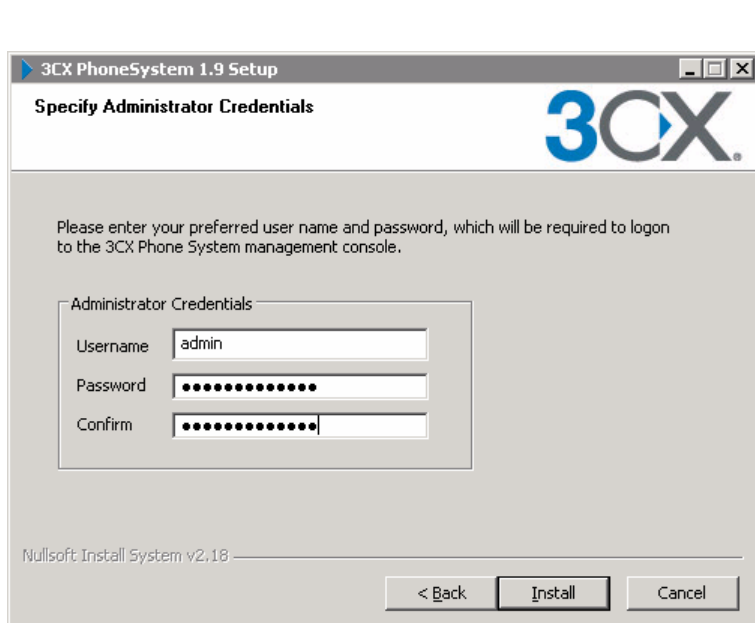

 **3CX Phone System for Windows**

**Screenshot 2 - Administrator Credentials**

- 5. In order to secure the configuration interface, setup will ask you for a preferred username and password, which you will need to logon to the configuration interface and manage the phone system. Enter the preferred credentials and then click Install to start the installation.
- 6. Setup will now copy all files and install the necessary Windows services. Click 'Finish' when ready. Setup will have installed the following new services:
	- · 3CX PhoneSystem Web Server (Apache)
	- 3CX PhoneSystem
	- · 3CX PhoneSystem Media Server
	- · 3CX PhoneSystem Database Server (Postgresql)

After Set-up has completed, you can connect to the 3CX Phone System Management Console by clicking on the management console short cut in the 3CX Phone System program group.

To connect to the management console from a remote machine, start a web browser and enter the name of the machine on which 3CX Phone System is installed, followed by port 5481. (For example: http://phone-system: 5481)

**Note:** If running Windows XP Service Pack 2 with Windows Firewall enabled, after installation, Windows XP will request confirmation to continue blocking "Apache HTTP Server" and "3CX PBX server". Click the "Unblock" button on this dialog!

# **Firewall configuration**

There are 2 scenarios in which you will need to update your firewall configuration:

- 1. If your PBX server is behind a NAT / firewall and you intend to use a VOIP provider
- 2. If you are using a firewall on the PBX server itself, for example Windows Firewall

# <span id="page-14-0"></span>**3CX Phone System behind NAT / firewall**

**3CX** 

The best place for 3CX Phone System is on a machine behind the firewall. This configuration is easier and more secure. If you will just use PSTN lines, you don't even need to make any changes to your firewall configuration.

If you intend to use a VOIP Provider, then you will need to open the following ports to allow 3CX Phone System to communicate with the VOIP Provider:

- Port 5060 (UDP) for SIP communications (send & receive)
- · Port 3478 (UDP) for communication with the STUN server (send & receive)
- · Port 9000-9004 (or higher) (UDP) (send & receive) for RTP communications, which contain the actual call. Each call requires 2 RTP ports, one to control to call and one for the call data. Therefore, you must open twice as many ports as you wish to support simultaneous calls via the VOIP provider. For example, if you want to allow 4 people to make calls via the VOIP provider simultaneously, you must open port 9000 to 9007.

Note that the above port ranges are the default ports in 3CX Phone System. You can adjust these ports from the Management Console, in the general > general settings page.

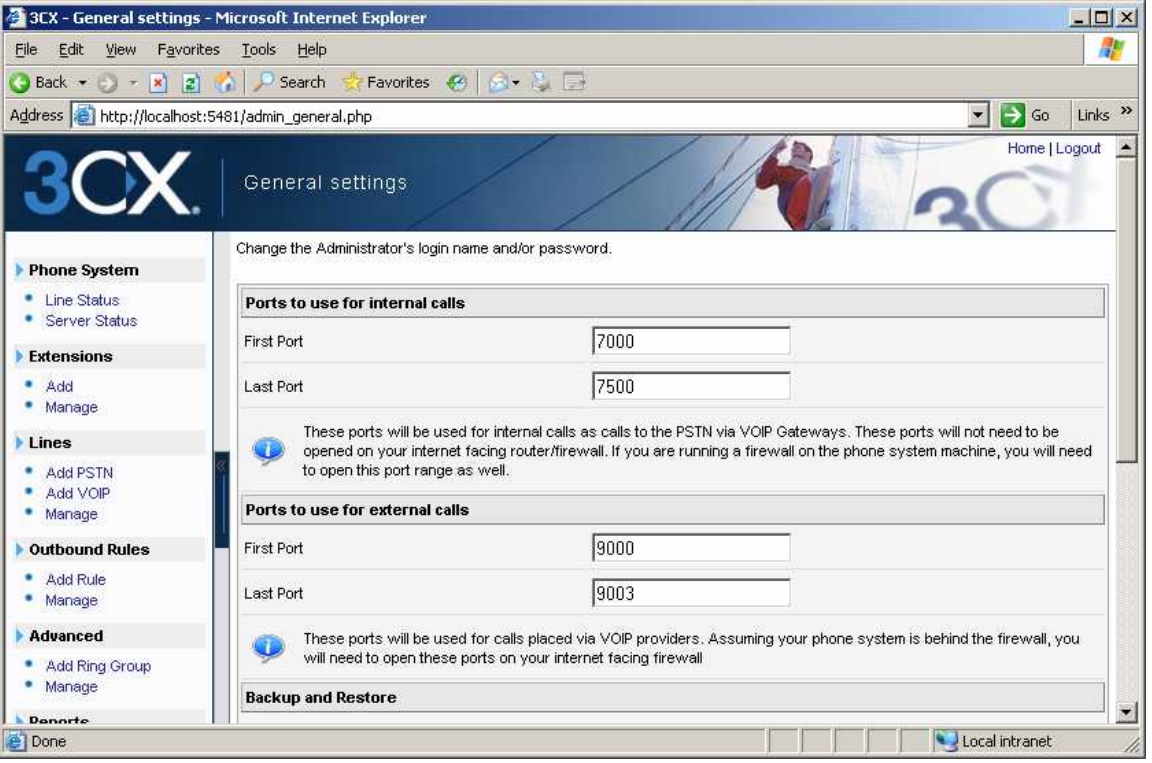

### **Screenshot 3 - Configuring the ports to be used**

In this page, you can configure the ports to be used for internal calls, and the ports to be used for external calls being made via the VOIP provider.

# <span id="page-15-0"></span>**Firewall installed on the 3CX Phone System machine**

If your phone system is running on the internal network behind a firewall, it is not necessary to enable the firewall on the machine running 3CX Phone System. However if you wish to do this, then you will have to open the following ports:

- Port 5481 (TCP) for the 3CX Phone System management console
- · Port 5060 (UDP) for the SIP server
- · Port 3478 (UDP) for communication with the STUN server
- Port 7000 to 7500 (UDP) (or higher if you have more then 250 extensions)
- · Port 9000-9004 (UDP) for RTP communications, which contain the actual call. Each call requires 2 RTP ports, one to control the call and one for the call data. Therefore, you must open twice as many ports as you wish to support simultaneous calls via the VOIP provider. For example, if you want to allow 4 people to make calls via the VOIP provider simultaneously, you must open port 9000 to 9007.

Note that the above port ranges are the default ports in 3CX Phone System. You can adjust these ports from the Management console.

<span id="page-16-0"></span>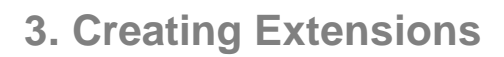

# **Introduction**

3CX

After you have installed 3CX phone system, you will need to follow a number of steps to complete the setup:

- 1. Create 3CX Phone System extensions.
- 2. Configure software and/or hardware SIP phones.
- 3. Configure phone lines.

To get started, start-up the 3CX Management console from the 3CX program group, or point your web browser to the Management Console by entering the name of the machine on which 3CX Phone System is installed, followed by port 5481. (For example: http://phone-system:5481).

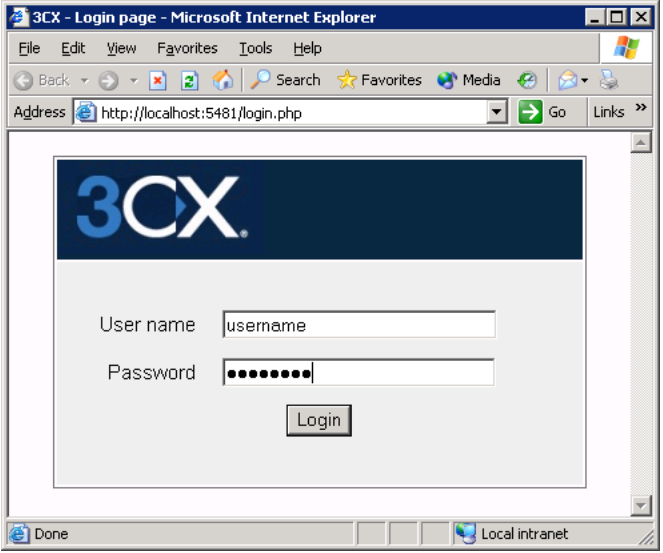

**Screenshot 4 - The login page**

A login page will appear. Enter the Username and Password that you provided during setup, and then click on the 'Login' button.

 **3CX Phone System for Windows**

**3CX** 

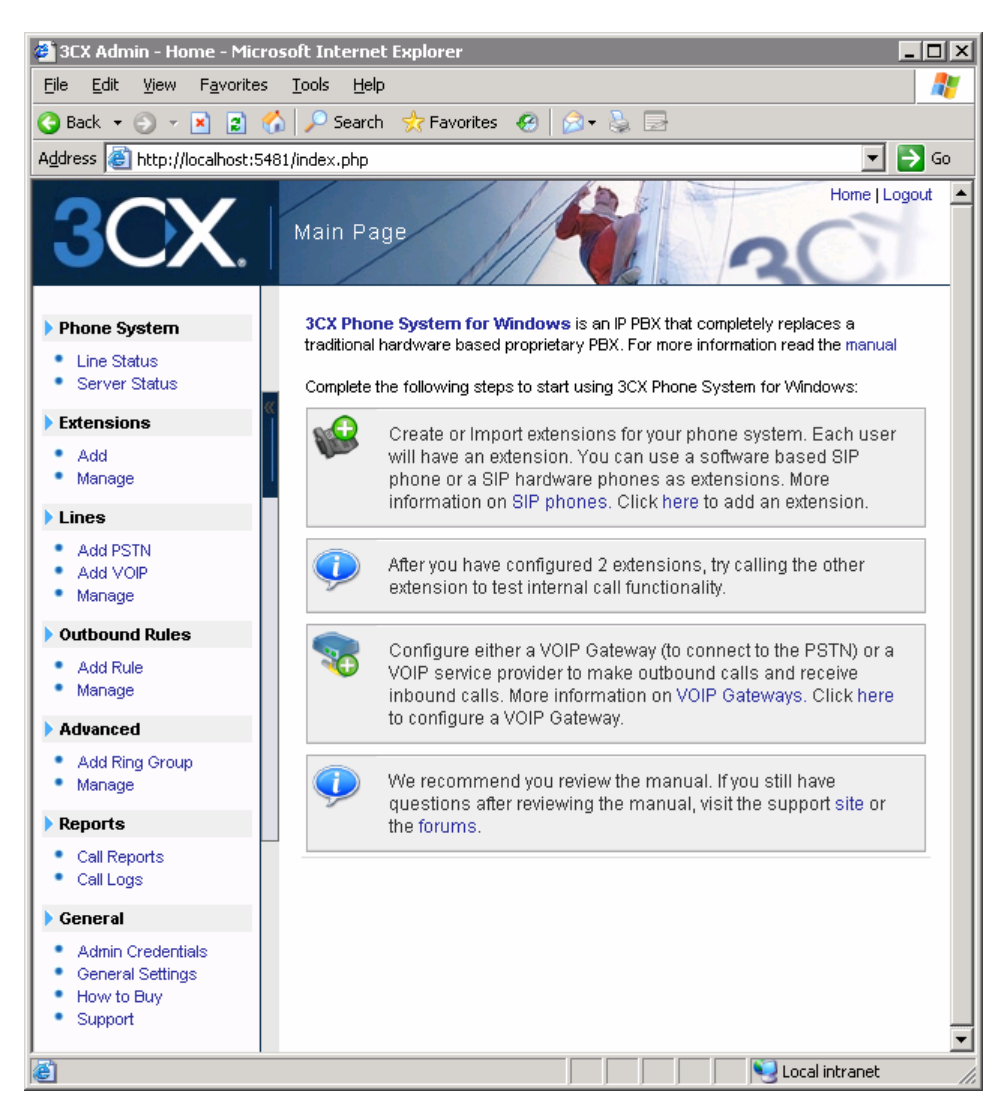

**Screenshot 5 - Management console startup screen before creating extensions**

The 3CX Phone System Management console will appear. The screen is divided in 2 main sections:

- · A left hand menu which includes the most important configuration sections, including Extensions, Lines, Outbound rules, Advanced and General.
- · A right hand section which lists the configuration/management options for the selected configuration option.

The first time you startup the management console it will show you a screen with the steps you still need to perform to get 3CX Phone System up and running.

**3CX • 3CX Phone System for Windows** 

<span id="page-18-0"></span>

| 3CX - Line status - Microsoft Internet Explorer |                                                                     |                             | $\Box$                                                                |  |  |  |  |
|-------------------------------------------------|---------------------------------------------------------------------|-----------------------------|-----------------------------------------------------------------------|--|--|--|--|
| File<br>Edit<br>View<br>Favorites               | Tools<br>Help                                                       |                             | a,                                                                    |  |  |  |  |
| $E =  x $ 2 (a)<br>$\bigoplus$ Back $\star$     | Favorites & F<br>Search                                             |                             |                                                                       |  |  |  |  |
| Address & http://localhost:5481/status.php      |                                                                     |                             | $\rightarrow$ Go<br>Links <sup>&gt;&gt;</sup><br>$\blacktriangledown$ |  |  |  |  |
| <u>DX</u>                                       | Line status                                                         |                             | Home   Logout                                                         |  |  |  |  |
| <b>Phone System</b>                             | This page shows the extension and line status of your phone system. |                             |                                                                       |  |  |  |  |
| • Line Status                                   |                                                                     |                             | <b>Monitor status: ONLINE</b>                                         |  |  |  |  |
| • Server Status                                 |                                                                     | <b>Extensions</b>           |                                                                       |  |  |  |  |
| <b>Extensions</b><br>Add                        | 100 Diana De<br>Groot                                               | 106 Gemma<br>Pritchard      | 112 Janie<br>Dennis                                                   |  |  |  |  |
| · Manage                                        | Status: On Hook                                                     | Status: On Hook             | Status: On Hook                                                       |  |  |  |  |
| <b>Lines</b>                                    | 101 Stanford<br>Throckmorton                                        | 107 Anna Moore              | 113 Dominika<br>Fisher<br>$\sqrt{1}$                                  |  |  |  |  |
| Add PSTN<br>Add VOIP<br>· Manage                | Status: On Hook                                                     | Status: On Hook             | Status: On Hook                                                       |  |  |  |  |
| <b>Outbound Rules</b>                           | 102 Cade Sell                                                       | 108 Laetitia<br>Elinor      | 115 Elena<br><b>Brown</b><br>曲                                        |  |  |  |  |
| Add Rule                                        | Status: On Hook                                                     | Status: On Hook             | Status: On Hook                                                       |  |  |  |  |
| • Manage<br><b>Advanced</b>                     | 103 Micheal<br>Losey                                                | 109 Anzhelika               | 118 Martes<br>Spoor<br>用                                              |  |  |  |  |
| Add Ring Group                                  | Status: On Hook                                                     | Status: On Hook             | Status: On Hook                                                       |  |  |  |  |
| · Manage<br><b>Reports</b>                      | 104 Tyler<br>Whiteman                                               | 110 Suza Quinn              | 119 Doris<br>Timotheus                                                |  |  |  |  |
| • Call Reports                                  | Status: On Hook                                                     | Status: On Hook             | Status: On Hook                                                       |  |  |  |  |
| • Call Logs<br>General                          | 105 Camron<br><b>Burris</b>                                         | 111 Daniela<br>Kemerer      |                                                                       |  |  |  |  |
| Admin Credentials                               | Status: On Hook                                                     | Status: On Hook             |                                                                       |  |  |  |  |
| General Settings                                | <b>External Lines</b>                                               |                             |                                                                       |  |  |  |  |
| How to Buy<br>Support                           |                                                                     |                             |                                                                       |  |  |  |  |
|                                                 | 22461000 Line<br>no: 22461000                                       | 8687641 Line<br>no: 8687641 |                                                                       |  |  |  |  |
|                                                 | Status: On Hook                                                     | Status: On Hook             |                                                                       |  |  |  |  |
|                                                 |                                                                     |                             |                                                                       |  |  |  |  |
| e Opening page http://localhost:5481/status.php |                                                                     |                             | Local intranet                                                        |  |  |  |  |

**Screenshot 6 - Management startup screen after creating extensions**

The second time you startup the Management console, after you have created the extensions, it will display the line status of all extensions and external lines.

# **Adding Extensions**

To add an extension, click 'Add' in the Extensions section. This will bring up the 'Add Extension Page'.

 **3CX Phone System for Windows**

**3CX** 

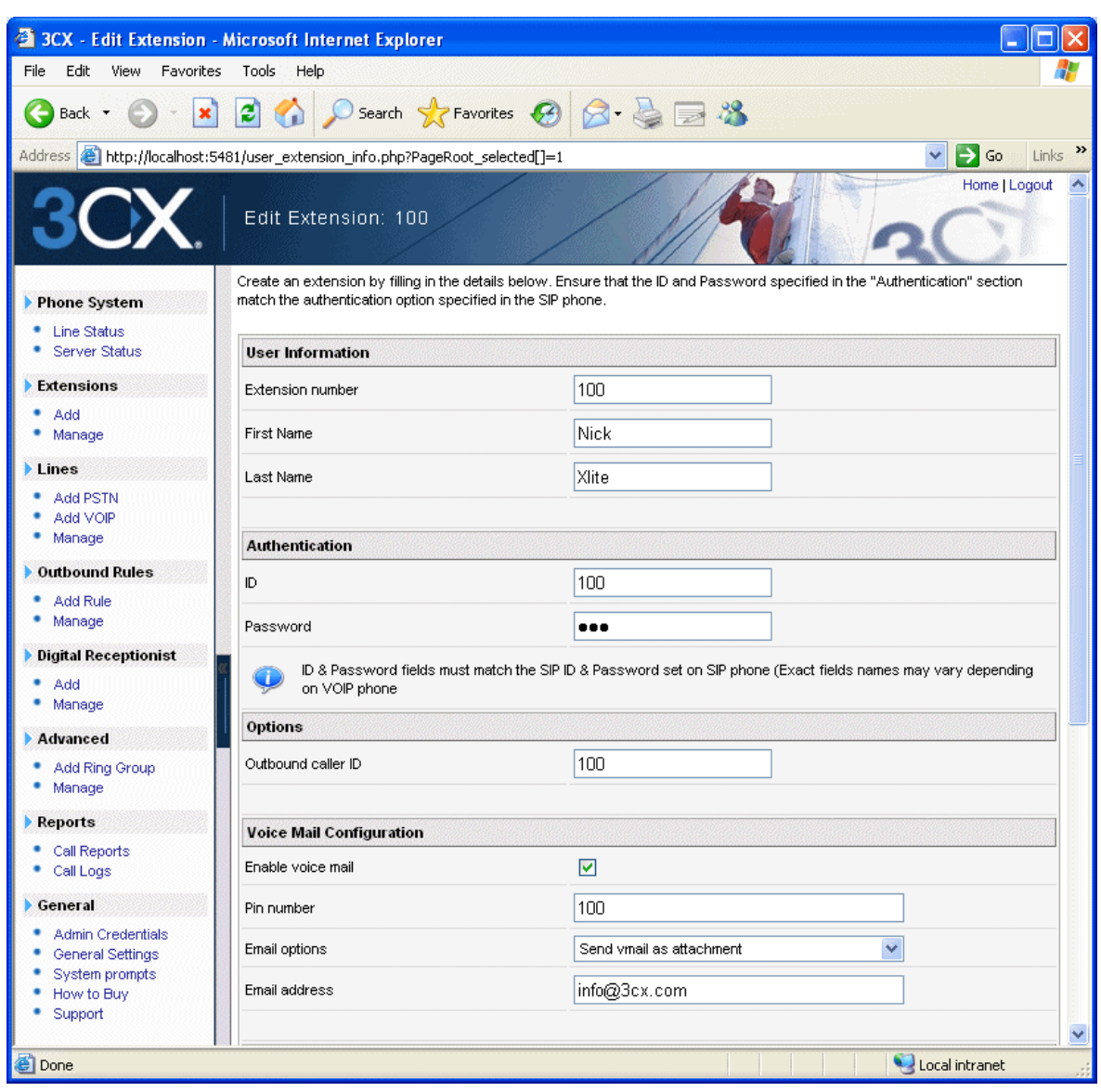

#### **Screenshot 7 - Adding an extension**

Now enter the following information:

- 1. User information.
	- · Extension number specify extension number
	- · First name Enter the user's first name.
	- · Last name Enter the user's last name.
- 2. Authentication.

Specify a SIP User ID and password. **These fields must match the UserID and password set in the software or hardware phone.**

- · ID The SIP 'Username'. e.g. 200.
- · Password –The SIP Password (password can be hidden from the user).

Note that different phones and software tend to use different names for this field. Sip User ID, Authentication ID, SIP ID, User ID are some of the terms that are used for this field.

3. Options

**3CX** 

· Outbound caller ID – Optionally enter a custom caller ID which will be displayed on outbound calls.

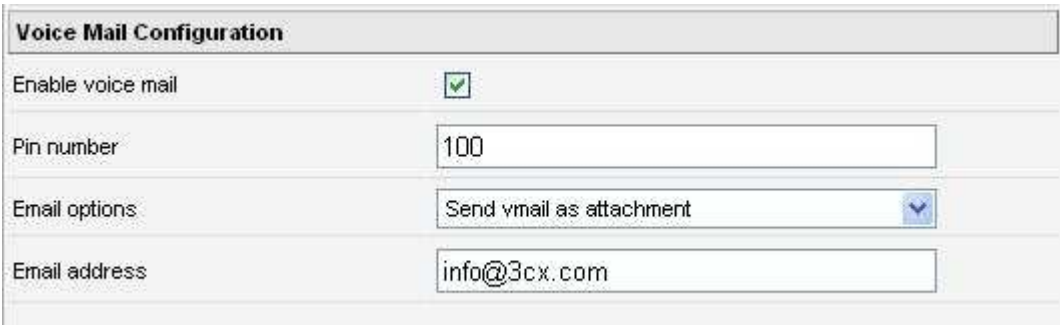

### **Screenshot 8 - Voice mail configuration**

- 4. Voice mail Configuration.
	- · Enable voice mail allows you to enable voice mail for the extension/user
	- · PIN number this pin number is used to protect the voice mailbox and should be used by the user to access the mailbox.
	- · Email options You can choose the following e-mail options when a voice mail arrives:
		- $\circ$  No email notification The system will not send any emails
		- $\circ$  Send email notification only This option will notify the user that there is a new voice mail. However the e-mail will not contain the voice mail, the voice mail will have to be retrieved via the phone.
		- $\circ$  Send vmail as attachment This option will send an email and attach the voice mail as a WAV file to the e-mail. It will still leave the voice mail in the voice mail box just in case you wish to pick up the voice mail via the phone.
		- o Send as attachment and delete from mbox will send an email with the voice mail attached AND delete the voice mail from the voice mailbox on the 3CX server. This avoids the user having to delete the voice mail from 2 locations, i.e. from the email inbox and from the 3CX voice mailbox.
	- · Email address specify email address to be used if using the email options

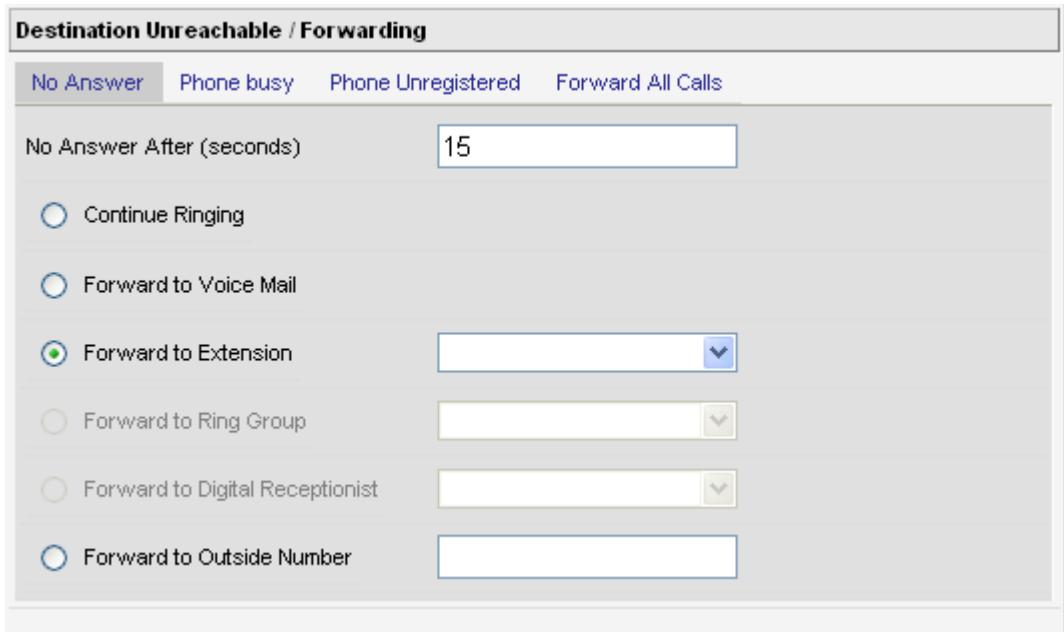

#### **Screenshot 9 - Destination unreachable configuration**

### 5. Destination Unreachable / Call forwarding

You can configure what the phone system should do if this particular extension does not answer the call / is busy or is unregistered. In the case of No Answer you have to specify the time in seconds that you want the system to wait. In the case of busy, you have to specify whether you want the phone or the PBX to do the busy signaling. By default, most SIP phones do not give a busy signal back, but accept a second incoming call. If you want to redirect a call when an extension is busy, you will need to specify this value.

You have the following re-direction options;

- Continue ringing the system will do nothing.
- · Forward to voice mail the system will forward the call to voice mail
- · Forward to extension the system will forward the call to another extension which you can specify using the list box.
- Forward to ring group the system will forward the call to a ring group.
- · Forward to Digital receptionist the system will forward the call to a digital receptionist.
- · Forward to Outside number In this case the system will forward the call to an outside number. Be sure to include the complete dial string including the prefix

The Forward all calls option is used when a user is temporarily out of the office, for example on holiday.

Once you have filled out all necessary fields, click on the 'OK' button to save the new extension. With the extension created you can now go ahead and configure a phone to use the extension.

# <span id="page-22-0"></span>**Importing extensions**

**3CX** 

If you need to create a large number of extensions it is handier to bulk import the extensions. To do so follow these steps;

1. Create a spreadsheet with the following columns:

<<Extension number>>, <<First Name>>, <<Last Name>>, <<Authentication ID>>, <<Authentication password>>, <<Outbound Caller ID>>

|                | R           | с             | F              |          |
|----------------|-------------|---------------|----------------|----------|
| 1              | 100 Joseph  | Stone         | $100$ pass 100 | 24315100 |
| $\overline{2}$ | 101 Anna    | Germaine      | 101 pass 101   | 24315101 |
| 3              | 102 Gordon  | Smith         | 102 pass 102   | 24315102 |
| $\overline{4}$ | 103 Pauline | Jones         | 103 pass 103   | 24315103 |
| 5              | 104 Steve   | Donahue       | 104 pass 104   | 24315104 |
| 6              | 105 Robert  | Wiley         | 105 pass 105   | 24315105 |
| $\overline{7}$ | 106 Richard | Sherrif       | 106 pass 106   | 24315106 |
| 8              | 107 Donna   | <b>Briggs</b> | 107 pass 107   | 24315107 |

**Screenshot 10 - Creating an extension list**

2. Now list all the extension numbers, user names, authentication ID and password, and outbound caller ID, on separate lines. An example of a spreadsheet with the correct columns and data is displayed in the screenshot.

3. After you have entered all the desired extensions, save the file as a "CSV (Comma Delimited)" file.

4. In the 3CX Phone System Management Console, go to the "Manage" page under the "Extensions" section. Click on the "Import Extensions" icon to load up the 'Import extensions' page. Click 'Browse' and select the file previously created.

5. Click on the 'Import' button to import and create the extensions.

<span id="page-24-0"></span>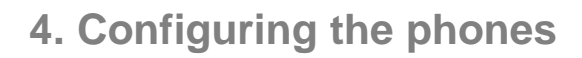

**3CX** 

# **Introduction to SIP phones**

A VOIP phone system requires the use of SIP phones. These phones are based on the Session Initiation Protocol (SIP), an industry standard to which all modern IP PBXs adhere. The SIP protocol defines how calls should be established and is specified in RFC 3261. Because of SIP, it is possible to mix and match IP PBX software, phones and gateways. This protects your investment in the phone hardware. SIP phones are available in several versions/types:

## **Software based SIP phones**

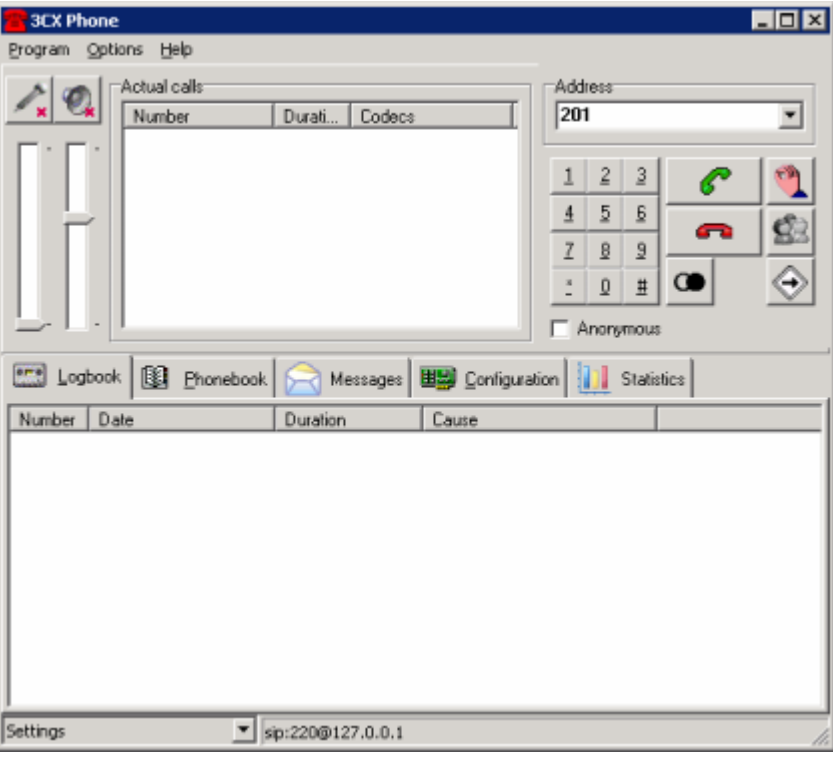

**Screenshot 11 – A SIP software phone**

A software based SIP phone is a program which makes use of your computers microphone and speakers, or an attached headset to allow you to make or receive calls. Examples of SIP phones are SJPhone from SJlabs (www.sjlabs.com), Xten (www.xten.net) or [3CX VOIP Phone for Windows](http://www.3cx.com/VOIP/voip-phone.html).

<span id="page-25-0"></span>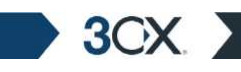

 **3CX Phone System for Windows**

# **USB phones**

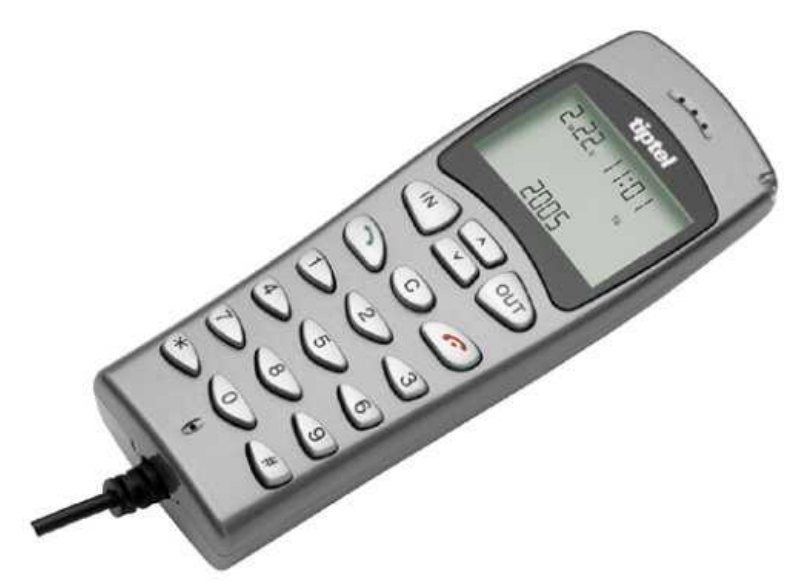

**Figure 2 - A USB Phone**

A USB phone plugs into the USB port of a computer and with the use of a SIP/ VOIP soft phone software behaves just like a phone. Essentially it is not more then a microphone with a speaker, however because they look like a phone they are more intuitive to use for a user.

# **Hardware SIP Phones**

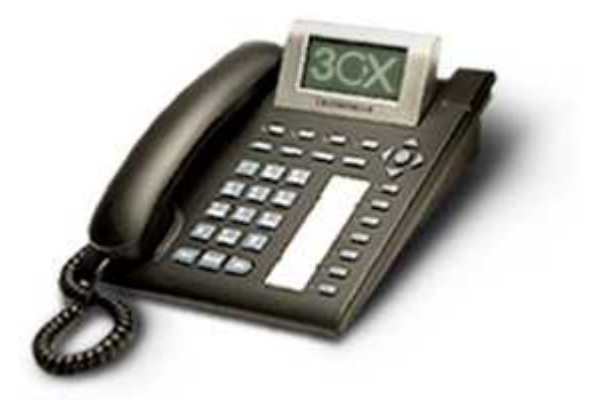

**Figure 3 - A hardware sip phone**

A hardware based SIP phone looks like and behaves like a normal phone. It's actually a mini computer that connects directly to the computer network. Because they have an integrated mini hub, they can share a network connection point with a computer, eliminating the need for an additional network point for the phone. Examples of hardware SIP phones are Grand stream (ht tp://www.grandstream.com/), D-Link DPH-140S Business IP Phone (http://www.dlink.com) or Elmeg IP-S290 (www.funkwerk-ec.com).

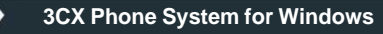

# <span id="page-26-0"></span>**Analog phones using an ATA adapter**

**3CX** 

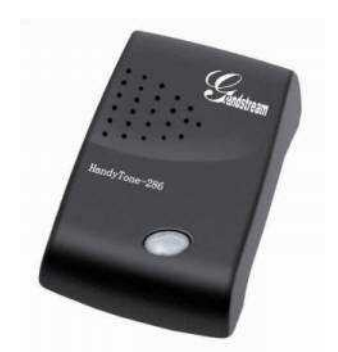

**Figure 4 - An ATA adapter**

If you want to use your current phone with the VOIP phone system, you can use an ATA adapter. An ATA adapter allows you to plug in the Ethernet network jack into the adapter and then plug the phone into the adapter. This way your old 'regular' phone will appear to the VOIP phone system software as a SIP phone.

# **Configuring a software based SIP phone**

This section describes how to configure a SIP software phone for use with 3CX Phone System. The exact configuration depends on which software phone you will use, however the options are similar for each software phone. We will use the 3CX VOIP phone for Windows and Counterpath's X-lite 3.0 as examples. These phones can be downloaded for free.

# **Configuring X-lite**

X-lite 3.0 can be downloaded from <http://www.xten.com/index.php?menu=download>

1. Ensure that you have created the extension that you wish to use with the phone in 3CX Phone System first. Take note of the ID field and the password that you have entered for the extension.

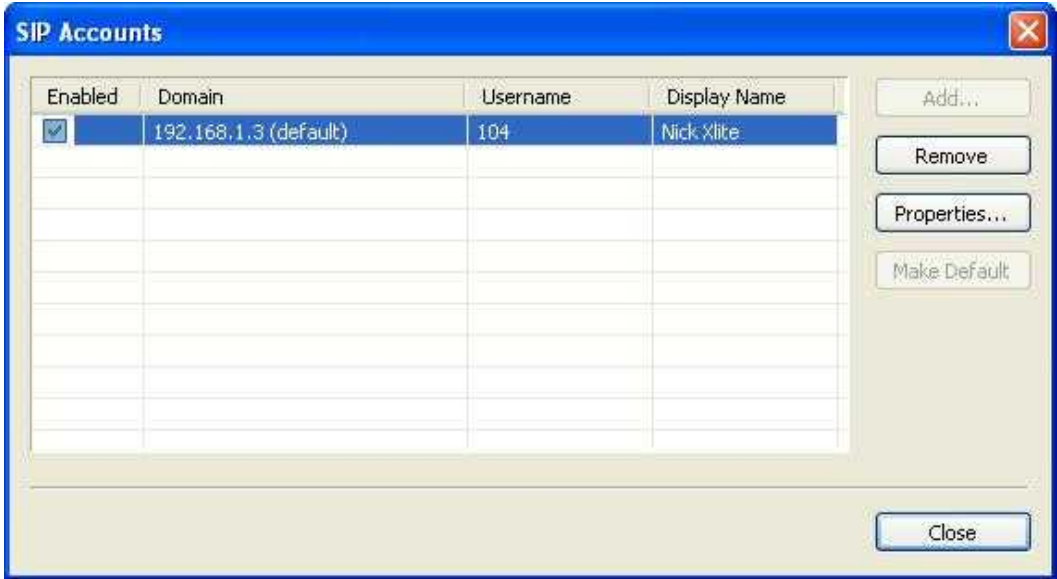

### **Screenshot 12- Configuring a SIP account in X-lite**

2. Now startup X-lite. The first time you start it up, it will bring up the 'Sip Accounts' dialog. Click 'Add' to create a new account.

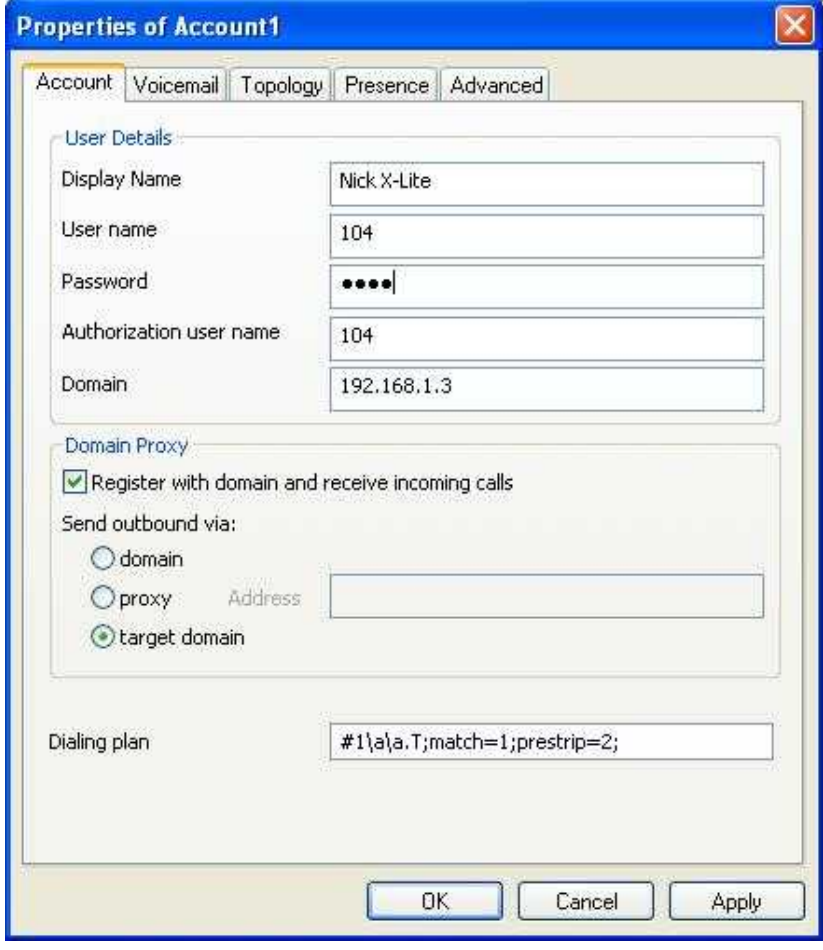

**Screenshot 13 - SIP account properties**

<span id="page-28-0"></span>3. Now enter a Display name.

**3CX** 

- 4. In the User name field, enter the extension number. **This field should correspond with the ID field specified in the Authentication section of the 'Add Extension' page in the 3CX Management Console.**
- 5. In the Password field enter the SIP password. **This password should match the password configured in the 'Password' field in the Authentication section of the 'Add Extension' page in the 3CX Management Console.**
- 6. In the Authorized User name field, enter the extension number again. **This field should correspond with the ID field specified in the Authentication section of the 'Add Extension' page in the 3CX Management Console.**
- 7. In the 'Domain' field enter the Network address (IP or fully qualified domain name) of the 3CX phone system server. (Note: If you have configured 3CX Phone System in General Options to have a different SIP port from the default setting of 5060, you have to include the custom port number in this setting, for e.g. "192.168.0.5:5070".)
- 8. In the Domain proxy section, ensure that you have selected 'Register with domain and receive inbound calls'. Select 'Target Domain'.
- 9. Click OK to save the account.

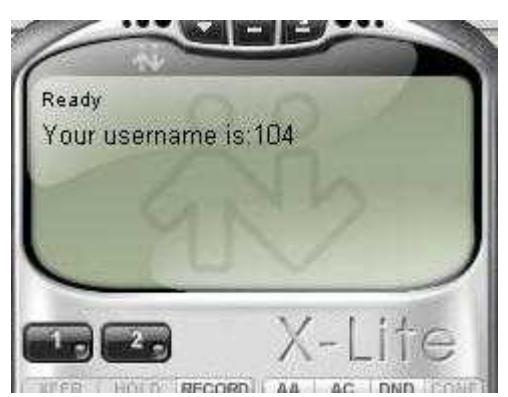

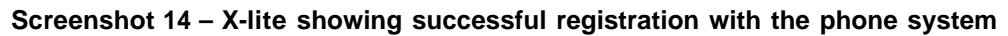

- 10. X-lite now tries to register with 3CX Phone System. If successful, you will see a screen similar to the one in the screenshot.
- 11. Now switch to the 3CX Phone System Management console, and click on Phone System > 'Line Status' (This is the default page). The extension should be listed, and the status should show 'On Hook'.

# **Configuring 3CX VOIP Phone for Windows**

3CX Phone can be downloaded from [http://www.3cx.com/VOIP/voip-phone.html.](http://www.3cx.com/VOIP/voip-phone.html)

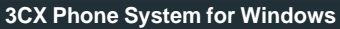

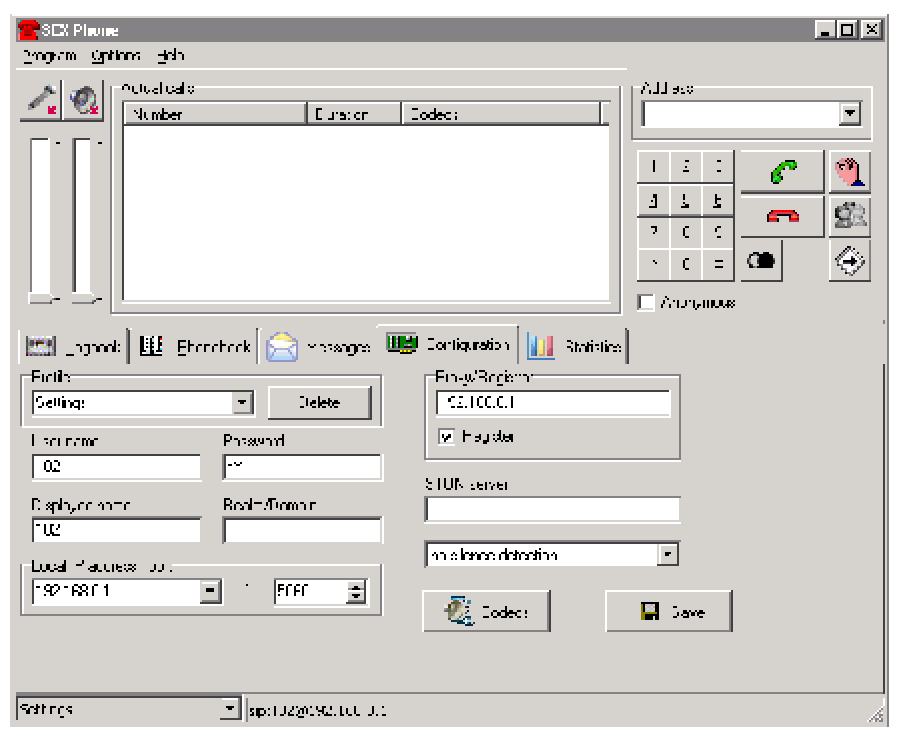

**Screenshot 15 - 3CX Phone SIP Phone Configuration**

- 12. Ensure that you have created the extension that you wish to use with the phone in 3CX Phone System first. Take note of the ID field and the password that you have entered for the extension.
- 13. Now startup 3CX Phone and go to configuration page by clicking on the 'Configuration' tab.
- 14. In the Profile name list box, type any suitable name for example "3CX\_PhoneSystem"
- 15. Enter the extension number in the User name field. **This field should correspond with the ID field specified in the Authentication section of the 'Add Extension' page in the 3CX Management Console.**
- 16. In the Password field enter the SIP password. **This password should match the password configured in the 'Password' field in the Authentication section of the 'Add Extension' page in the 3CX Management Console.**
- 17. Enter your extension number in 'Displayed name' text box
- 18. Ensure that your local IP address has been detected correctly.
- 19. In the Proxy/registrar text box enter the Network address (IP or fully qualified domain name) of the 3CX phone system server. Make sure that the register check box is ticked. (Note: If you have configured 3CX Phone System in General Options to have a different SIP port from the default setting of 5060, you have to include the custom port number in this setting, for e.g. "192.168.0.5:5070".)
- 20. Press the Save button to save this profile.

3CX\_PhoneSystem  $\blacktriangleright$  sip:233@192.168.0.2 $registered$ 

**Screenshot 16 - 3CX Phone showing successful registration with the phone system**

<span id="page-30-0"></span>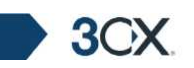

- 21. As soon as you save the profile, 3CX VOIP phone activates it and tries to connect to 3CX Phone System. In the status bar at the bottom you should see your extension (sip:extension@servername) and the word 'registered' indicating that the registration with the 3CX Phone System was successful.
- 22. Now switch to the 3CX Phone System Management console, and click on Phone System > 'Line Status' (This is the default page). The extension should be listed, and the status should show 'On Hook'.

# **Configuring a hardware based SIP Phone**

This section describes how to configure a SIP hardware phone for use with 3CX Phone System. The exact configuration depends on which hardware phone you will use, however the options are similar for each phone. In this section we will describe the process for a Grandstream GXP 2000, as well as a D-Link DPH140S.

# **Configuring a Grandstream GXP 2000 with 3CX Phone System.**

- 1. Ensure that you have created the extension that you wish to use with the phone in 3CX Phone System first. Take note of the ID field and the password that you have entered for the extension.
- 2. Connect the Grandstream GXP 2000 phone to the network and mains power supply. The phone will boot up, and providing you have DHCP installed on your network, will obtain an IP and display it at the bottom of the phone's LCD screen.
- 3. Now point your browser to the web interface of the phone: 'http://<phone-ip-address>' where <phone-ip-address> is the IP address shown on the phone.
- 4. Enter the password of the phone and click login to access the phone's configuration. For this particular phone, the default password is admin

 **3CX Phone System for Windows**

**3CX** 

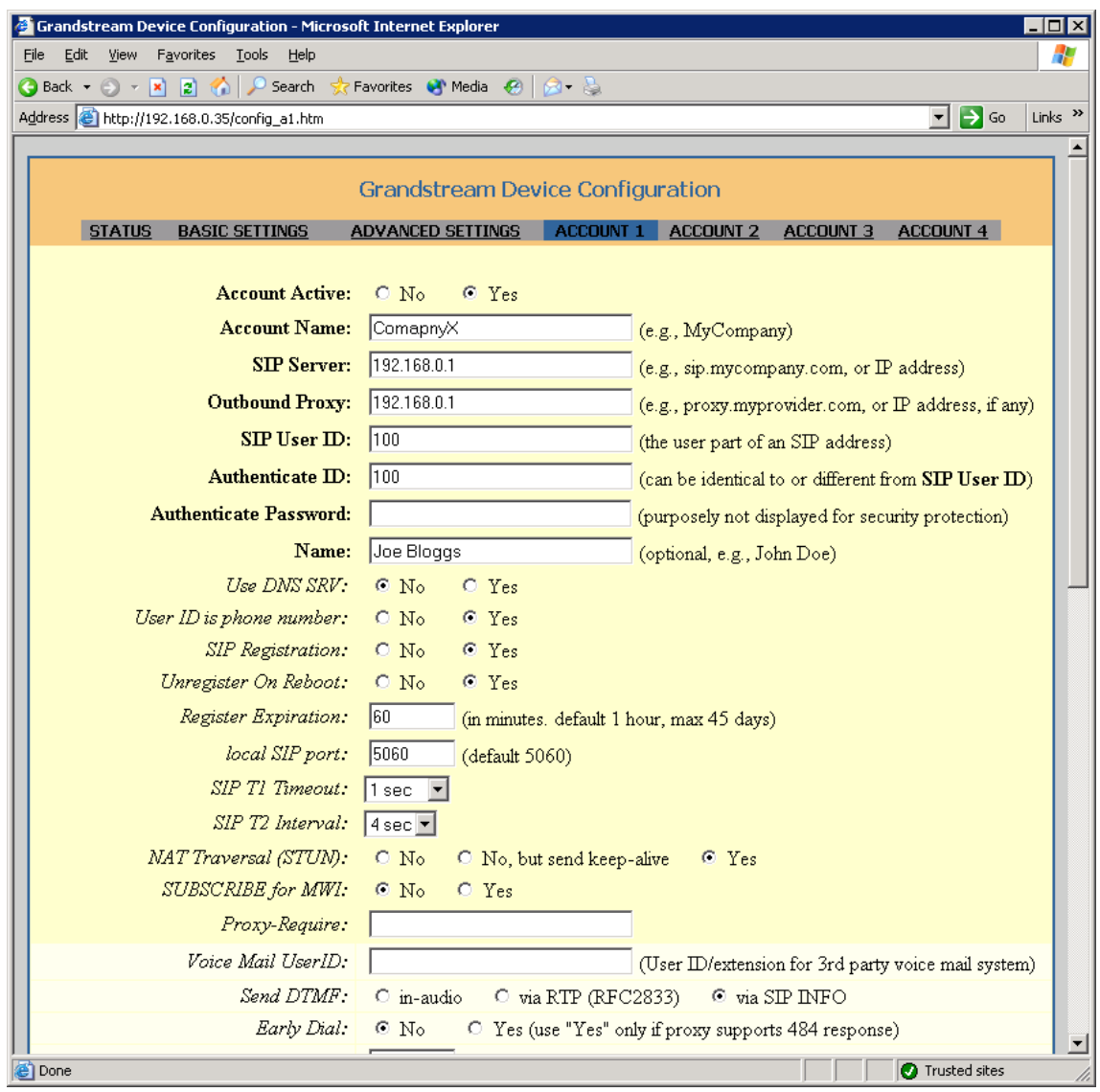

**Screenshot 17 - GXP 2000 Account configuration page**

- 5. Click on 'Account 1' from the available links at the top of the page.
- 6. Now configure the account for the phone. First of all make sure that 'Account Active' is set to YES. Enter an account name for the phone in the 'Account Name' box. This setting is not used by 3CX Phone System. It is only used when making calls to other phones directly.
- 7. In the SIP server field, enter the IP or server name of the 3CX Phone System server.
- 8. Repeat the same setting for the Outbound Proxy option
- 9. Enter the extension number you want to associate with this phone in the 'SIP User ID' setting.
- 10. Now enter an 'Authenticate ID' & 'Authenticate Password' in the appropriate fields. **These fields must match the ID & password configured in the 'ID' & 'Password' fields in the Authentication section of the 'Add Extension' page in the 3CX Management Console.**

**3CX** 

- <span id="page-32-0"></span>11. Scroll to the bottom of the page and press 'Update' to save these settings.
- 12. Click 'Reboot' to reset your Grandstream phone and put your changes into effect.
- 13. When the phone boots, it should register with 3CX Phone System.
- 14. Now switch to the 3CX Phone System Management console, and click on Phone System > 'Line Status' (This is the default page). The extension should be listed, and the status should show 'On Hook'.

# **Entering the IP manually if you do not have a DHCP server**

If you don't have a DHCP server, you will need to assign an IP number to the phone before you can access it. To do this:

- 1. Press the round 'menu' button in the top right corner once to activate the menu. You will see the words '[1] Do Not Disturb -Off' on the phone's LCD screen.
- 2. Press the down arrow (in the same group of buttons) ONCE to navigate to '[2] DHCP/PPOE mode'. If instead you see '[2] Static IP Mode', skip to #6.
- 3. Press the round menu button twice to disable DHCP mode. On the phone's screen you should now see '[2] Static IP Mode'.
- 4. Press the down arrow once to get to the '[3] IP address menu'. Press the round menu button once and key in your desired IP address on the phone's numeric keypad, allowing 3 digits for each octet and leaving out the dots in between. For e.g. 192.168.1.15 would be keyed in as 192168001015. When ready press the round menu button to save this IP address in the phone's configuration.
- 5. Press the down arrow to go to the Subnet Mask configuration. Press the round menu button once and type in your subnet mask using the same concept as when entering the IP address in #6 (e.g. 255.255.255.0 should be keyed in as 255255255000). Once ready press the round menu button to save the subnet mask.
- 6. Press the down arrow multiple times until you get to '--RESET--' on the LCD screen and then press the round menu button to reboot the phone and activate the new settings.

## **Configuring a D-Link DPH-140S with 3CX Phone System.**

- 1. Ensure that you have created the extension that you wish to use with the phone in 3CX Phone System first. Take note of the ID field and the password that you have entered for the extension.
- 2. Connect the D-Link DPH-140S phone to the network and mains power supply. The phone will boot up, and providing you have DHCP installed on your network, will obtain an IP. The assigned IP can be retrieved from within the Phone's menu, to do so press the phone's 'MENU' button (top right), and navigate down through the menu using the 'down' arrow button (top center). The 'down' arrow button has to be pressed 3 times as the 'IP Address' is the  $4<sup>th</sup>$  Menu item. Once the IP is noted you can then press the 'MENU' button once again to exit the phone's menu.

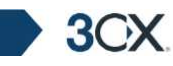

- 3. Now point your browser to the web interface of the phone: 'http://<phone-ipaddress>:9999' where <phone-ip-address> is the IP address shown on the phone. Note the ":9999" suffix which is the URL's port portion, indicating that the site is on port 9999.
- 4. To log on the Website simply Click the 'OK' button when asked for a username and password. The D-Link DPH-140S is not set with a default username and password; you can proceed with authentication using a blank username and password.
- 5. Select 'Sip Settings' from the left menu bar.
- 6. Configure the 'Registrar Server Domain Name/IP Address' by inputting the IP or server name of the 3CX Phone System server.
- 7. Repeat the same setting for the Outbound Proxy option.
- 8. Under the 'Others' section; confirm that 'Register with Proxy' is set to 'Enable'.
- 9. Click on the submit button to commit the changes.
- 10. Select 'SIP Account Settings' from the left menu bar.

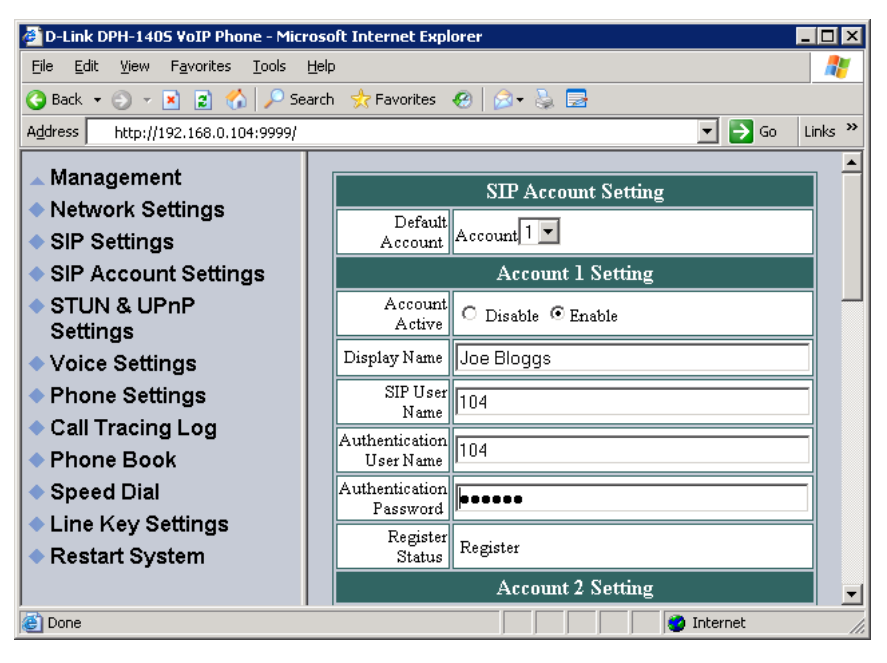

**Screenshot 18 - DPH-140S Account configuration page**

- 11. Enter the desired Display name for this extension in the 'Display Name' field, also input the extension number you want to associate with this phone in the 'Sip User Name' setting under the 'Account 1 Setting' Section.
- 12. Confirm that the 'Account Active' switch under the 'Account 1 Setting' Section is set to 'Enable'.
- 13. Now enter an 'Authentication Username' & 'Authentication Password' in the appropriate fields. **These fields must match the ID & password configured in the 'ID' & 'Password' fields in the Authentication section of the 'Add Extension' page in the 3CX Management Console.**

<span id="page-34-0"></span>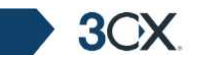

- 14. Click on the submit button at the bottom of the page to commit these settings. Restart the phone.
- 15. After the phone has restarted, switch to the 3CX Phone System Management console, and click on Phone System > 'Line Status' (This is the default page). The extension should be listed, and the status should show 'On Hook'.

# **Entering the IP manually if you do not have a DHCP server**

If you don't have a DHCP server, you will need to assign an IP number to the phone before you can access it. To do this:

- 1. Press the 'menu' button in the top right corner once to activate the menu. You will be prompted with the first menu item to change the 'Display Name'.
- 2. Press the down arrow TWICE to navigate to the third menu item: 'DHCP:'.
- 3. Press the 'Left' or 'Right' arrow button to toggle DHCP mode to 'DISABLE'.
- 4. Press the down arrow ONCE to get to the 'IP address:' menu, and key in your desired IP address on the phone's numeric keypad, allowing 3 digits for each octet and leaving out the dots in between. For e.g. 192.168.1.15 would be keyed in as 192168001015. Hit the menu button.
- 5. On being asked to 'UPDATE CHANGES?' Press on the round OK button, wait until the phone has finished initializing.

# **Testing your setup**

As soon as you have created at least 2 extensions, and configured SIP software and or hardware phones to work with those extensions, you can test whether your setup is working correctly. To do this:

**3CX** 

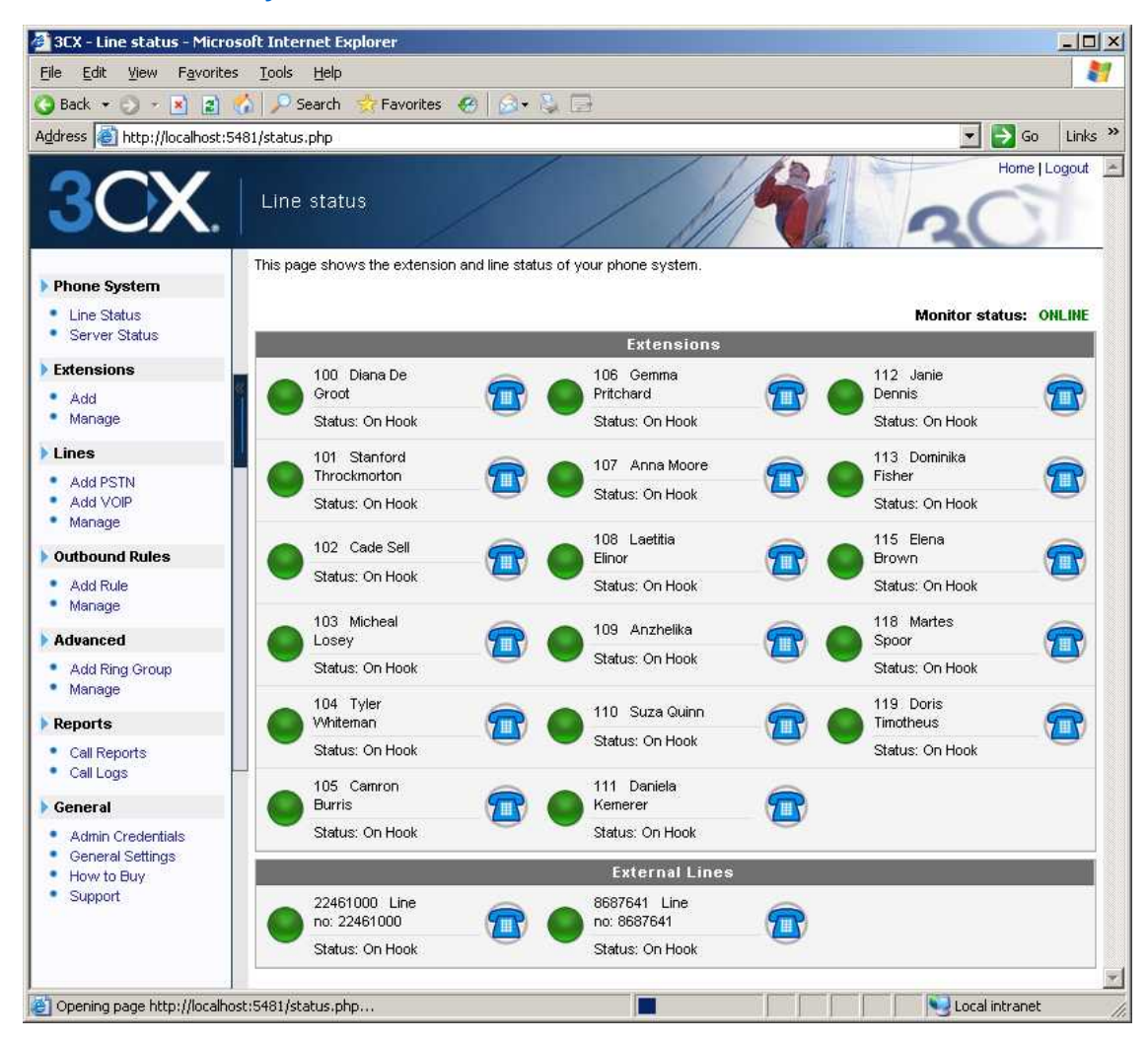

# <span id="page-35-0"></span>**1. Check Phone System status with the status monitor**

**Figure 5 - The Status monitor**

Load up the 3CX Phone System Management console, and click on Phone System > 'Line Status' (This is the default page). Check that all extensions are listed and are 'On Hook'.

The status monitor shows the status of your extensions and any external lines. It is the default screen when you load up the management console after having configured the extensions. The following states are displayed:

- **Not registered** The extension has been created, however the phone has not registered itself with the system. This could be because the device is off, or because the SIP credentials are incorrect. Another cause could be that you have a firewall enabled on the machine running 3CX Phone System and that it is blocking communications between the server and the phone.
- · **On Hook** The extension is registered and ready for phone calls.
- · **Calling**  The extension is dialing a number
- · **Ringing** The extension is ringing
- **Connected** The extension is currently on a call
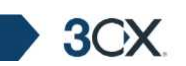

**On Hold** – The extension has a call that has been placed on hold

#### **2. Place a call to another extension**

If the status shows that the phones have registered correctly, you can make a call to another extension. The status monitor will show that you picked up one extension and are calling another.

#### **3. Troubleshooting tips**

If dialing another extension does not work, check the following:

- · That you have c reated the extensions and configured the phones with the same authentication details
- · Check whether both phones have received an IP address. If not you need to fix this.
- · Check whether you can dial the other SIP phone by dialing its IP directly. If you still cannot call the second phone, you are experiencing a network or phone configuration problem.

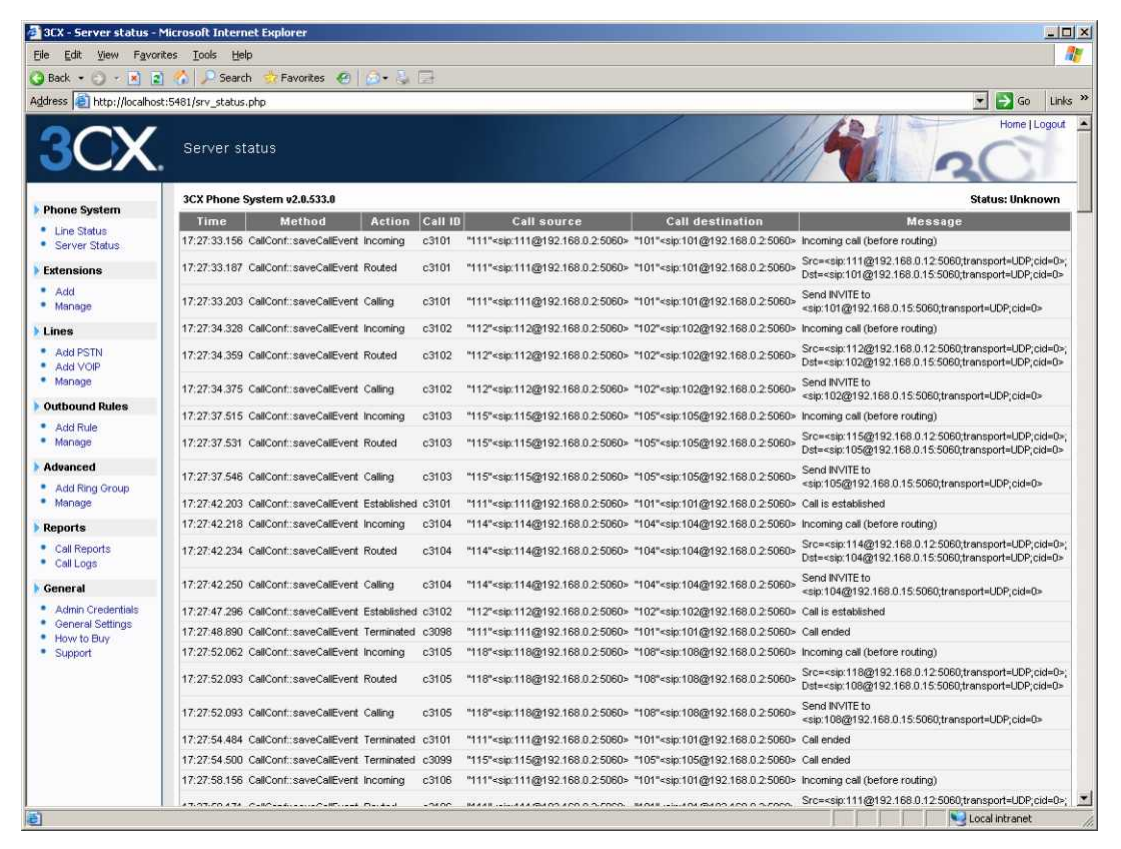

#### **Screenshot 19 - 3CX Phone System server status**

- · Click on **Phone System > Server status** to bring up the server status screen. This screen shows the activity log of the server. Often these messages can give you further information to what the problem is.
- · Check your Firewall configuration! Switch off the firewall temporarily to check if the problem is caused by the firewall.

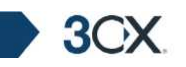

# **5. Adding PSTN line(s) via a VOIP Gateway**

# **Introduction**

External calls are received and made on PSTN phone lines. A traditional PBX requires you to connect the PSTN lines to the PBX hardware box; however in the case of 3CX Phone System you have more options:

- · Connect PSTN lines ( physical phone lines) to a VOIP Gateway situated on your internal network.
- · Use a 'hosted' phone line from a VOIP Service Provider. In this case the VOIP service provider has connected external lines to a VOIP Gateway and allows you to access these lines via your internet connection.

To make & receive external phone calls via your regular phone lines, you will have to buy and configure a VOIP gateway. This chapter explains VOIP Gateways and how to configure them.

# **What is a VOIP Gateway?**

A VOIP gateway is a device which converts telephony traffic into data, so that it can be transmitted over a computer network. In this manner PSTN/telephone lines are "converted" to SIP extensions, allowing you to receive & place calls via the regular telephony network. In many cases, it is preferable to continue to use traditional phone lines because they can guarantee a higher call quality and availability. There are 2 types of VOIP gateways:

- · VOIP Gateways for analog lines: Analog units are used to connect regular analog phone lines and can handle up to 24 lines.
- · VOIP Gateways for digital lines: These allow you to connect one or more BRI ISDN lines (Europe), one or more PRI/E1 lines (Europe) or one or more T1 lines (USA).

VOIP Gateways behave like SIP phones on the "network side". Each line gets a SIP user ID & Password, and to the IP PBX, the PSTN line appears just like any other SIP extension.

There are lots of VOIP gateways available today at competitive prices. Analog VOIP gateways start at as little as \$300. Easy to configure and inexpensive VOIP gateways are available from Clipcomm ( [http://www.clipcomm.com](http://www.clipcomm.com/)) and D-link ( [www.dlink.com\)](http://www.dlink.com/). More expensive and more difficult to configure but of industrial quality are those from Audiocodes: ([http://www.audiocodes.com/\)](http://www.audiocodes.com/) and Vegastream ( <http://www.vegastream.com/>). They can all be bought online via one of the many VOIP product online shops. Please check with our support team or on the 3CX forums for the latest VOIP gateway recommendations.

# **Step1: Create the PSTN lines in the 3CX Phone System**

After you have decided for a particular VOIP Gateway model and obtained the device, the first step is to create the PSTN lines in the 3CX management console. Each PSTN Line will become a virtual extension and be assigned a SIP ID. This enables the IP PBX to take calls from the VOIP Gateway and to forward calls to it. To add PSTN lines to the 3CX phone System;

1. In the 3CX Phone Management console click on the 'Add PSTN' link in the left hand menu. The 'Add PSTN Line(s) screen appears.

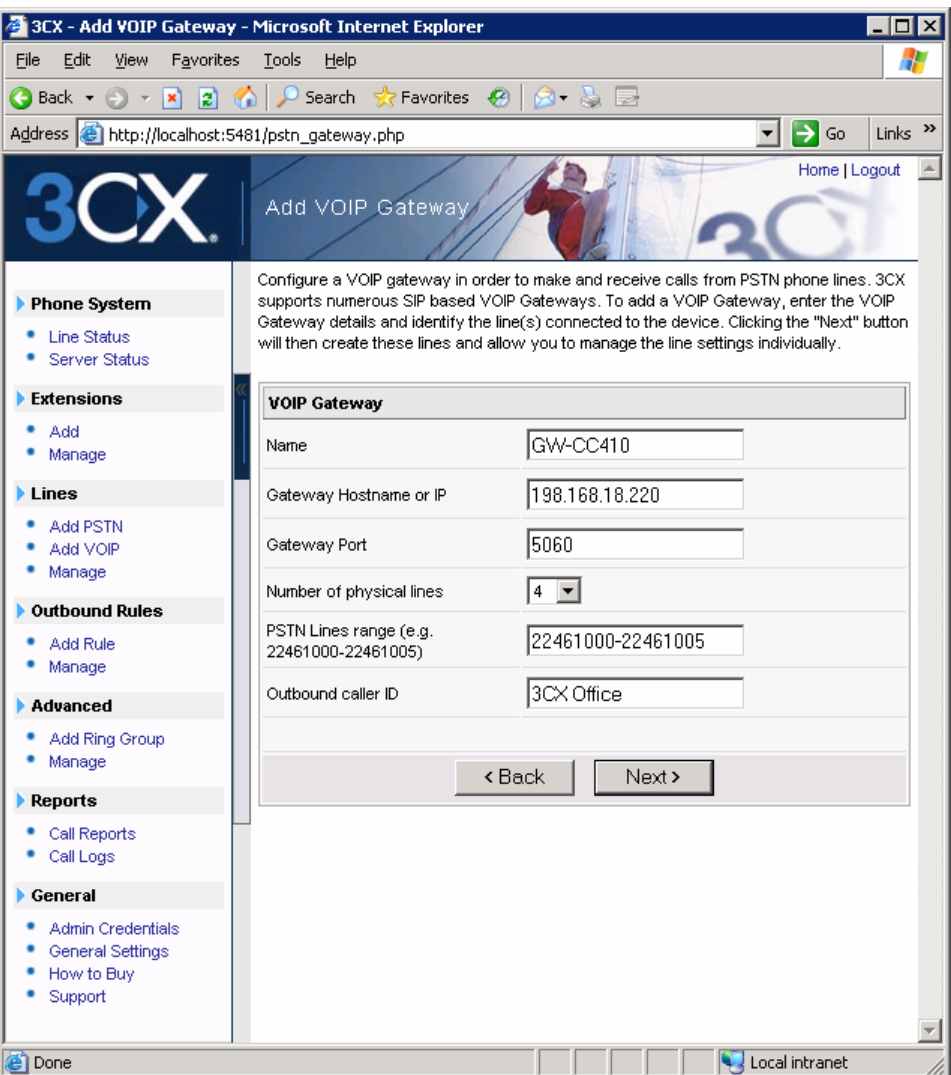

**Screenshot 20 - Adding a PSTN Line**

- 2. In the name field, enter a friendly name for the PSTN gateway.
- 3. Enter the host name or IP of the VOIP Gateway in the 'Gateway Hostname or IP' field.
- 4. Now specify the SIP Port on which the gateway is operating. By default this is 5060.
- 5. Specify the number of physical lines that the gateway supports and that you are using.

6. In the 'PSTN Line range' box, specify the phone line number(s) of the phone lines attached to the device. You can specify a range, for example 1000-1004, or you can specify individual lines separated by commands (1000, 1001, 1002, 1003)

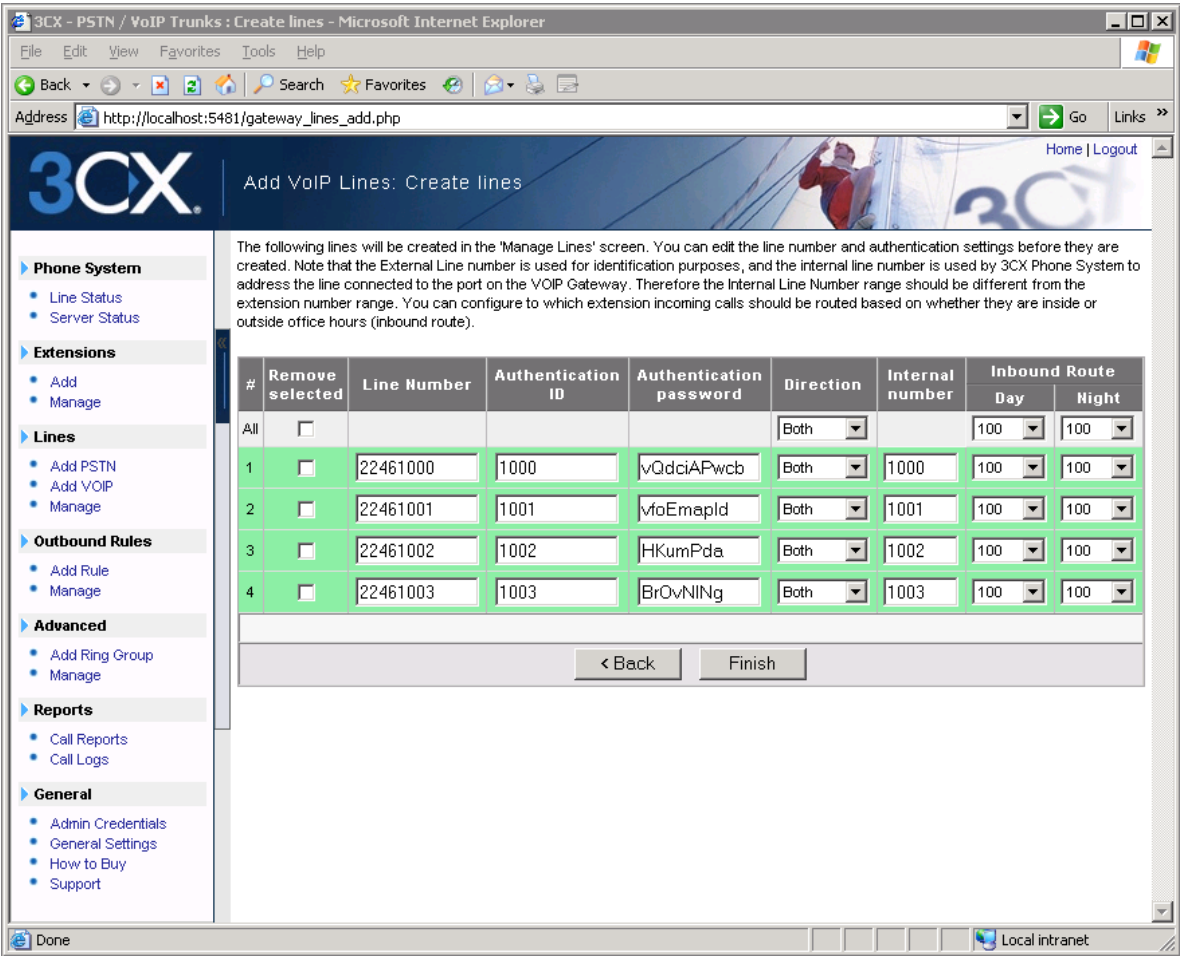

**Screenshot 21 - Adding PSTN Lines**

7. Click Next. The individual lines will be 'created' and displayed in a columnar format. You will need to review the default values set by the management console:

**External Number** – This field specifies the actual PSTN phone line number and is used for identification purposes only. The value set is based on the range you inputted in the first screen.

**Internal Number** – In effect the VOIP Gateway "converts" each line to an extension, so that the phone system can receive and forward calls to it. The internal number is a number assigned to it by the 3CX Phone System so that it can address it as an extension. There is no need to change this field.

**Authentication ID & Password:** These values are used to authenticate the phone lines connected to the VOIP Gateway with 3CX phone system. **These values must match the settings configured in your gateway!** By default the SIP user ID and password has been set to the Internal Line number.

**Direction:** This field specifies whether the line will be used for inbound calls, outbound calls or both. By default it supports both 'directions'.

**Inbound Route:** If the line will receive inbound calls, you can specify to which extension, ring group or digital receptionist a call must be routed. You can specify a different option depending on whether the call is received inside or outside office hours.

8. When done click finish to create the lines. You can change line options of lines that have been created by going to the Lines > Manage page.

# **Step 2: Configure the VoIP gateway**

#### **VOIP Gateway configuration overview.**

Just as it is necessary to configure a phone to make use of an extension, it is necessary to configure the VoIP gateway to register its lines in the 3CX Phone System. The gateway is a device that bridges the two telephone systems; on the one hand it acts like a normal telephone connected to the PSTN, and on the other hand it acts like a SIP phone connected to the VoIP network. In order to integrate the gateway in your system you need to configure these two interfaces, as well as its behavior i.e. configure what the phone is supposed to do when receiving incoming calls from either end. The configuration steps broadly fall into these steps:

#### **Configure the VoIP lines**

**3CX** 

Each line created for the VoIP gateway in the 3CX Phone System has to be configured in the VoIP gateway's "SIP" or "VoIP" settings section. Each line has to be configured with a User ID (line number), an Authentication ID and an Authentication Password. **These must match the values you entered in the corresponding fields of the lines you created in the 3CX Management Console. If necessary the PSTN line settings can be changed in the "Line Management" page.** The gateway also has to know the IP or machine name of the 3CX Phone System machine. Often this should be entered in a field "Registrar Server", "Sip proxy" or "SIP server". The codec preference and registration expiration time can usually also be set.

#### **Configure the PSTN Interface**

Most VoIP Gateways allow you to configure the PSTN (FXO) interface with CPTD (Call Progress Tone Detection) (which varies from country to country), and other settings such as Input/Output gain, line impedance or timings related to ringing. These are not strictly critical, but are best set correctly according to the standards that your region uses for best operation.

#### **Configure the Routing**

Once you the gateway has been configured so that its "SIP" or "VoIP" lines register with the 3CX Phone System server, you might need to change its behavior. By default, some gateways require you to authenticate using a PIN before they receive the call. Alternatively they can be configured to forward calls directly. This is commonly known as call forwarding or calling to a "Hot Line". **The gateway must be configured to forward incoming calls from the PSTN to the internal numbers of the PSTN lines created in the 3CX Phone System Console**.

After you create the first gateway, the 3CX Phone System will automatically create an outbound rule that will apply to all prefixes (blank), and for all extensions (blank) routing calls starting with default line number "0" to any available PSTN gateway. You can modify this rule afterwards by making new Outbound Call Rules in the Outbound Rules section.

This next section describes how to configure a VOIP Gateway for use with 3CX Phone System. The exact configuration depends on the VOIP Gateway that you will use, however the options are similar for each Gateway. In this following section we will describe the process for a Clipcomm CG-410, as well as for a D-Link DVG-3004S.

## **Configuring a Grandstream GXW-4104 Gateway with 3CX Phone System**

Follow these steps to set up a Grandstream GXW-4104 gateway for 3CX Phone System:

- 1. Ensure that you have created the PSTN lines in 3CX Phone System first. Take note of the Authentication ID field and the Authentication password that you have entered for each line connected to the VOIP Gateway.
- 2. Connect the Grandstream GXW-4104 gateway to the network and mains power supply. The device will boot up, using its factory-configured default IP address 192.168.0.160.
- 3. Now point your browser to the gateway's configuration site: [http://192.168.0.160](http://192.168.0.160/).
- 4. Enter the password of the device and click 'OK' to access the gateway's configuration. The default password is "admin".

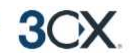

| Grandstream Device Configuration - Windows Internet Explorer | $\Box$ o $\Box$                                                                                                    |
|--------------------------------------------------------------|----------------------------------------------------------------------------------------------------|
| $\epsilon$ http://grandstream.3cx.test/config_a1.htm         | $\mathbf{F}$ $\mathbf{F}$ $\mathbf{F}$ $\mathbf{F}$ $\mathbf{F}$ $\mathbf{F}$ Google                                         |
| Grandstream Device Configuration                             | <b>1 + 5 + 中 + Page + ① Tools</b>                                                                                            |
|                                                              |                                                                                                    |
|                                                              | <b>Grandstream Device Configuration</b>                                                                                      |
| <b>Status</b> Basic Settings                                 | <b>Advanced Settings</b><br><b>FXO Lines</b> Channels Profile 1 Profile 2 Profile 3                                          |
|                                                              |                                                                                                    |
| <b>Activate Profile:</b>                                     | $C$ Yes<br>$\circ$ N <sub>o</sub>                                                                                            |
| <b>Profile Name:</b>                                         | pbx<br>(Optional, name of your profile)                                                                                      |
| <b>SIP Server:</b>  10.172.0.2                               | (Server domain name or IP address)                                                                                           |
| <b>Outbound Proxy:</b>                                       | (Domain name or IP address if in use)                                                                                        |
| Use DNS SRV:                                                 | $\odot$ No<br>$C$ Yes                                                                                                    |
| User ID is phone number:                                     | $\odot$ No<br>$C$ Yes                                                                                                    |
| <b>SIP</b> Registration:                                     | $\odot$ Yes<br>$\circ$ No                                                                                                    |
| Unregister On Reboot:                                        | $\odot$ No<br>$C$ Yes                                                                                                    |
| Register Expiration:                                         | 60<br>(in minutes. default 1 hour, max 45 days)                                                                              |
| NAT Traversal (STUN):                                        | $\odot$ No<br>$\circ$ Yes                                                                                                    |
| Proxy-Require:                                               |                                                                                                    |
| Early Dial:                                                  | $\odot$ No<br>$\degree$ Yes (use "Yes" only if proxy supports 484 response)                                                  |
| <b>Session Expiration:</b>                                   | 180<br>(in seconds. default 180 seconds)                                                                                     |
| $Min-SE$ :                                                   | 90 <br>(in seconds. default and minimum 90 seconds)                                                                          |
| Caller Request Timer:                                        | $C$ Yes<br><sup>O</sup> No (Request for timer when making outbound calls)                                                    |
| Callee Request Timer:                                        | $C$ Yes<br>© No (When caller supports timer but did not request one)                                                         |
| Force Timer:                                                 | $C$ Yes<br>© No (Use timer even when remote party does not support)                                                          |
| UAC Specify Refresher:                                       | $\circ$ UAC<br><b>C</b> Omit (Recommended)<br>$\circ$ UAS                                                                    |
| <b>UAS Specify Refresher:</b>                                | $\odot$ UAC<br>C UAS (When UAC did not specify refresher tag)                                                                |
| Force <b>INVITE</b> :                                        | $C$ Yes<br><sup>O</sup> No (Always refresh with INVITE instead of UPDATE)                                                    |
| Enable 100rel:                                               | $C$ Yes<br>$\odot$ No                                                                                                    |
| Refer-To Uses Target Contact                                 | $\odot$ No<br>$C$ Yes                                                                                                    |
|                                                              | PCMU<br><b>GSM</b><br>$\blacktriangledown$<br>choice 1:<br>choice 5:                                                         |
| Preferred Vocoder:<br>(in listed order)                      | <b>PCMA</b><br>GSM<br>choice 2:<br>choice 6:<br>G.723.1<br><b>PCMU</b><br>choice 3:<br>$\overline{\phantom{a}}$<br>choice 7: |
|                                                              | choice 4: $\left $ G.729A/B $\right $<br>▾<br>PCMU<br>choice 8:                                                              |
| Special Feature:                                             | Standard                                                                                                    |
|                                                              |                                                                                                    |
|                                                              | Update<br>Cancel<br>Reboot                                                                                                   |
|                                                              |                                                                                                    |

**Screenshot 22 – Profile 1 Settings**

- 5. Once the page loads click on the "Profile 1" tab at the top of the page:
	- a. Set the "SIP Server" field to the IP Address or FQDN of the server on which 3CX Phone System is installed.
	- b. Set the "SIP Registration" field to "yes".
	- c. Click the "Update" button at the bottom of the page.

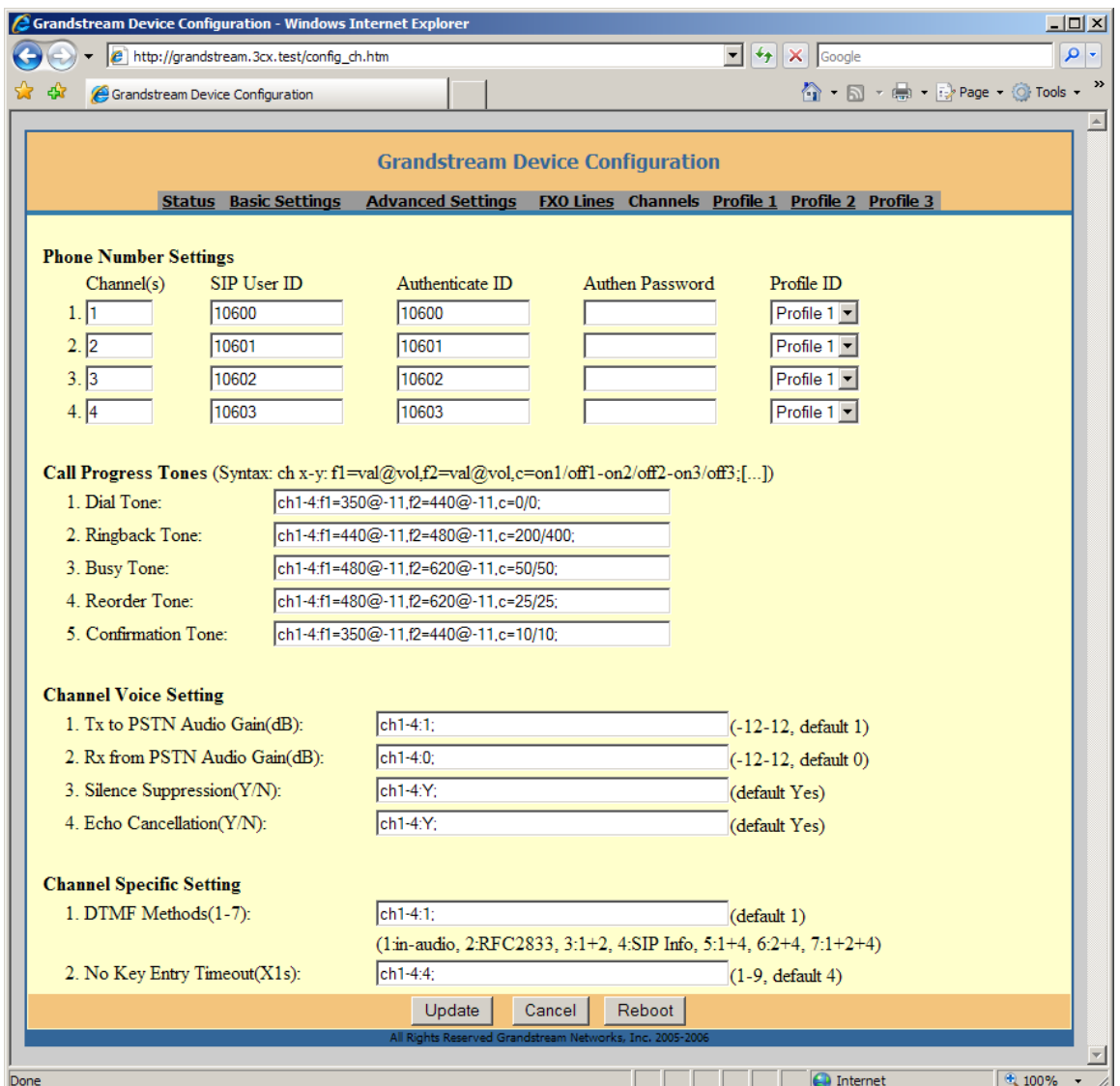

**Screenshot 23 – Channel Settings**

- 6. Click on the "Channels" tab at the top of the page. In the "Phone Number Settings" table, the rows represent the 4 PSTN lines connected to the gateway. Configure each line as follows:
	- a. The "Channel(s)" field should contain the order number for the line. Normally 1 for the first enabled line, 2 for the second enabled line, and so on.
	- b. The "SIP User ID" field should match the Internal Line Number field of the line created for this PSTN line in the 3CX Phone System Management Console.
	- c. In the "Authenticate ID" and "Authentication Password" fields enter the ID and Password that you entered for the line in the 3CX Phone System Management Console. **These fields must match the ID and password set for that line in the 3CX Phone System Management Console.**
	- d. Click the "Update" button at the bottom of the page.

 **3CX Phone System for Windows**

**3CX** 

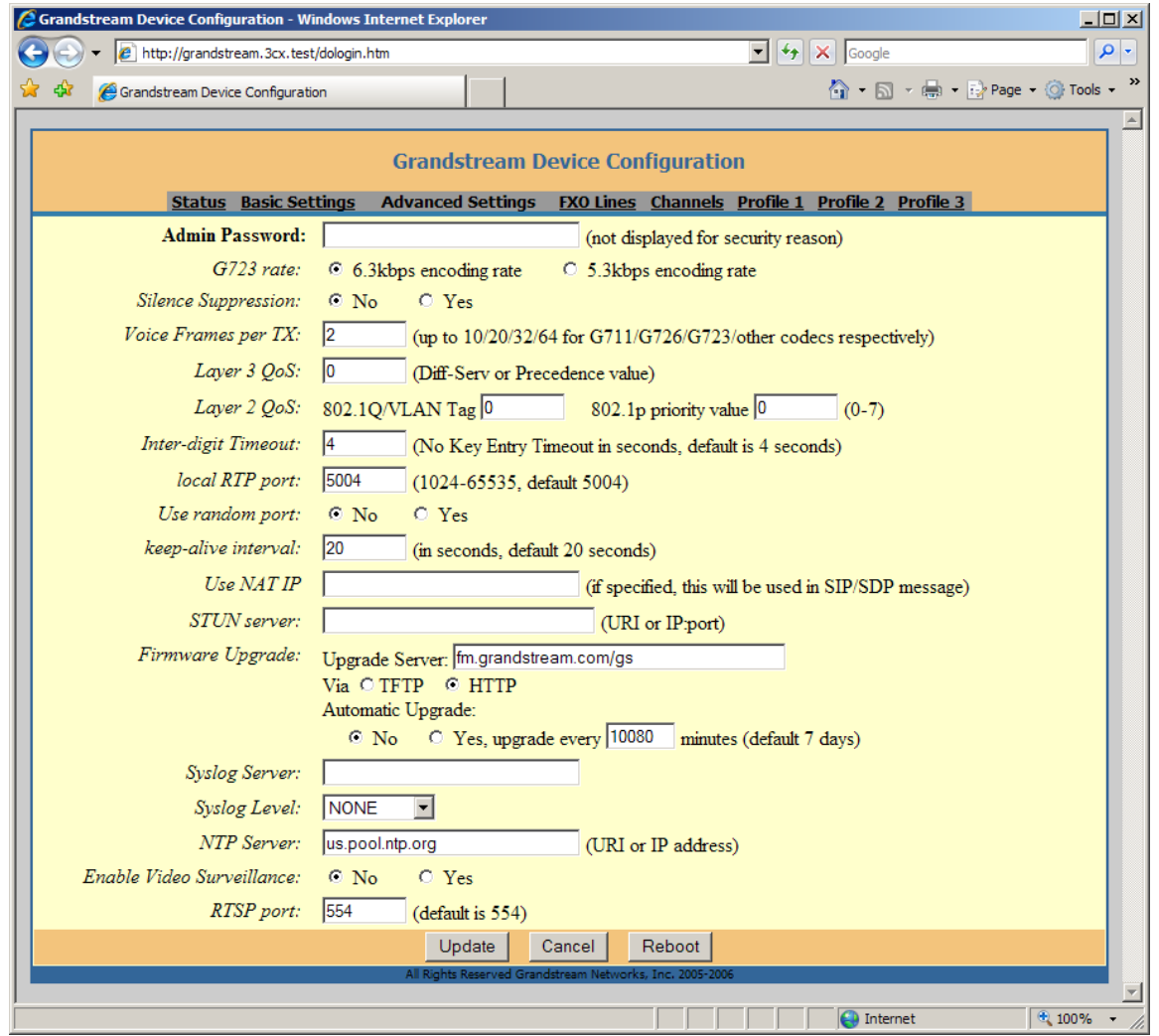

**Screenshot 24 – FXO Lines Settings**

- 7. Click on the "FXO Lines" tab at the top of the page. Configure this page as follows:
	- a. Set the "Stage Method" field to "ch1-4:1;"
	- b. Set the "Offhook Auto Dial(VoIP)" field to "ch1-4:yyyyy;" where yyyyy is the SIP User ID for the first line defined in the "Channels" page.
	- c. Click the "Update" button at the bottom of the page.
- 8. Click on the "Reboot" button to restart the device.
- 9. After the gateway has restarted, switch to the 3CX Phone System Management Console, and click on Phone System -> 'Line Status' (This is the default page). In the section 'External Lines', the PSTN lines connected to the VoIP Gateway should be listed with a green status light.

#### **Configuring a D-Link or Micronet VoIP Gateway with 3CX Phone System.**

The D-Link DVG-3004S**,** Micronet SP 5050, Micronet 5054 and the Micronet 5052 are based on the same design and software, and are therefore practically identical. To set-up any of those VOIP gateways for 3CX Phone System follow these steps:

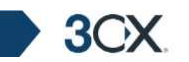

- 1. Ensure that you have created the PSTN lines in 3CX Phone System first. Take note of the Authentication ID field and the Authentication password that you have entered for each line connected to the VOIP Gateway.
- 2. Connect the D-Link gateway to the network and mains power supply. The device will boot up, and providing you have DHCP installed on your network, will obtain an IP. To get the exact IP number, check the most recent DHCP lease, or alternatively use a network scanner to find a device with the string 'D-Link'.
- 3. Now point your browser to the gateway's configuration site: 'http://<phone-ipaddress>' where <phone-ip-address> is the IP address leased to the gateway.
- 4. Enter the user name and password of the device and click 'OK' to access the gateway's configuration. The default username is root and the default password is blank.

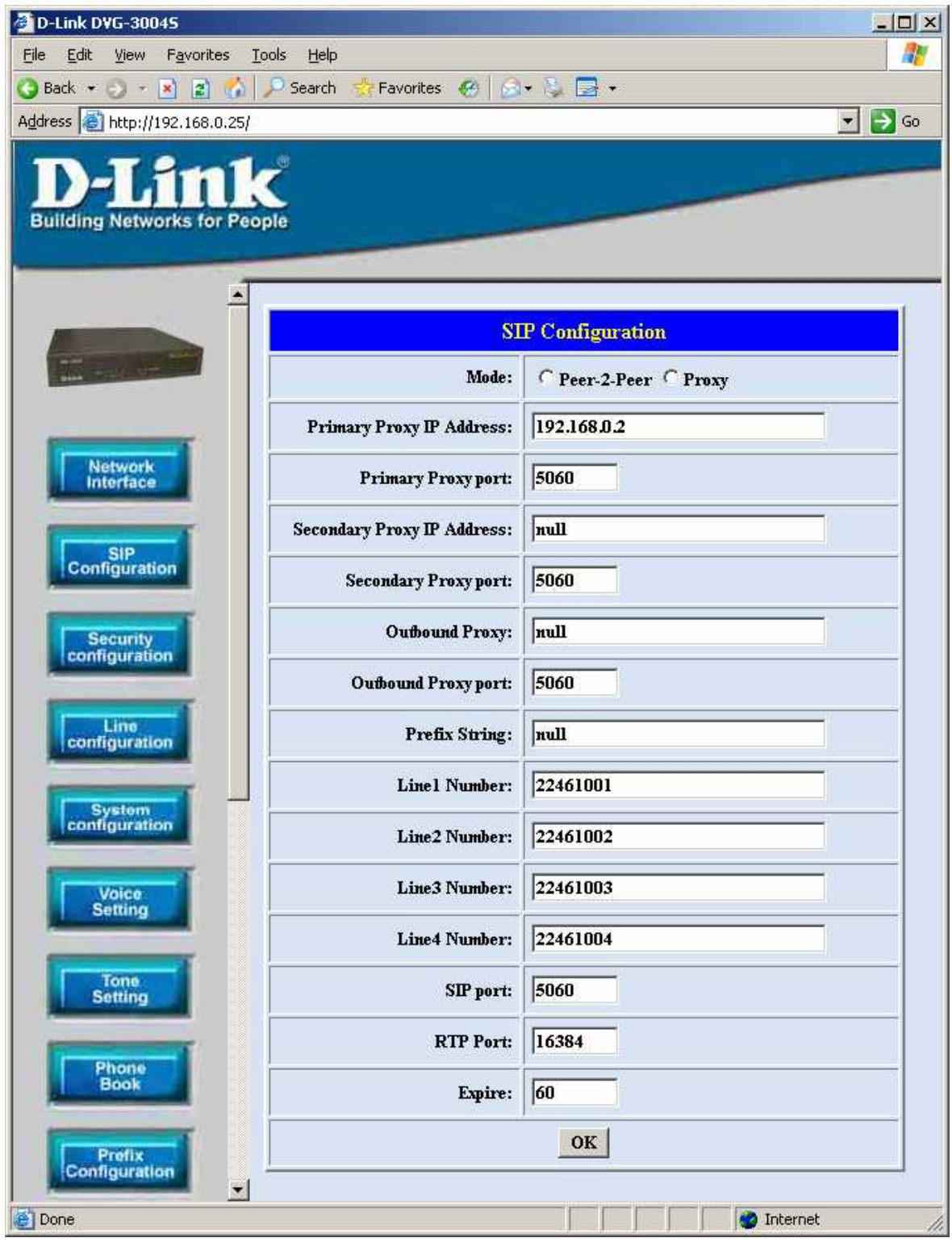

**Screenshot 25 – D-Link DVG-3004S gateway SIP configuration**

- 5. Click on the "SIP Configuration" button on the Interface's left hand side menu to load the SIP Configuration Settings page.
- 6. Ensure that the "Mode" is set to "Proxy"
- 7. In the 'Primary Proxy IP Address' field, enter the IP or the machine name on which 3CX Phone system is running.

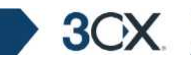

- 8. In the 'Primary Proxy port' field enter 5060, which is the default SIP port of 3CX Phone System.
- 9. In the "Line Number" fields, enter the line numbers of the PSTN lines you created in the 3CX Management console.
- 10. Enter the SIP port to be used by the gateway (default 5060), and the desired RTP port for the outbound connection.
- 11. The "Expire" field sets the interval at which the gateway device will renew its line registration with the 3CX Phone System Server. We recommend a value of 1 hour, i.e 3600 seconds.
- 12. Click on the "OK" button to save the changes.

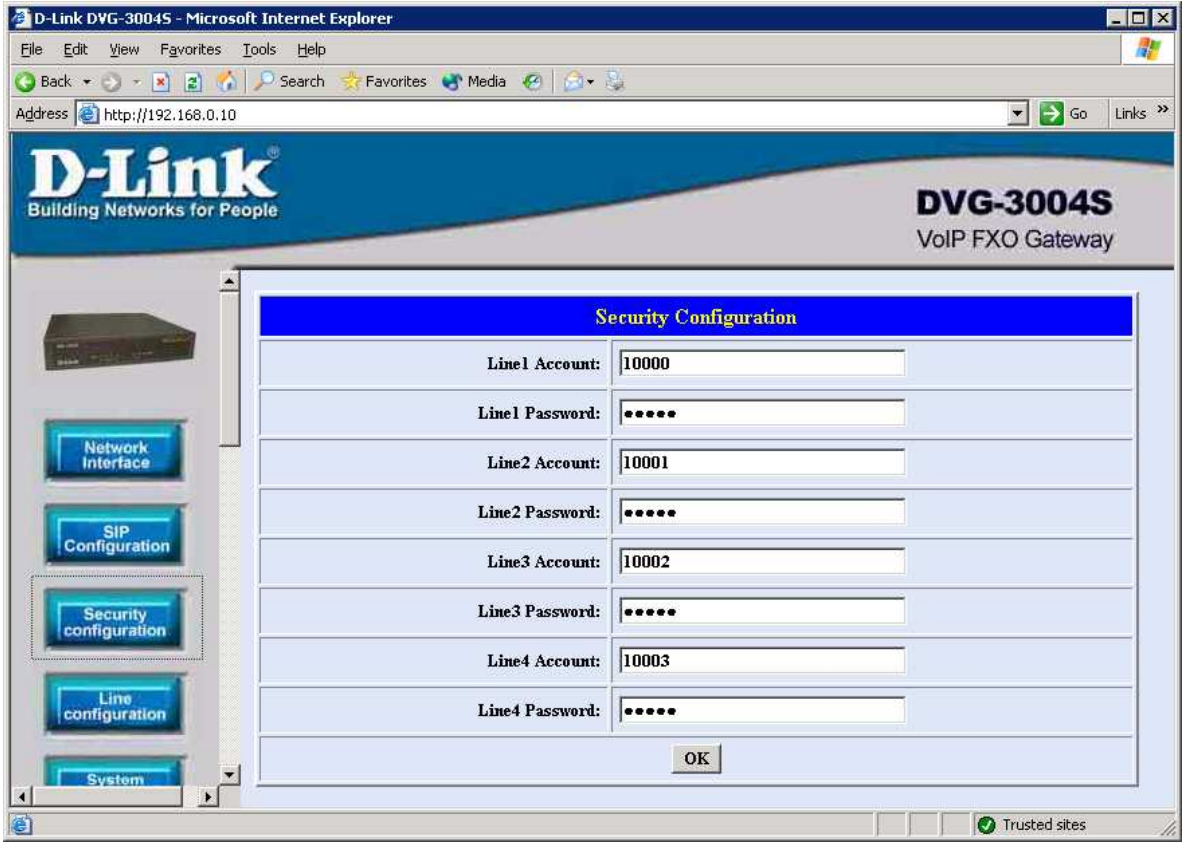

**Screenshot 26 – D-Link DVG-3004S gateway Security Configuration**

- 13. Now click on the "Security configuration" button in the left hand side menu to load the Authentication Settings page.
- 14. Enter the "Line Account" and "Line Password" value for each configured line. **These values have to match the line's Authentication ID and Authentication Password as configured for the line in the 3CX Phone System management console.**
- 15. Click on "OK" button to save the changes.

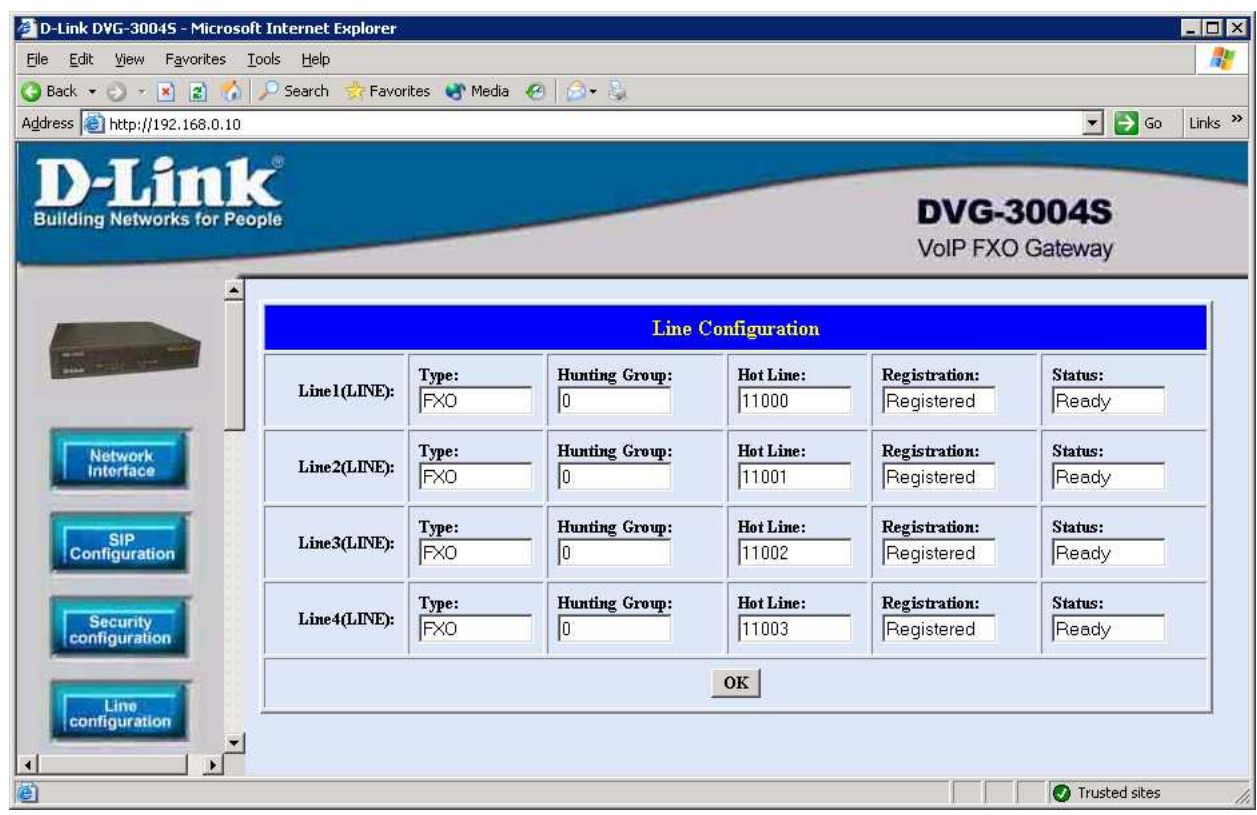

**Screenshot 27 - D-Link DVG-3004S Line Configuration**

- 16. Now click on the 'Line Configuration' button in the left hand side menu to load the 'Line Configuration' page. In this page you configure how to handle calls coming in on the PSTN lines.
- 17. To configure the gateway to forward inbound calls from the PSTN line to the appropriate 3CX Phone System line, input the internal number (as configured for that line in the 3CX Phone System management console) in the "Hot Line" field. Repeat this for all the lines. **You must specify a different number then in the 'Line Number' field on the SIP configuration page, otherwise the device will loop the incoming calls.** Therefore, use the **line number** field in the SIP configuration page and the **internal number** in the hot line field in the Line Configuration page.
- 18. Click on "OK" button to save the changes.
- 19. In the left hand side menu click on the "Commit data" button, then click on the 'commit' button in the loaded page.
- 20. Reboot the D-Link gateway.
- 21. After the gateway has restarted, switch to the 3CX Phone System Management console, and click on Phone System > 'Line Status' (This is the default page). In the section 'External Lines', the PSTN lines connected to the VOIP Gateway should be listed with a green status light.

#### **Configuring other gateways**

3CX lists configuration guides for other gateways in its 3CX Phone System FAQ at:

## <http://www.3cx.com/support/index.html>

**3CX** 

# **Step 3: Create an outbound rule**

After you have configured the gateway and lines in 3CX Phone System, a 'catch all' outbound rule will be automatically created which makes all external calls (any number with the 0 prefix) on the newly configured gateway. If you wish to fine tune this rule, i.e. configure when the gateway should be used, you can edit this outbound call rule or create a new one. For more information how to create and manage outbound call rules see the chapter 'Creating outbound call rules'.

Note that if you delete the outbound call rule or wrongly configure outbound call rules, you will not be able to make outbound calls.

# **Step 4 (optional): Line configuration**

After you have created the PSTN lines, you can manage their settings from the Lines > Manage page in the 3CX Phone System Management Console. This page allows you to configure a number of options:

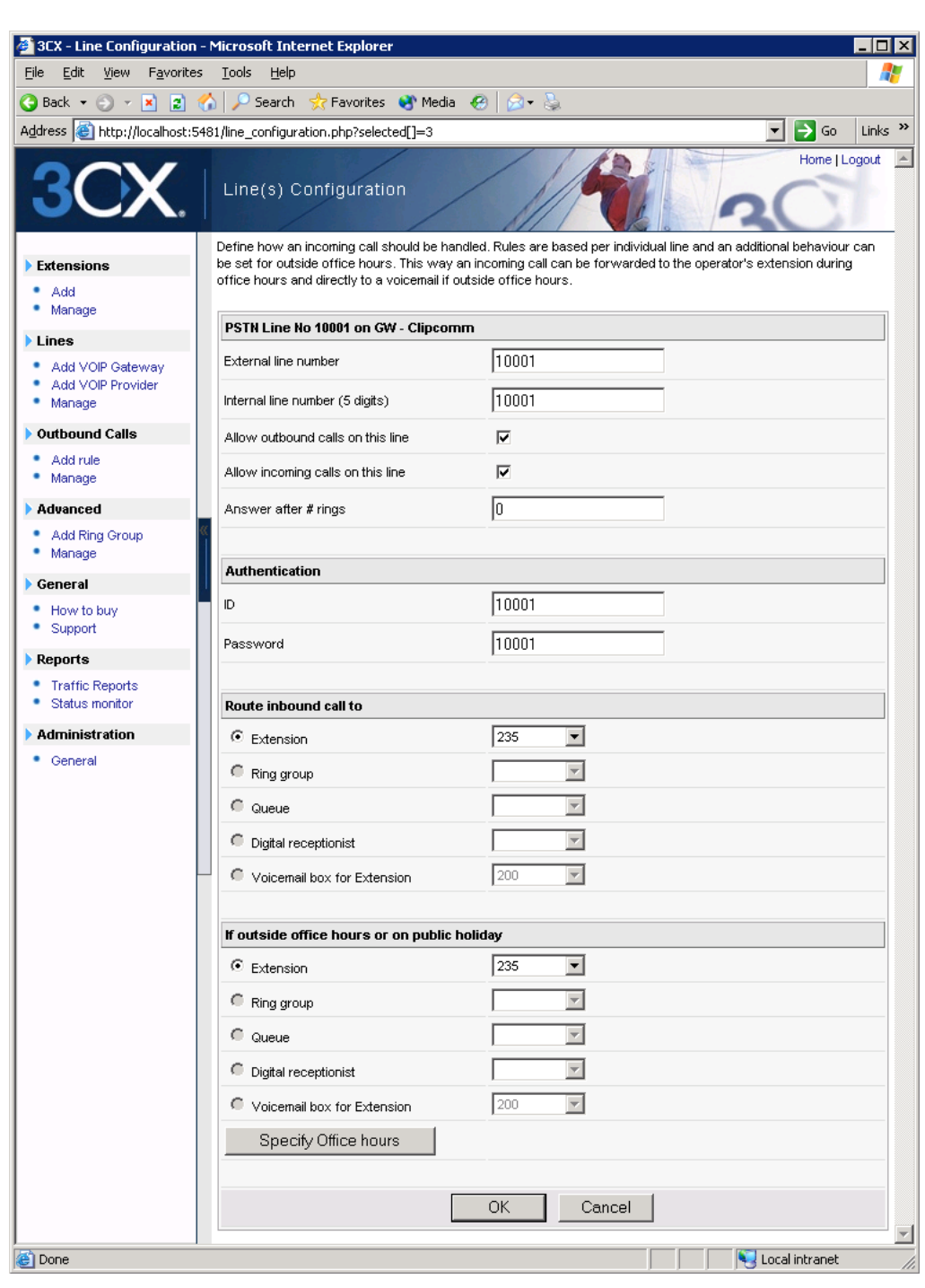

 **3CX Phone System for Windows**

**3CX** 

**Screenshot 28 - Line Configuration**

- · External number this number is used for identification purposes. It's best to use the actual PSTN line number in this field.
- · Internal number this number is used by 3CX Phone System to access the line. Do not change this number without changing the number in the VOIP Gateway itself.
- · Allow outbound calls on this line enable to allow the line to be used for outbound calls.
- · Answer incoming calls enable this option to answer incoming calls
- · Answer after # rings Input the number of rings after which to answer

# **Authentication**

In this section you can edit the ID and password for the PSTN line. If you change this, ensure that you also change it on the VOIP Gateway, otherwise the line will no longer register.

#### **Route inbound call to:**

This section allows you to specify how an inbound call should be routed during office hours. You can choose to route inbound calls to a:

- · Digital receptionist Select the digital receptionist from the drop down list of configured digital receptionists (note that digital receptionists are not available in the beta version).
- · Extension Select the extension from the drop down list of available extensions.
- Ring group Select the ring group from the list of available ring groups.
- · Queue Select the queue from the drop down list of available queues (Queues are not available in the beta version).

#### **If outside office hours or on public holiday**

You can specify that an incoming call is routed differently if it is received outside office hours. You can select from the same routing options. Click on the 'Specify Office Hours' button to define your office opening hours.

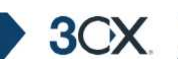

# **6. Adding lines hosted by a VOIP Provider.**

# **Introduction**

VOIP providers often are able to give better call rates because they have an international network or simply because they have negotiated better rates. Therefore, using VOIP providers can reduce call costs. VOIP providers can also host local numbers in cities and countries and route these to your phone system. However be aware that each VOIP call requires bandwidth. VOIP is real time, so it does place a demand on your internet connection. As a rule of thumb, each VOIP line will consume approximately 64k per second, unless you use advanced compression.

To add a VOIP line you need to have an account with a quality VOIP service provider. You will also need to have 64k available per phone line that you will configure. 3CX Phone system supports any SIP standard based VOIP service provider such as SIPgate, Nikotel, and others. Note that Skype has a proprietary protocol and is therefore currently not supported.

## **Step 1: Create an account with a VOIP Provider**

This section describes how to create an account at a VOIP Provider for use with 3CX Phone System. The exact steps will depend on the VOIP Provider that you choose, however the options are very similar for each provider.

#### **Example 1: Creating an account with SIPgate (available in the UK & Germany)**

In this example we will create an account at SIPgate.co.uk ( [http://www.sipgate.co.uk](http://www.sipgate.co.uk/)). A German version of this service is available at http://www.sipgate.de. T o create an account;

- 1. Go to <http://www.sipgate.co.uk/>. Click on the registration tab to create an account.
- 2. Select country of residence, and follow the steps in the wizard.
- 3. Obtain the details from your SIPgate account:
	- a. Go to the SIPgate web site, and log on with your username and password.
	- b. Go to the 'My Account' page to list your connection details.

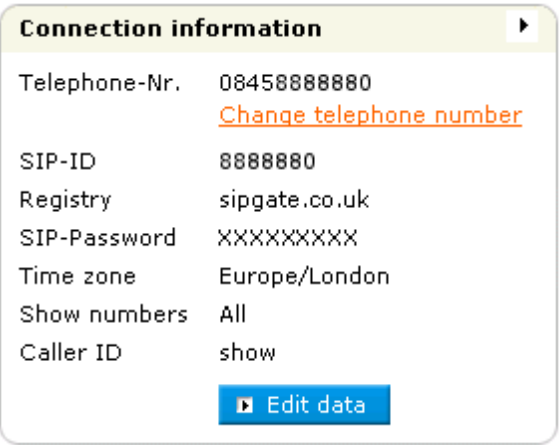

**Figure 6 - SIPGate Connection Details**

c. Note the Connection information. The value next to 'SIP-ID' is the value you must enter as 'Authentication ID' when creating a VOIP provider line and the value next to 'SIP-Password' is the value you must use as 'Authentication Password'. The 'Registry' value equals the 'Gateway Hostname or IP' when creating the VoIP Provider Gateway.

#### **Example 2: Creating an account with Broadvoice (available in the US)**

In this example we will create an account with Broadvoice ( [http://www.broadvoice.com\)](http://www.broadvoice.com/)

1. Go to [http://www.broadvoice.com/.](http://www.broadvoice.com/) Click on the 'Signup' tab to create an account.

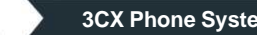

 $3<sub>C</sub>$ 

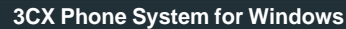

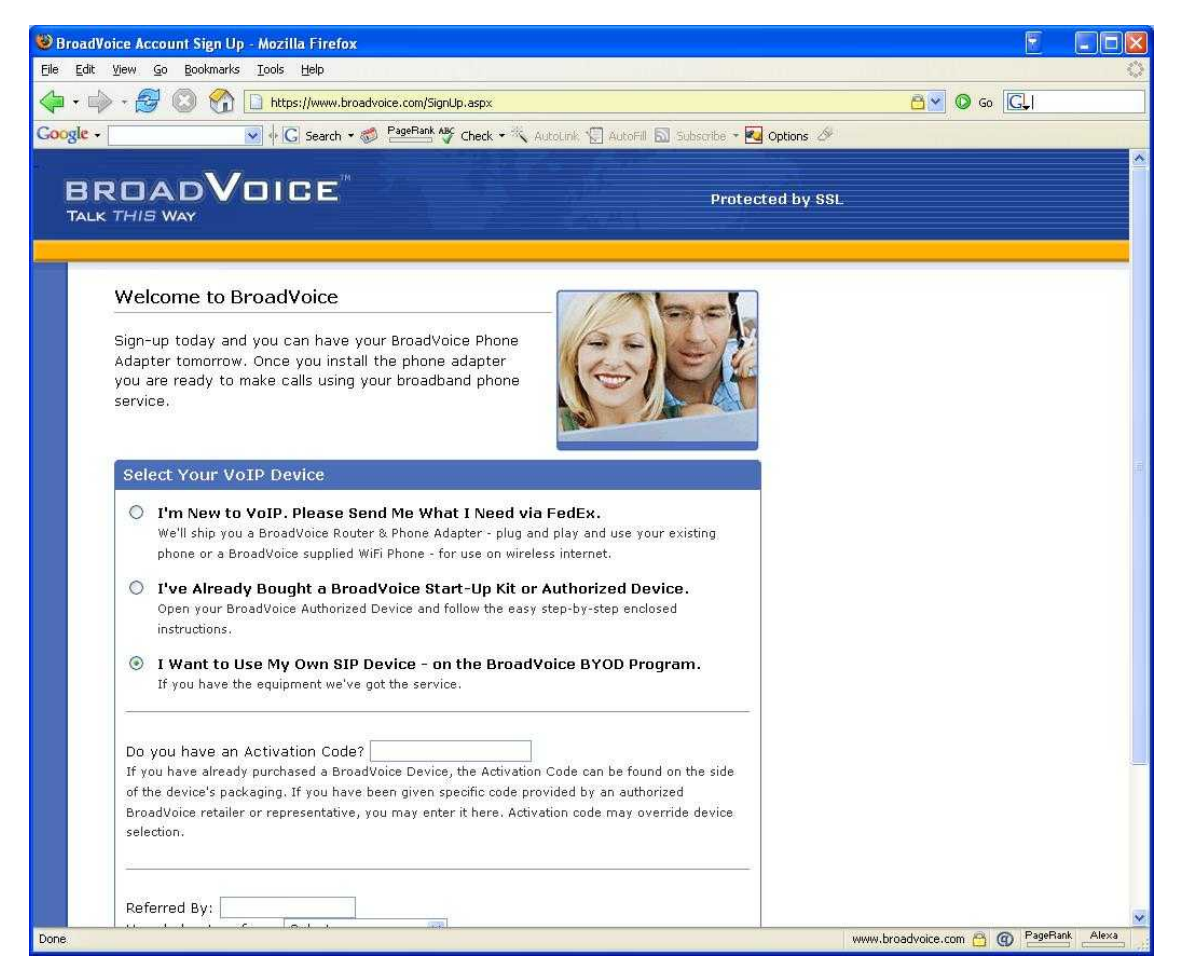

**Screenshot 29 - Creating a BroadVoice account**

2. In the sign up page, select option 'I want to use My Own Sip Device – on the BYOD program'. Now continue with the wizard to create the account.

3. After your account is created, log-in to your account using the account login option on the BroadVoice website. Your account portal will load.

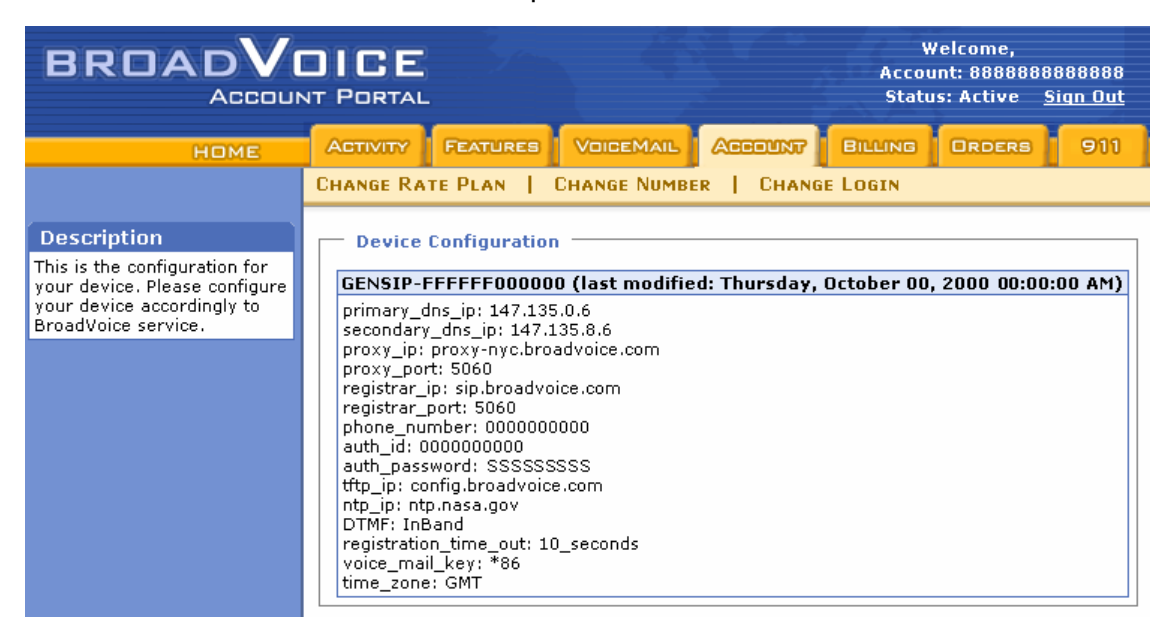

**Screenshot 30 - Obtaining the connection information from Device Configuration**

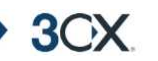

4. Now click on the Account tab and click on the 'show settings' link in the 'My Devices' section. This will show the Device Configuration details.

5. Take note of the values in the fields proxy\_ip, registrar\_ip, auth\_id, auth\_password. The value next to 'auth\_id' is the value you must enter as 'Authentication ID' when creating a VOIP provider line and the value next to 'auth\_password' is the value you must use as 'Authentication Password'. The 'Proxy\_ip' value equals the 'Proxy Hostname or IP' when creating the VoIP Provider Gateway. The 'Registrar\_ip' value equals the 'Registrar Hostname or IP' when creating the VoIP Provider Gateway.

## **List of Terminology used per VOIP provider**

The terminology used for connection information can vary per VoIP provider. The table below specifies the connection information terminology used by the listed VoIP providers and which field they match in 3CX Phone System.

Simply find your VOIP provider, look for the values given for the terminology/fields specified in the table, and enter these values in the corresponding 'Proxy hostname or IP, 'authentication ID' and 'authentication password' fields when creating a VOIP provider line in the 3CX Phone System Management console.

If your VOIP provider is not listed, simply determine the appropriate fields from the examples given. Most VOIP providers will use similar names for these key fields. If in doubt, contact your VOIP provider for support.

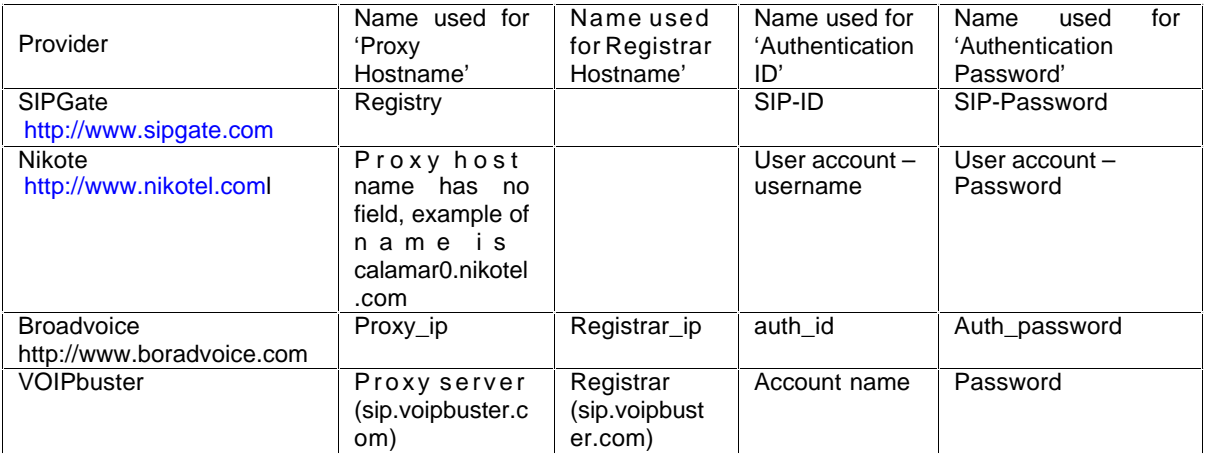

**Table 1 - VoIP Provider line Terminology**

# **Step 2: Create the VOIP lines in 3CX Phone System**

After you have created the SIP provider account, you will need to create the lines in 3CX Phone System and enter the settings of the provider for the lines.

To add VOIP lines to the 3CX phone System:

1. In the 3CX Phone Management console click on the 'Add VOIP' link in the Lines section in the left hand menu. The 'Add VOIP Provider' page appears.

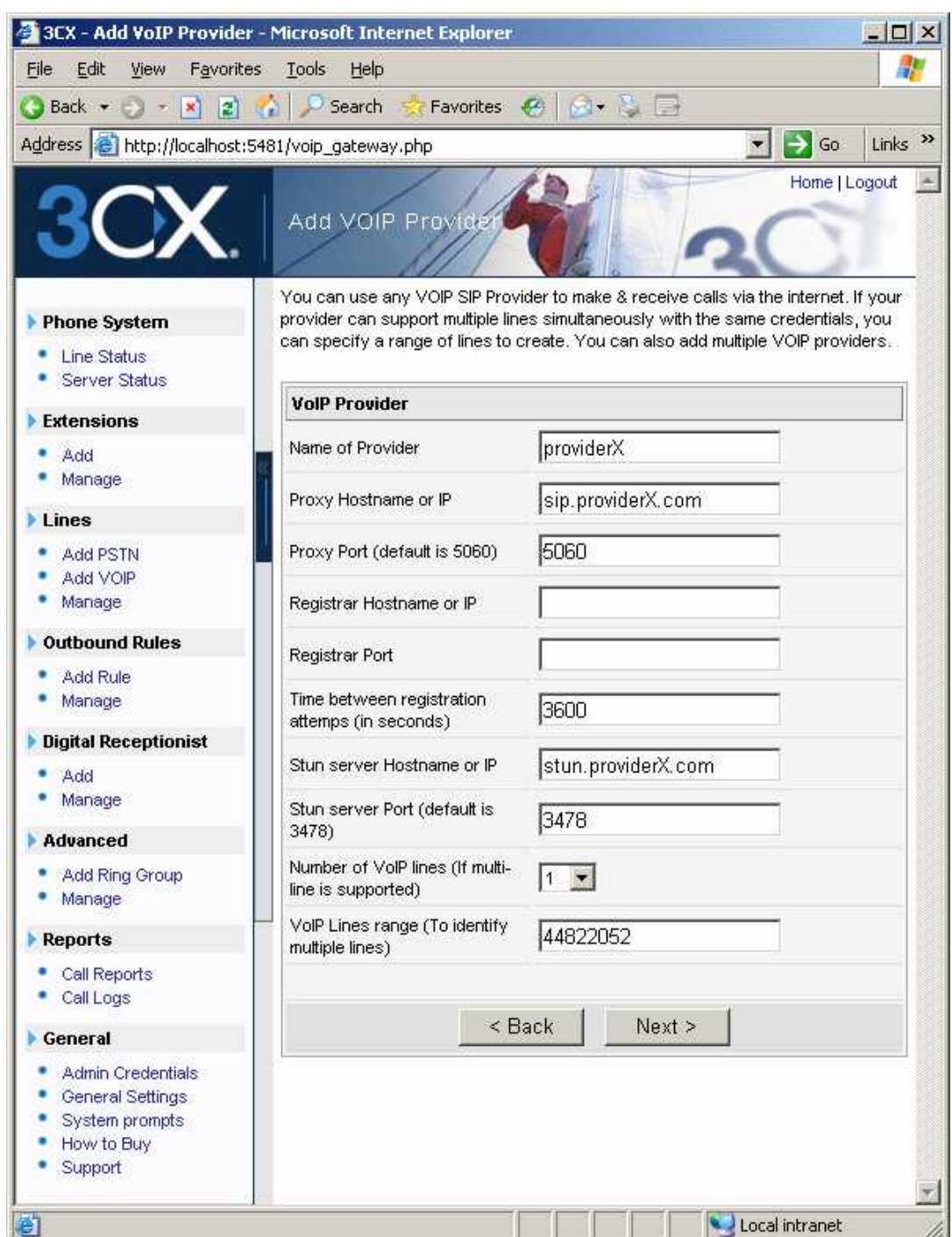

**Screenshot 31 - Adding a VOIP Provider**

- 2. Enter the name of the VOIP provider for the VoIP provider account that is being added.
- 3. Now enter the host or IP of the VOIP service in the 'Proxy Hostname or IP' field. For SIPgate, this value can be found next to 'Registry'. In most cases this is 'sipgate.co.uk'.
- 4. Enter the port that the VOIP provider proxy is using. In most cases this is 5060, which is the industry default.

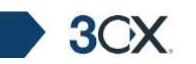

- 5. If your provider has a separate registrar server and port, specify them in the registrar name and port fields. If you are not sure, leave the fields blank and 3CX will assume that the registrar server is the same as the SIP proxy server.
- 6. Time between registration attempts Enter the time in seconds that 3CX Phone System should wait before refreshing a SIP registration with the VOIP provider. You can leave the suggested default.
- 7. Now specify how many VOIP lines your VOIP service provider account supports.
- 8. In the VOIP External number field, enter the VoIP line number that has been assigned to you by your VOIP Provider, or in the case of multiple lines enter the line range. It's important you enter the exact number that you have chosen, since this number will be used to route the call. If you enter a different external number the call will not be answered. In our example, enter "08458888880"

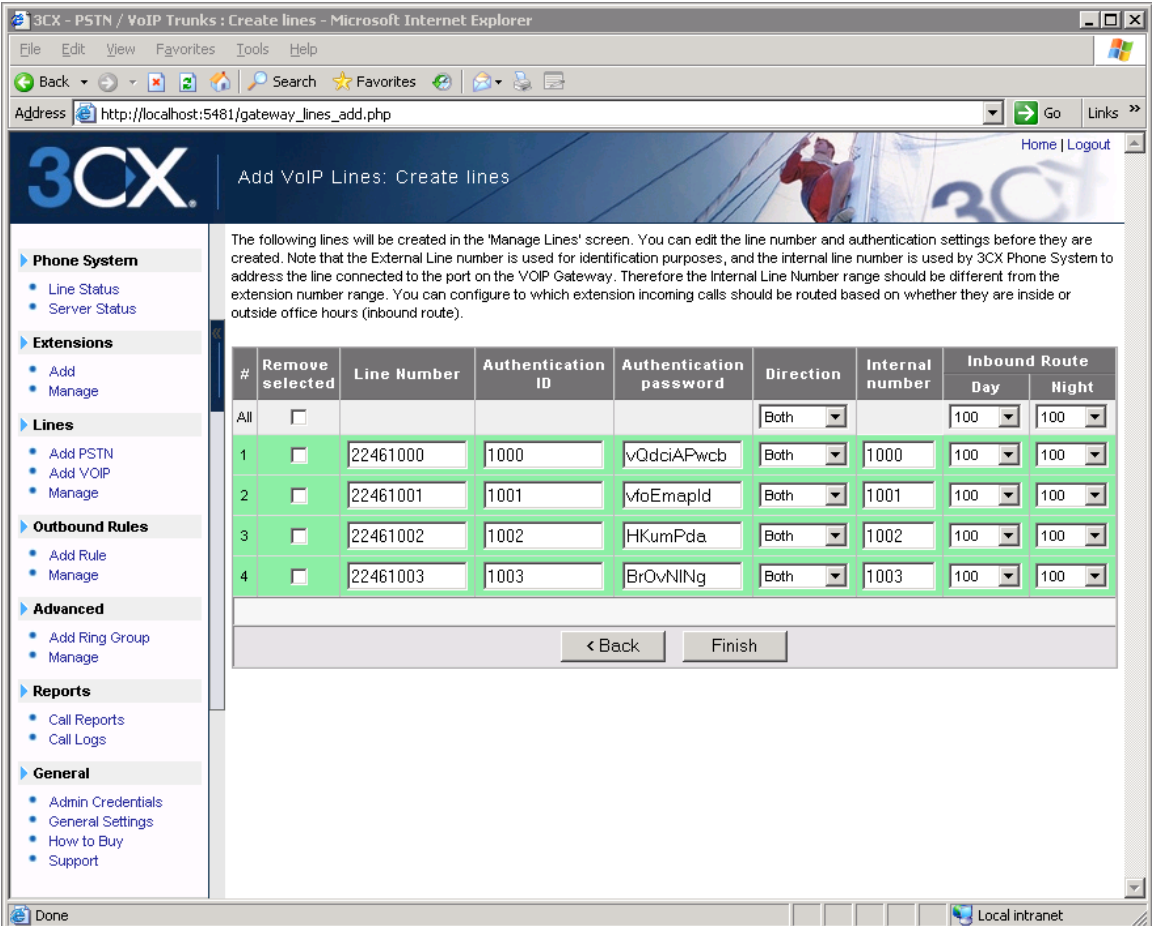

#### **Screenshot 32 - Adding VOIP Provider Lines**

9. Now click Next. The individual lines will be 'created' and displayed in a columnar format. You will need to review the default values set by the management console:

**External Number** – This field specifies the actual phone line number and is the number dialed by the callers. This value is based on the range you inputted in the first screen. Remember it has to be the same as the external number assigned to you by the VOIP provider.

**Internal Number** – In effect the VOIP Provider line becomes an extension on 3CX Phone System. The internal number is a number assigned to the line by the 3CX Phone System so that it can address it as an extension. There is no need to change this field.

**Authentication ID & Password:** These values are used to authenticate the VOIP provider with 3CX phone system. **These values must match the settings provided by your VOIP provider!** For SIPgate, enter the value next to 'SIP-ID' (found in connection information) in the authentication ID field. In the 'authentication password' field, enter the value next to 'SIP-Password'. Please refer to the table in step 1 to find the correct fields for other VOIP providers.

**Direction:** This field specifies whether the line will be used for inbound calls, outbound calls or both. By default it supports both 'directions'.

**Inbound Route:** If the line will receive inbound calls, you can specify to which extension, ring group or digital receptionist a call must be routed. You can specify a different option depending on whether the call is received inside or outside office hours.

8. When done click finish to create the lines. You can change line options of lines that have been created by going to the Lines > Manage page.

## **Step 3: Create outbound rule**

3CX

After you have configured the VOIP provider lines in 3CX Phone System, a 'catch all' outbound rule will be created which makes all calls on the newly configured VOIP provider. Note that if you have already installed a VOIP gateway, all calls will still be routed via the gateway. You will have to create an outbound rule to specify which calls you wish to route via the VOIP provider. For more information how to create and manage outbound call rules see the chapter 'Creating outbound call rules'.

Note that if you delete the outbound call rule or wrongly configure outbound call rules, you will not be able to make outbound calls.

# **Step 4 (optional): Line configuration**

After you have created the lines, you can manage their settings from the Lines > Manage page in the 3CX Phone System Management Console. This page allows you to configure a number of options:

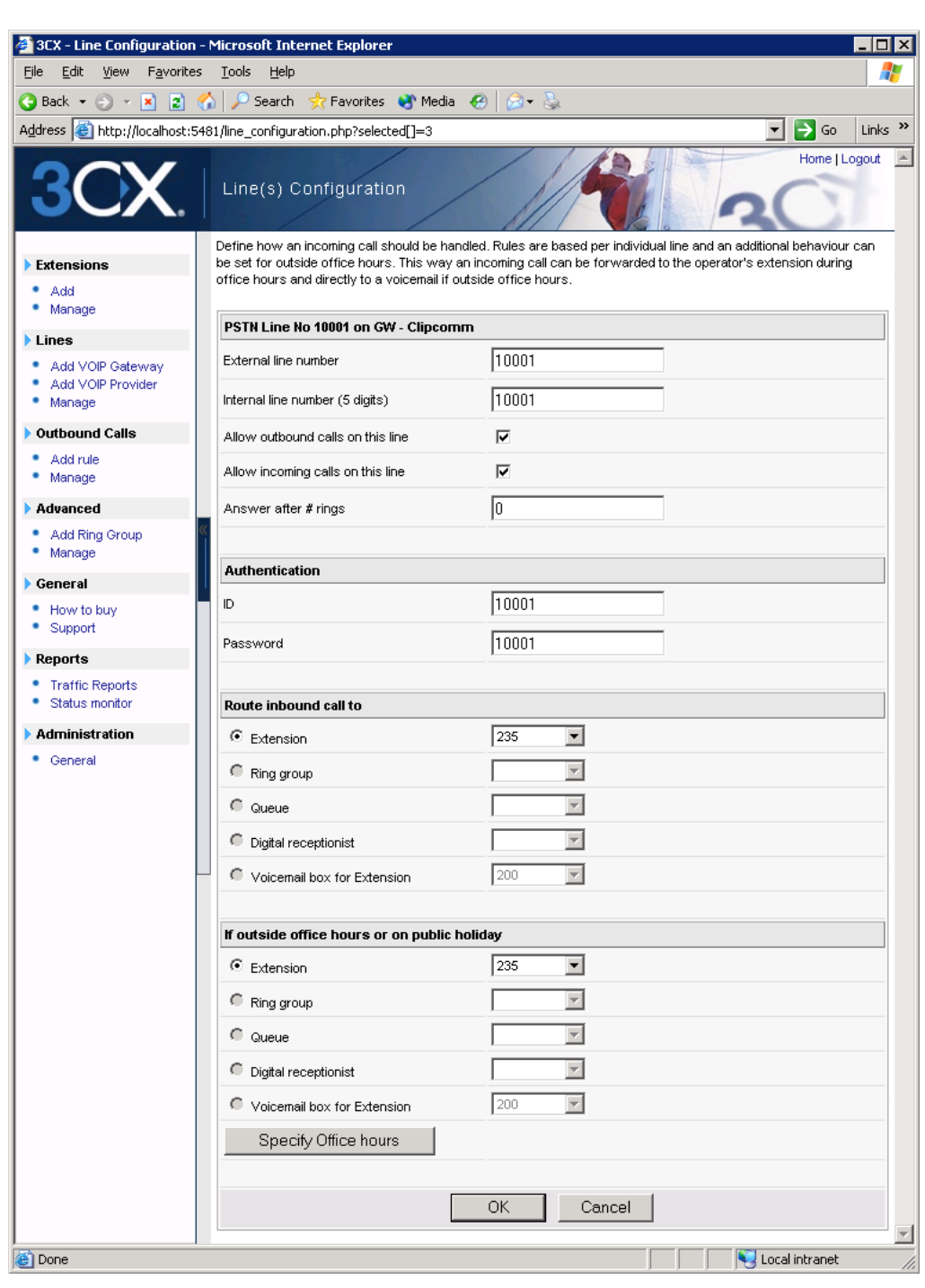

 **3CX Phone System for Windows**

**3CX** 

**Screenshot 33 - Line Configuration**

- · External number this number is used for identification purposes. It's best to use the actual line number provided by the VOIP provider in this field.
- · Internal number this number is used by 3CX Phone System to access the line.
- · Allow outbound calls on this line enable to allow the line to be used for outbound calls.
- · Answer incoming calls enable this option to answer incoming calls
- · Answer after # rings Input the number of rings after which to answer

# **Authentication**

In this section you can edit the ID and password for the VOIP provider account. If you change this, ensure that you also change it on VOIP account; otherwise the line will no longer register.

## **Route inbound call to:**

This section allows you to specify how an inbound call should be routed during office hours. You can choose to route inbound calls to a:

- · Digital receptionist Select the digital receptionist from the drop down list of configured digital receptionists (note that digital receptionists are not available in the beta version).
- · Extension Select the extension from the drop down list of available extensions.
- Ring group Select the ring group from the list of available ring groups.
- · Queue Select the queue from the drop down list of available queues (Queues are not available in the beta version).

## **If outside office hours or on public holiday**

You can specify that an incoming call is routed differently if it is received outside office hours. You can select from the same routing options. Click on the 'Specify Office Hours' button to define your office opening hours.

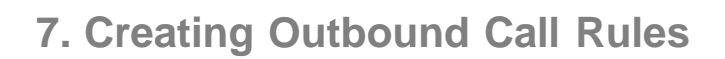

# **Introduction**

An outbound route defines on which line an outbound call should be placed. This allows you to create a set of rules which specifies how a call should be made based on who is making a call and who he/she is calling.

## **Creating an outbound call rule**

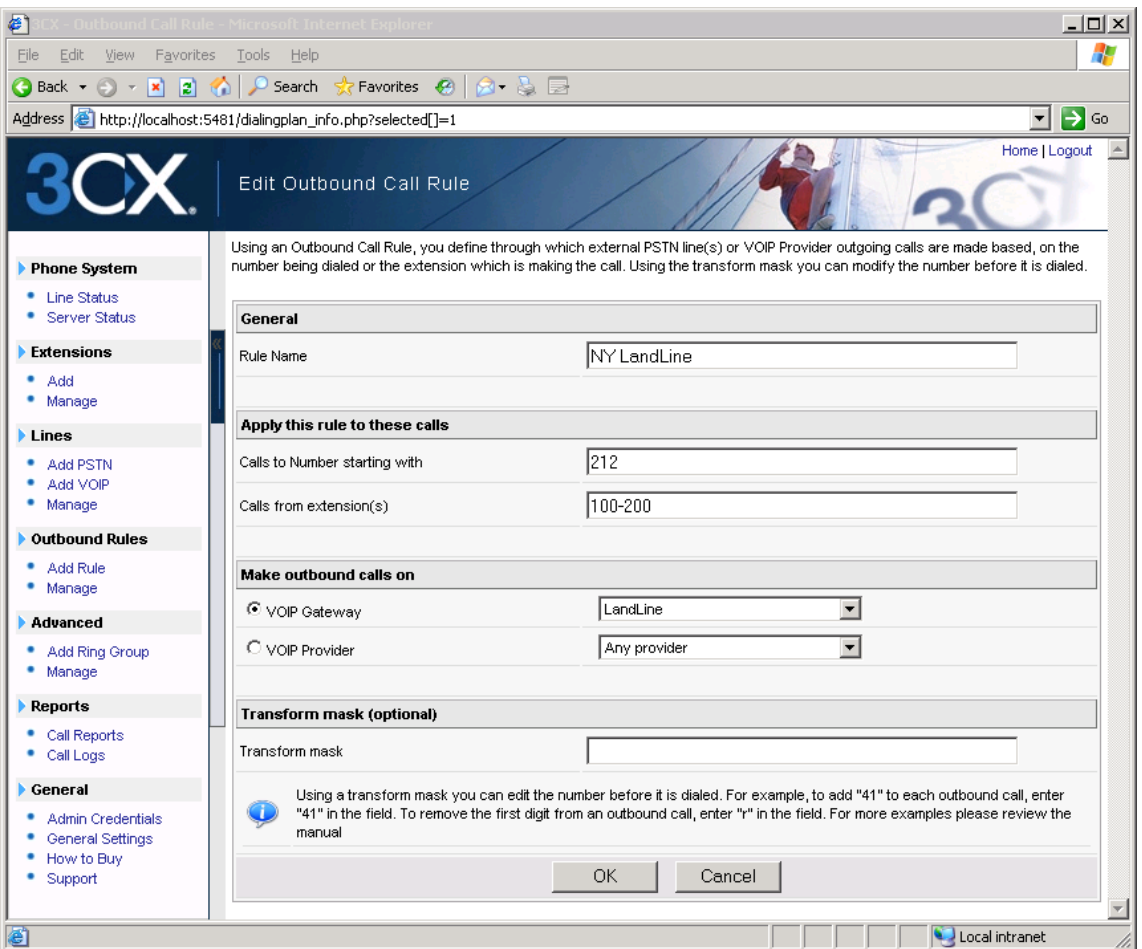

**Screenshot 34 - Creating a new outbound rule**

To create an outbound rule:

1. Click on 'Add Rule' in the Outbound rules section of the 3CX Management console.

2. In the 'Outbound Call Rule' page, give a name to the rule in the general field.

3. Now specify to what calls to apply the outbound route. In the 'Apply this rule to these calls' section, specify either or both of these options:

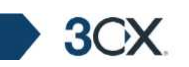

- · Calls from extension(s) Select this option to define particular extensions or extension ranges for which this rule applies. Specify one or more extensions separated by commas, or specify a range using a -, for example 100-120
- · Calls to Numbers starting with Tick this option to apply this rule to all calls starting with the number you specify. For example, specify 0044 (or 01144 in the US) to specify that all calls to the UK should routed via a particular line or service provider. The following entries can be used in order to make a valid 'Number prefix'

**INTEGERS** Integers (numbers) are used to match a dialed prefix. e.g. [001] (Canada and US), [0044] (UK)

- **"," COMMA** The comma "," is the number deliminator that signifies an OR logical operand. You can have multiple prefixes deliminated with commas (",") in a rule. e.g. [001,0044,0049] (Canada and US OR UK OR Germany)
- **"-" DASH** Placed between two numbers the dash will signify a range. Naturally the smaller number must be placed first. e.g. [20-30] would catch a range of calls starting with 20 to 30.

4. You can transform a number that has been 'caught' by an outbound rule before it is routed to a selected gateway or provider with the use of 'transform mask'. The following are valid 'transform mask' components.

- **"r"** the "r" token is used to remove an integer from the dialed number. Several r token's can be used to remove several integers. e.g. [r] removes the leading 0 in [00131584210212] to produce [0131584210212], [rrr] would remove the first 3 0s in [00131584210212] to produce [31584210212],
- **INTEGER** The use of an integer in a transform mask ADDS the integer to the dialed number. e.g [001] would transform a caught number [31584210212] to produce [00131584210212]

5. Now specify how the outbound calls should be made. In the 'Make outbound calls on' section, select:

- · VOIP Gateway select the VOIP Gateway on which the calls should be made.
- · VOIP Provider select the VOIP provider on which the calls should be placed.

# **Manage outbound call rules**

**3CX** 

|                                                       | 3CX - Outbound rules - Microsoft Internet Explorer                                                                                                    | $\Box$                                  |
|-------------------------------------------------------|----------------------------------------------------------------------------------------------------|-----------------------------------------|
| File                                                  | Edit View Favorites Tools Help                                                                                                    | Æ                                       |
|                                                       |                                                                                                    |                                         |
|                                                       | Address <sup>2</sup> http://localhost:5481/dialingplan_lst.php                                                                                                    | $\vert \cdot \vert$<br>$\rightarrow$ Go |
|                                                       | List Outbound rules                                                                                                    | Home   Logout<br>$\blacktriangle$       |
| Phone System                                          | Manage the outbound call rules from this screen. To edit an existing Outbound Call Rule, click on the corresponding rule. Click "Add" to add a rule. You can change the<br>priority of a call rule by moving it up or down using the up and down arrows. |                                         |
| • Line Status<br>* Server Status                      |                                                                                                    |                                         |
| Extensions                                            | €                                                                                                    |                                         |
| · Add<br>· Manage                                     | Add<br><b>Edit Selected</b><br>Delete Selected<br>Move up<br>Move down                                                                                                    |                                         |
| Lines                                                 | Number prefix<br><b>Apply for Extensions</b><br><b>Transform mask</b><br>Name                                                                                                    | Make calls on                           |
| * Add PSTN                                            | п<br>NY land Line - Sales<br>212<br>200-300                                                                                                    | PSTN Gateway: "GW - LandLine 02"        |
| · Add VOIP<br>· Manage                                | п<br>NY LandLine - Support<br>100-200<br>212                                                                                                    | PSTN Gateway: "GW - LandLine 01"        |
| Outbound Rules                                        | п<br>100-300<br>London VolP Calls<br>44                                                                                                    | VolP Provider: "VP - SipGate"           |
| * Add Rule<br>· Manage                                | п<br>Germany VolP Calls<br>49                                                                                                    | VolP Provider: "VP - Nikotel"           |
| Advanced                                              | П<br>Default                                                                                                    | VolP Provider: Any                      |
| * Add Ring Group<br>* Manage                          |                                                                                                    |                                         |
| <b>Reports</b>                                        |                                                                                                    |                                         |
| • Call Reports<br>• Call Logs                         |                                                                                                    |                                         |
| General                                               |                                                                                                    |                                         |
| Admin Credentials<br>General Settings<br>* How to Buy |                                                                                                    |                                         |
| • Support                                             |                                                                                                    |                                         |
|                                                       |                                                                                                    |                                         |
| 困                                                     |                                                                                                    | Local intranet                          |

**Screenshot 35 - Dialing Plan Rules**

To manage outbound rules, click on Outbound Rules > Manage in the 3CX Management console. This brings up the list of the rules and shows you at a glance how outbound calls are routed. You can configure the priority of a rule by moving the rules up or down in the list.

# **Examples of Outbound Rules**

#### **Routing calls by destination prefix example.**

This example illustrates how calls are routed to Gateways or providers according to dialed number prefixes.

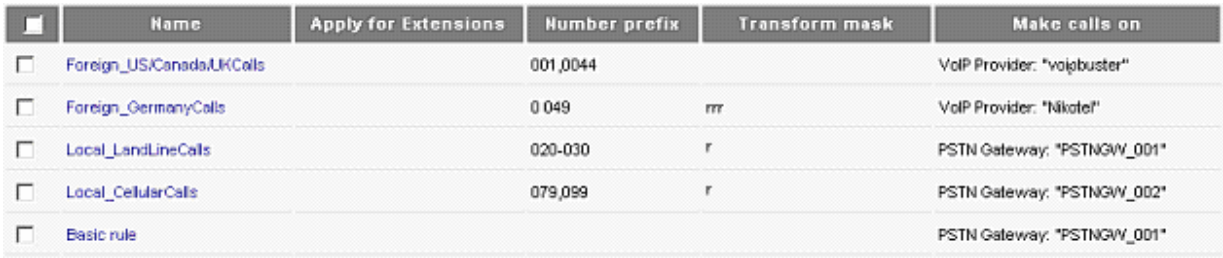

#### **Screenshot 36 - Outbound call rule example**

Here the first rule will catch numbers dialed with the 001 (Canada & US) or 0044 (UK) prefix (with an additional 0 which is used by the user indicate calls is an outbound call), and place them (CanadaUS or UK calls) on the 'voipbuster' VoIP Provider line.

The second rule will place calls bound to 0049 (Germany) (with additional 0) on the 'Nikotel' VoIP Provider line. The number will be stripped of it's leading 0s. This is useful since Nikotel works without the 00s in the dialed number's prefix.

The third rule in the example catches all calls with that start with a number that start with 020 to 030 (i.e.; 020,021,022,023,024,025,026,027,028,029,030), the calls are then placed to the "PSTNGW\_001" Gateway.

The forth rule catches only numbers with 079 or 099 and places them on the second gateway.

Examples:

**3CX** 

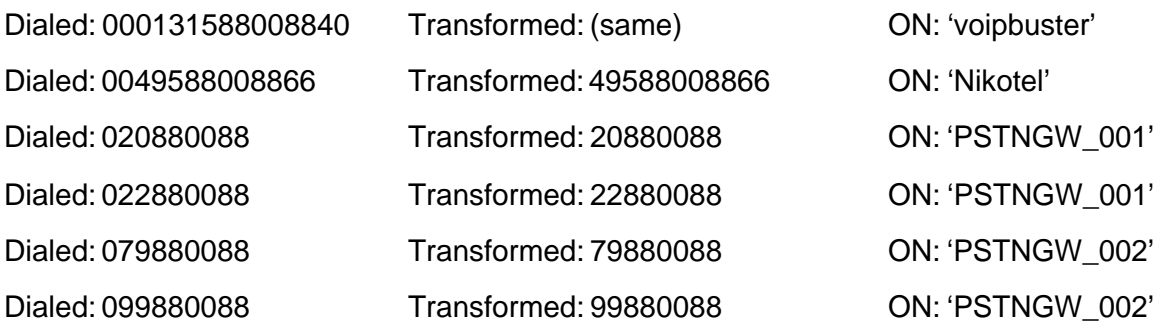

## **Routing calls by dedicated line prefix example.**

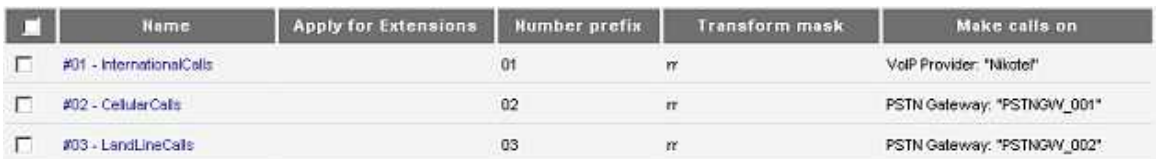

#### **Screenshot 37 - Outbound call rule example**

Instead of catching calls by prefix, you can dedicate a prefix to a certain provider and use that prefix in order to route calls to a desired provider. The prefix would need to be stripped before being routed to the provider. In the above examples this is done with the [rr] 'Transform mark'.

Examples:

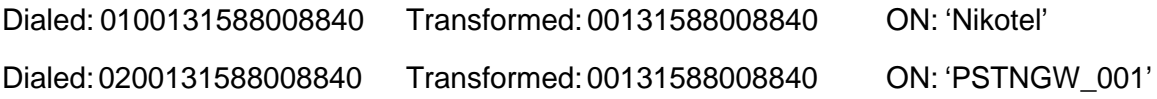

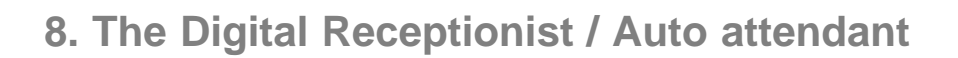

## **Introduction**

**3CX** 

The digital receptionist feature allows you to answer phone calls automatically using the computer and present the caller with a list of options. The caller can then choose the appropriate option using the numbers on his phone key pad.

Using this feature you can implement a menu, for example for sales press 1, for support press 2 etc. A digital receptionist is also known as an auto attendant.

You can configure different menu options and text for the menus based on which line the calls comes in, as well as based on whether the cal is received within or outside office hours. This way you could have a different answer outside office hours and de-activate the menu options.

#### **Recording a menu prompt**

Before you create your digital receptionist, you must write down the menu options you wish to offer the caller, think of a suitable text and record the announcement. A simple example would be "Welcome to Company XYZ, for sales press 1, for support press 2 or stay on the line for an operator"

*Note: It is generally recommended to put the number the user should press after the option, i.e. "for sales, press 1", rather then "press 1 for sales". This is because the user will wait for the desired option and only then "register" what number to press*

Once you have devised the text you can create the prompt and save the file in the format **PCM, 8 kHz, 16 bit, Mono**. Windows Sound Recorder supports creation and conversion of this format.

You can have 2 options for creating prompts:

1. Record the prompt directly in Windows Sound Recorder and save it in the specified format. (Requires a microphone!)

2. Use a text to speech program to create the prompt, and then convert it into the correct format using Windows Sound Recorder.

#### **Recording the prompt in Windows Sound Recorder**

To record the prompt in Windows Sound Recorder:

1. Startup Windows Sound Recorder from the Start > Programs > Accessories > Entertainment group. This program should be installed by default on Windows.

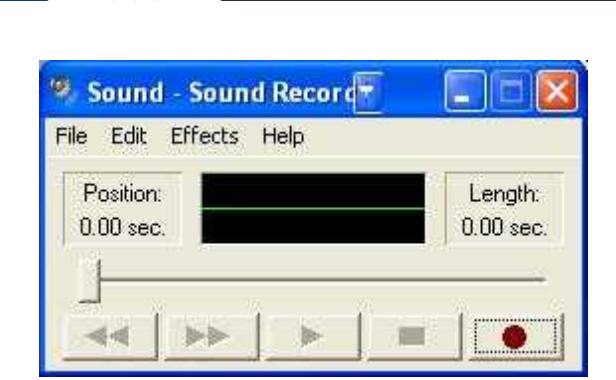

**Screenshot 38 - Windows Sound Recorder**

2. Now click the record button to record your system prompt.

 **3CX Phone System for Windows**

3. Select 'Save As' from the File menu to save the file. You have to select save as because you can not use the default format that Windows Recorder saves in.

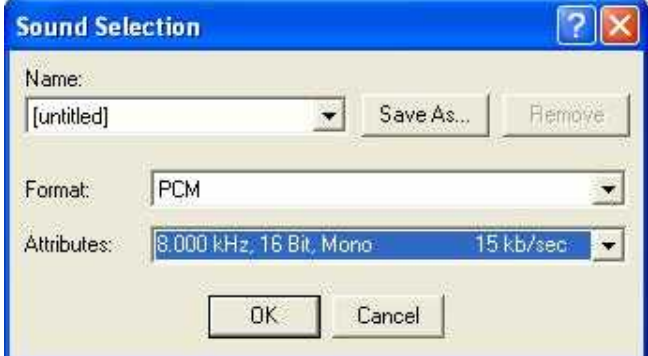

**Screenshot 39 - Changing the Wav format**

4. In the 'Save As' dialog click on the 'Change' button to change the format used to save the prompt. A small 'sound selection' dialog will appear. From the 'Attributes' drop down list, select '8.000 kHz, 16 Bit, Mono, 15kb/sec'. Click OK.

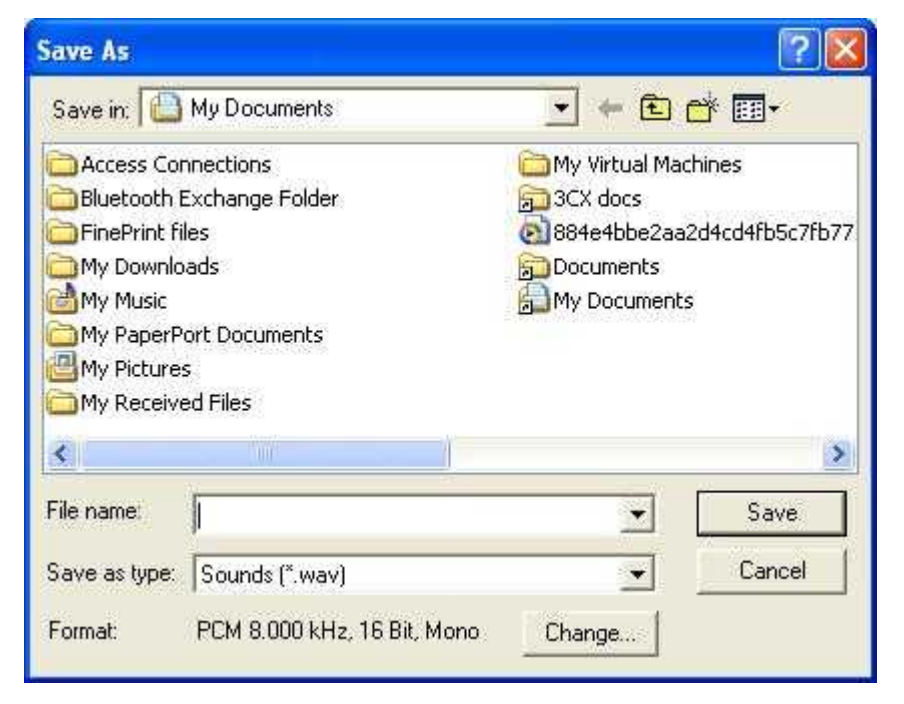

**Screenshot 40 - Saving the prompt**

5. Now enter a name for the prompt and save the prompt. When creating a digital receptionist menu you will be asked for the path to the file.

#### **Creating a prompt using Text to Speech**

**3CX** 

You can also create a prompt using a text to speech utility. There are several good text to speech utilities. You can either download a program such as Balabolka ( [http://www.cross-plus-a.com/balabolka.htm\)](http://www.cross-plus-a.com/balabolka.htm) or you can use an online text to speech converter, for example

<http://www.research.att.com/~ttsweb/tts/demo.php>

In this example we will use the online service of AT &T.

1. Go to the AT&T page at <http://www.research.att.com/~ttsweb/tts/demo.php>

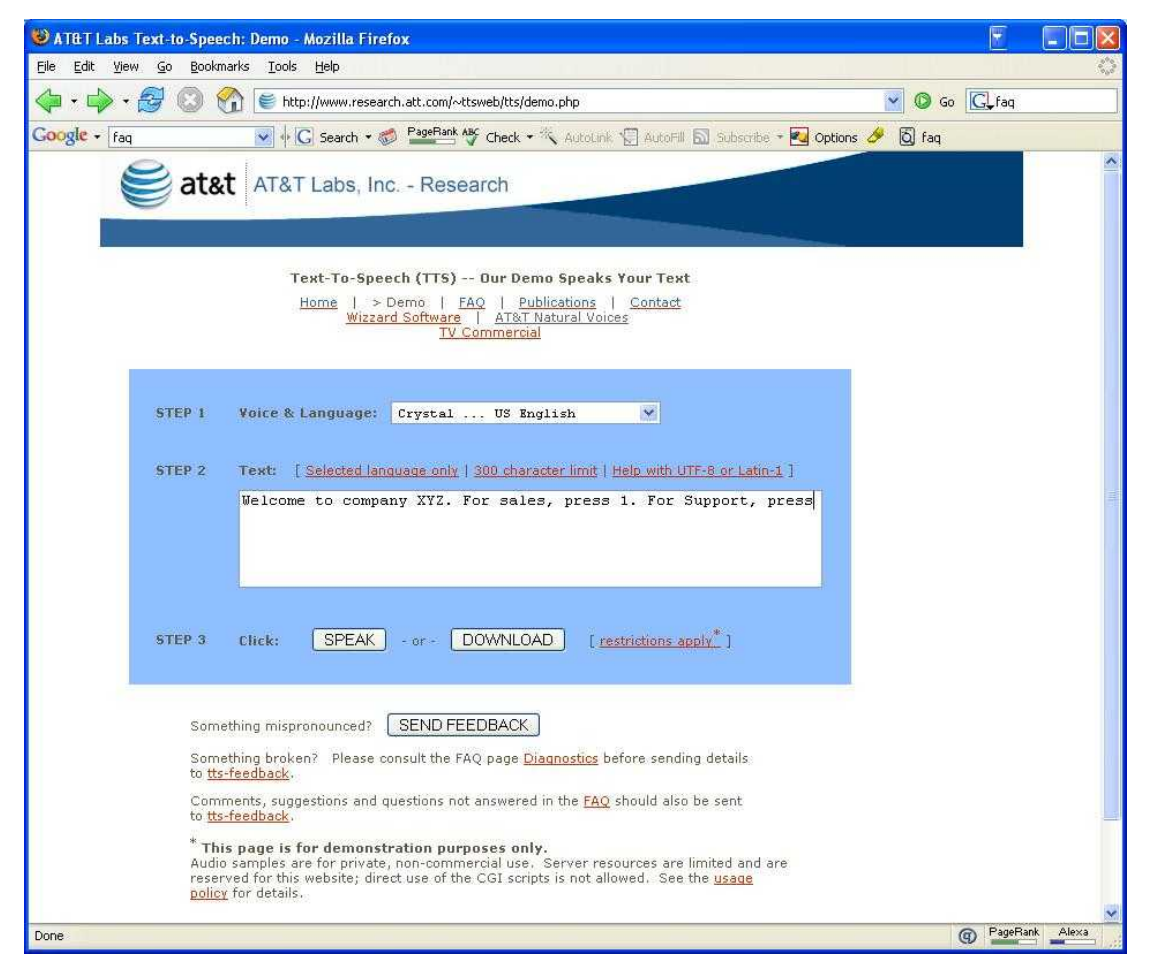

#### **Screenshot 41 - The AT & T Text to speech engine**

2. In Step 1, select the voice type and language.

3. Enter the text of the prompt in the edit box and click on 'Speak' to listen to the result. Then click on 'Download' to get a link to download the file to your computer.

*Note: This service is for demonstration purposes only. If this is an issue for your company then use the Balabolka program.*

4. After you have downloaded the file to your computer, you need to convert it to a format that 3CX PhoneSystem can use. This can be done using Windows Sound Recorder.

Startup Windows Sound Recorder from the Start > Programs > Accessories > Entertainment group. This program should be installed by default on Windows.

5. In Windows Sound Recorder, open the file that you have downloaded using the File Open command.

6. Select 'Save As' from the File menu to save the file in a different format.

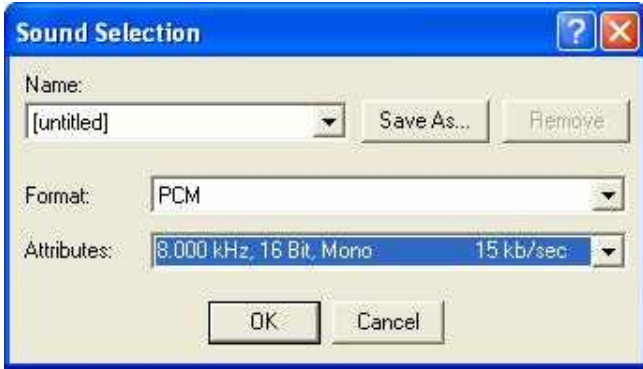

**Screenshot 42 - Changing the Wav format**

7. In the 'Save As' dialog, click on the 'Change' button to change the format used to save the prompt. The 'Sound Selection' dialog will appear. From the 'Attributes' drop down list, select '8.000 kHz, 16 Bit, Mono, 15kb/sec'. Click OK.

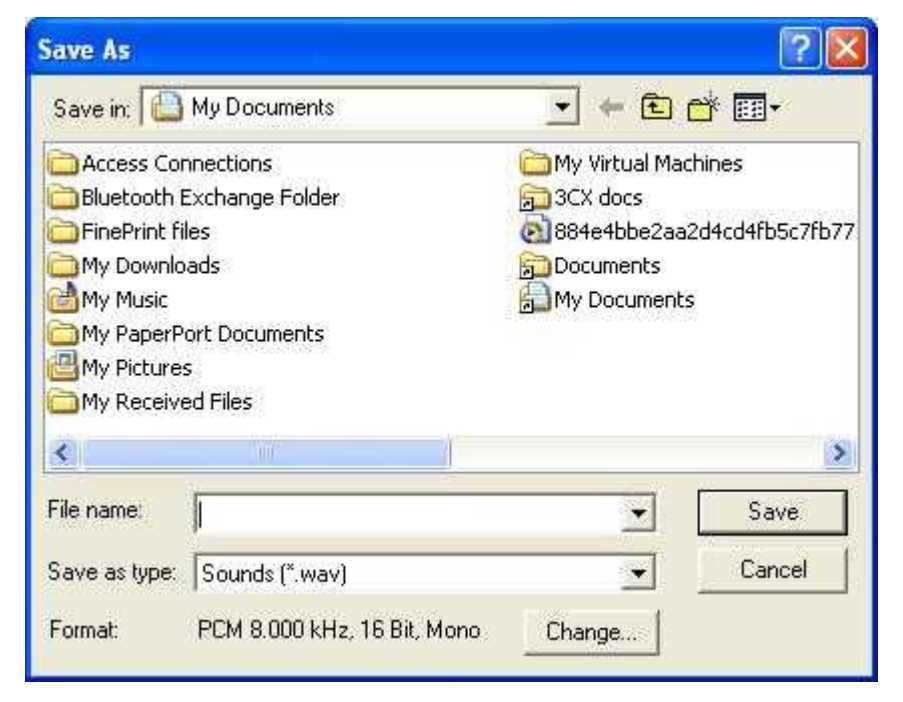

#### **Screenshot 43 - Saving the prompt**

8. Now enter a name for the prompt and save the prompt. When creating a digital receptionist menu you will be asked for the path to the file.

# **Creating a digital receptionist**

You can create multiple digital receptionists and link them to a particular line. To create a digital receptionist:
3CX

1. In the 3CX Phone Management console click on the 'Add Receptionist' link in the left hand menu. The 'Digital Receptionist' screen appears.

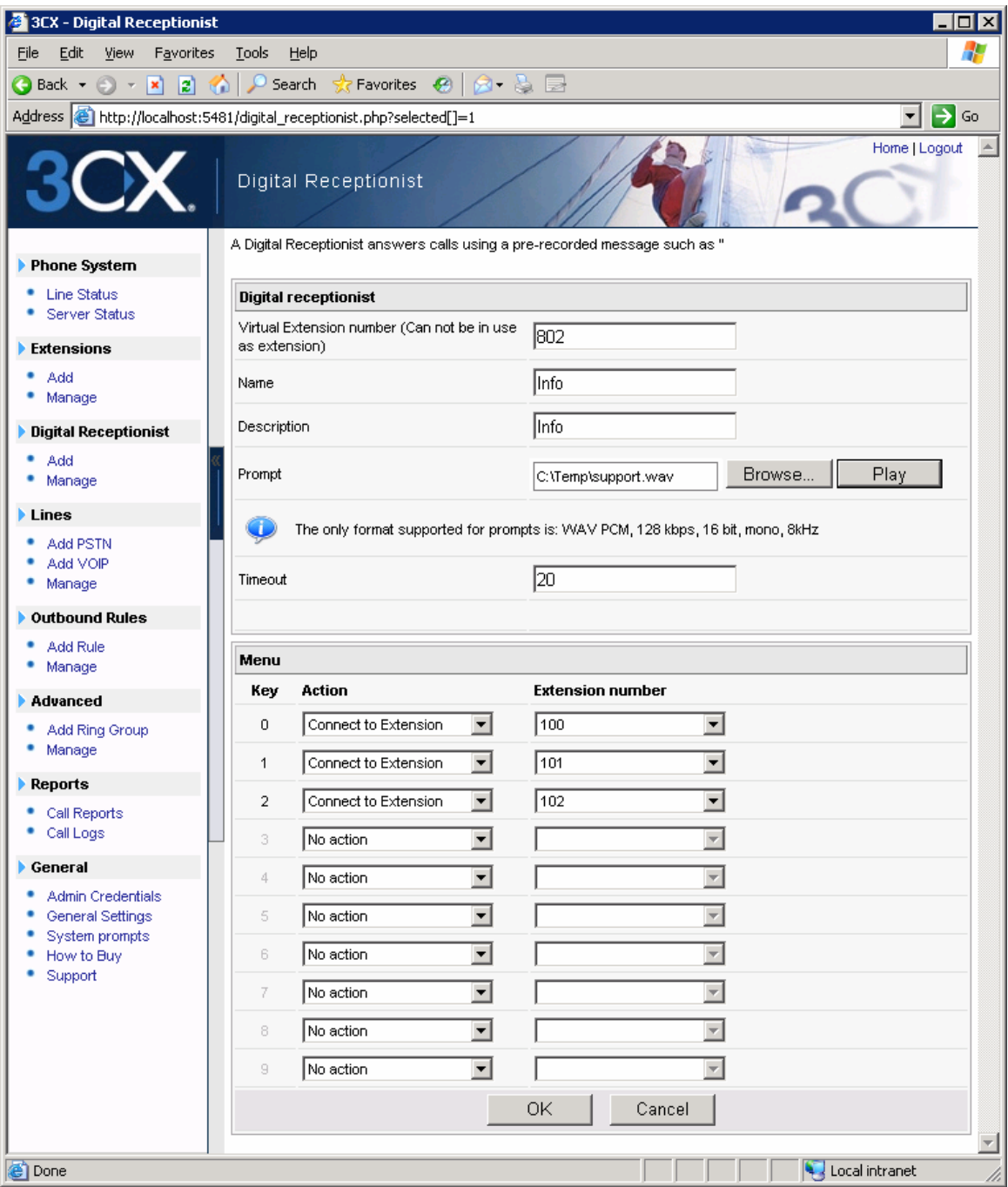

#### **Screenshot 44 - Configuring a digital receptionist**

2. Now specify an extension number for the digital receptionist. This will be used internally by the system and can not be in use.

3. Specify a name and description for the digital receptionist

4. Now click on the browse button and specify the file that you previously recorded. The file will be copied into the 3CXPhoneSystem\Data\Http\prompts\ directory.

5. Specify the time out in seconds. If the system does not receive an input, it will perform the configured action.

6. Now you can specify the menu options. Select the appropriate key, and then select from the available actions. You can select from these actions

• Connect to Extension

**3CX** 

- Connect to Ring group
- Connect to Digital receptionist
- · Connect to Queue (feature not available yet)
- · Repeat prompt

Depending on the action you choose, you have to specify the appropriate value, for example the extension number.

6. When you are ready, click OK to save the digital receptionist.

# **Manage Digital Receptionists**

| 3CX - Manage Digital Receptionists - Microsoft Internet Explorer                               |                                                                                                    |                              |                            |                            |                     | $\blacksquare\square$                                |  |  |  |  |  |  |
|------------------------------------------------------------------------------------------------|----------------------------------------------------------------------------------------------------|------------------------------|----------------------------|----------------------------|---------------------|------------------------------------------------------|--|--|--|--|--|--|
| View Favorites Tools<br>File<br>Edit                                                           |                                                                                                    | Help                         |                            |                            |                     | Æ                                                    |  |  |  |  |  |  |
| <b>●Back • → • × 2 → → P Search *</b> Favorites ● <del>△ →</del> → ■                           |                                                                                                    |                              |                            |                            |                     |                                                      |  |  |  |  |  |  |
| Address <b>&amp;</b> http://localhost:5481/manage_receptionist.php                             |                                                                                                    |                              |                            |                            |                     | $\Rightarrow$ Go<br>$\vert \cdot \vert$<br>Links $"$ |  |  |  |  |  |  |
|                                                                                                |                                                                                                    | Manage Digital Receptionists |                            |                            |                     | Home   Logout                                        |  |  |  |  |  |  |
| Phone System                                                                                   | Manage the Ring Groups from this screen. To edit an existing Ring Group, click on the corresponding Ring Group. Click ?Add Ring Group? to<br>add a Ring Group. |                              |                            |                            |                     |                                                      |  |  |  |  |  |  |
| • Line Status<br>Server Status                                                                 |                                                                                                    |                              |                            |                            |                     |                                                      |  |  |  |  |  |  |
| <b>Extensions</b>                                                                              | Add Digital<br>Edit Selected<br>Delete Selected                                                                                                    |                              |                            |                            |                     |                                                      |  |  |  |  |  |  |
| • Add<br>* Manage                                                                              |                                                                                                    | Receptionist                 |                            |                            |                     |                                                      |  |  |  |  |  |  |
| <b>Digital Receptionist</b>                                                                    |                                                                                                    | <b>Digital Receptionists</b> |                            |                            |                     |                                                      |  |  |  |  |  |  |
| · Add<br>* Manage                                                                              |                                                                                                    | Name                         | <b>Extension</b><br>number | Description                | Prompt              | Timeout                                              |  |  |  |  |  |  |
| Lines                                                                                          | п                                                                                                    | SalesRegions                 | 800                        | Selection of Sales Regions | prompts/Sales.wav   | 20                                                   |  |  |  |  |  |  |
| Add PSTN<br>* Add VOIP                                                                         | г                                                                                                    | <b>Tech Support</b>          | 801                        | Selection of Support       | prompts/Support.wav | 20                                                   |  |  |  |  |  |  |
| ۰<br>Manage                                                                                    | г                                                                                                    | Info                         | 802                        | Info                       | prompts/Info.wav    | 20                                                   |  |  |  |  |  |  |
| Outbound Rules                                                                                 |                                                                                                    |                              |                            |                            |                     |                                                      |  |  |  |  |  |  |
| • Add Rule<br>٠<br>Manage                                                                      |                                                                                                    |                              |                            |                            |                     |                                                      |  |  |  |  |  |  |
| Advanced                                                                                       |                                                                                                    |                              |                            |                            |                     |                                                      |  |  |  |  |  |  |
| * Add Ring Group<br>• Manage                                                                   |                                                                                                    |                              |                            |                            |                     |                                                      |  |  |  |  |  |  |
| <b>Reports</b>                                                                                 |                                                                                                    |                              |                            |                            |                     |                                                      |  |  |  |  |  |  |
| • Call Reports<br>• Call Logs                                                                  |                                                                                                    |                              |                            |                            |                     |                                                      |  |  |  |  |  |  |
| <b>General</b>                                                                                 |                                                                                                    |                              |                            |                            |                     |                                                      |  |  |  |  |  |  |
| * Admin Credentials<br>• General Settings<br>System prompts<br>How to Buy<br>٠<br>Support<br>٠ |                                                                                                    |                              |                            |                            |                     | $\overline{\phantom{a}}$                             |  |  |  |  |  |  |
| e Done                                                                                         |                                                                                                    |                              |                            |                            |                     | Local intranet                                       |  |  |  |  |  |  |

**Screenshot 45 - Manage digital receptionists**

To manage digital receptionists, click on Digital receptionists > Manage in the 3CX Management console. This brings up the list of digital receptionists. You can Add, Edit or

Delete a receptionist by clicking on it and selecting the appropriate action from the toolbar.

## **Reaching an Extension directly**

**3CX** 

Whilst a digital receptionist prompt is playing, a caller can enter the extension number directly to be connected to an extension. This allows callers who know their parties extension to connect to their party without having to listen to bother the receptionist and without requiring you to setup an option for each extension in your company.

This option is enabled by default. If you wish to make use of this feature simply instruct your callers by explaining this in the voice prompt. For example:

"Welcome to Company XYZ, for sales press 1, for support press 2. If you know your parties extension number, you may enter it now"

# **9. Voice Mail**

**3CX** 

## **Introduction**

The voice mail feature allows messages to be recorded when a particular extension can not be answered. It is also possible to send particular calls to a voice mail box directly.

Voice mail messages are recorded in wav format and are stored in the user's mailbox and optionally forwarded by email to the user. The system can;

- · Store the voice mail for retrieval by phone by the user
- · Store the voice mail for retrieval by phone and send an email notification to the user
- · Attach the voice mail as a wav message to an email and send it to the users email inbox. After that it can delete the message from the voice mail box
- Store the voice mail for retrieval by phone as well as send it by e-mail.

3CX Phone System realizes the concept of a unified messaging system, in which the user only needs to check his email inbox for email messages as well as voice mail messages.

# **Configuring voice mail**

#### **Enabling voice mail**

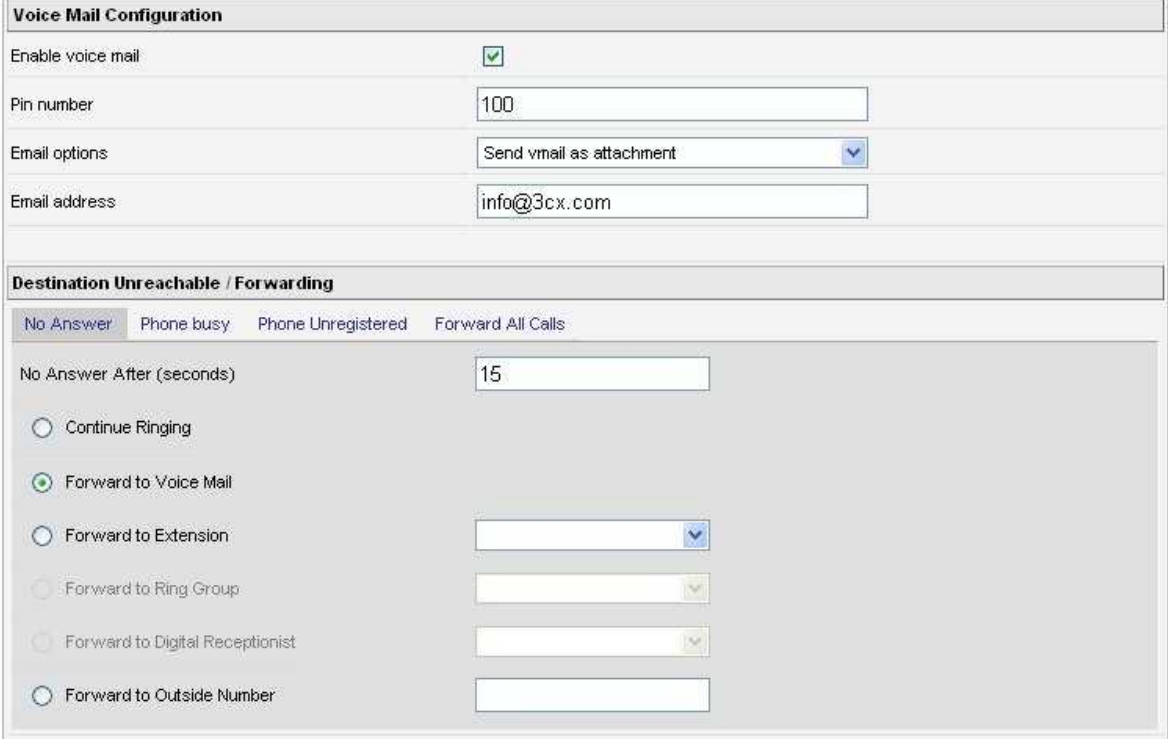

**Screenshot 46 - Voice mail configuration for an extension**

To enable voice mail for a particular extension;

- 1. In the 3CX Management console, go to the Manage Extensions page, click on an extension and go to the voice mail configuration section.
- 2. Check the 'Enable voice mail' tick box.
- 3. Enter a pin number. This will be used to login to the voice mail box. You can enter a default PIN number which the user can then change via his/her voice mail menu.
- 4. Specify whether an email notification should be sent or whether the voice mail should be attached to an e-mail. Specify email address if required.
- 5. Now configure when calls should be sent to voice mail in the Destination Unreachable / Forwarding section. Calls can be sent to voice mail when an extension is busy, a call remains unanswered or when an extension is unregistered. Click OK to complete voice mail configuration for the extension.

#### **Voice mail email settings**

To be able to send voice mail by e-mail, your mail server details are required. You we're prompted for the mail server IP and / or name during setup. If you did not fill in the details correctly at the time, you can change this from the General settings page, in the Voice mail settings section.

#### **Retrieving voice mail**

You can retrieve voice by phone or from your e-mail inbox.

## **Retrieving voice mail by phone**

To retrieve your voice mail by phone:

- 1. Dial the voice mail system extension 999. If you are outside the company, you can dial this number from any digital receptionist menu.
- 2. Enter your extension number and when prompted your pin number.
- 3. A prompt will be played with the number of read and unread messages in your voice mailbox.
- 4. Now enter 0 to skip to the next message and play your unread messages
- 5. You also have these other options:
	- · 0 Skip to the next message
	- · 1 Skip to the previous message. If the current message is the first one, then the "Beginning of Messages" prompt is played to the user.
	- · 2 Repeat current message.
	- · 3 Delete the current message and automatically go to the next message.
	- · 7 Change your PIN
	- · 9 Change your voice mail greeting

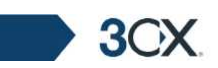

- · \* Play all messages from the current one until the last one. Pressing '\*' while playing pauses this sequence.
- $\bullet$  # hangs up call

## **Receiving voice mail in your email inbox**

If your system is setup to attach the voice mail to your email, simply open up the email and double-click on the attachment. The voice mail has been attached in the wav format, so it will automatically be opened and played in media player.

# **10. The Call Assistant**

## **Introduction**

**3CX** 

The Call Assistant is a small windows application that allows you to see the extension numbers of other users and whether they are available to take calls. The Call Assistant application is phone-independent, enabling you to use your favorite SIP hardware or software phone.

In the pro version of 3CX Phone System (Available March/April 07), the Call Assistant has additional features, allowing you to easily manage your inbound calls. You can transfer calls, place calls on hold and launch conference calls with a few mouse-clicks. You do not need to learn complicated phone functions.

#### **Installing the 3CX Call Assistant**

The Call Assistant is only 90K and is very easy to deploy. To install it:

- 1. From the machine on which you wish to install the Call Assistant, go to: <http://phone-system:5481/callassistant.php>
- 2. Click on the Link Install 3CX Call Assistant.
- 3. Click 'Run' to execute the setup process.
- 4. You will be prompted to select a location. The files will be copied. Click Finish to complete installation.

## **Launching 3CX Call Assistant**

To use the Call Assistant, you must enable voice mail for the extension for which you want to use the Call Assistant. You must also have your voice mail pin handy. The pin number has been set when you created your extension. If you have not yet set a Voice Mail pin number, you must ask your administrator to give you your pin number.

- 1. Start 3CX Call Assistant by double clicking on its tray icon. The first time you start it, you will be prompted for your extension number and Voice mail pin number. Set-up would have automatically detected the server name and inserted it for you.
- 2. Tick the option "Log me in automatically" so that you don't have to enter the login information each time 3CX Call Assistant starts up.
- 3. Tick the option "Automatically start 3CX Call Assistant when Windows starts", so that 3CX Call Assistant will automatically run in the System Tray.
- 4. Click OK to start 3CX Call Assistant. Once you have logged in successfully, your extension number will be shown in the status bar.

# **Using 3CX Call Assistant**

**3CX** 

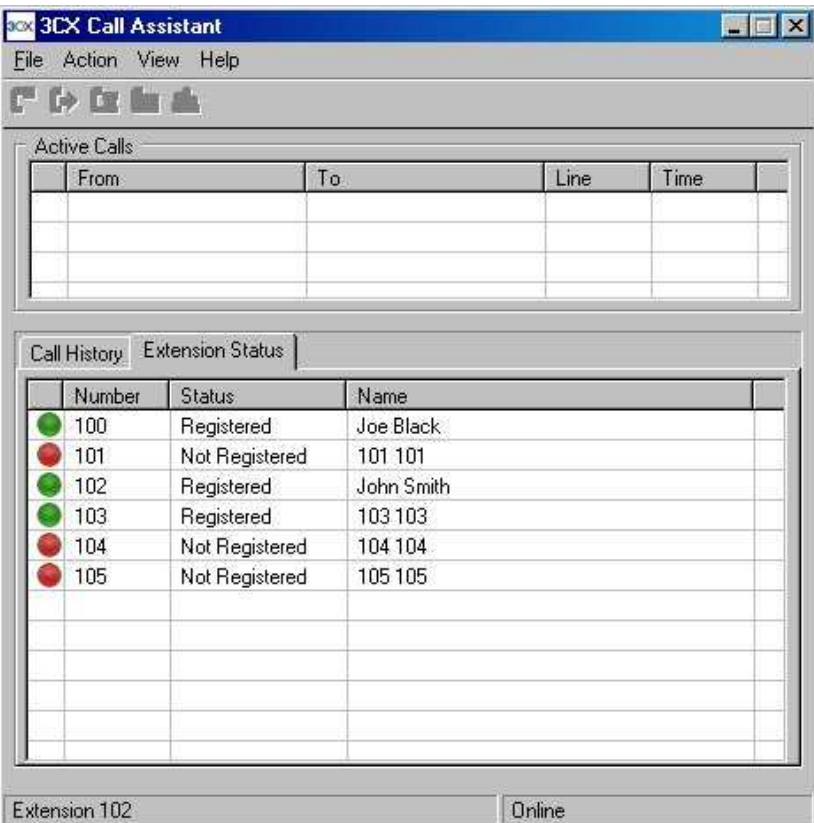

#### **Screenshot 47 - The 3CX Call Assistant**

The Call Assistant interface is didvided into 2 sections: A section that lists active inbound or outbound calls and a section with a number of tabs, listing Call History and Extension status.

#### **New Calls**

As soon as a call comes in, 3CX Call Assistant will pop up a small dialog in the system tray informing you of the new call. The new call will also be shown in the "Active Calls" List. You can pick up the call as usual with your phone.

#### **Call History**

The Call History tab will show you a list of Calls that you made or received, including missed calls.

#### **Extension Status**

The extension status tab will list all extensions of the phone system, including their extension number and whether the phone is registered or not.

# **11. Adding Direct numbers using DID/DDI lines**

## **Introduction**

**3CX** 

Many companies provide users and/or departments with "Direct or DID numbers", which allow their contacts to call them directly, bypassing the receptionist. DID numbers are referred to as DDI numbers in the United Kingdom and as MSN numbers in Germany. Even if you have a digital receptionist, a direct line / number is often preferable because it's more convenient for the caller.

Direct numbers can be easily implemented using DID numbers. DID numbers are provided by your VOIP provider or Phone Company and are virtual numbers assigned to your physical lines. Usually you are assigned a range of numbers, which is linked to an existing BRI/T1/E1. There will be an extra charge per number or per range, but this will be a fraction of the cost of adding physical lines. VOIP providers also provide DID lines. Enquire with your Phone Company or VOIP provider for more information.

#### **DID numbers and 3CX Phone System – How it works**

DID numbers "play well" with 3CX Phone System, or indeed with any SIP based IP PBX. Acting according to the SIP standard, 3CX Phone System expects the DID number, i.e. the intended destination, to be in the To: field of the SIP invite request. Most VOIP providers and VOIP Gateways will do this by default.

If your VOIP Provider and VOIP Gateway do this by default, all you need to do in the 3CX Management Console is setup a DID Line (which is akin to an inbound rule) to configure calls made to that particular DID number to go to a particular extension, digital receptionist or other destination.

## **Adding a DID line**

To add a DID line to the 3CX phone System;

1. In the 3CX Phone Management console click on the 'Add DID' link in the left hand menu. The 'Add DID(s) screen appears.

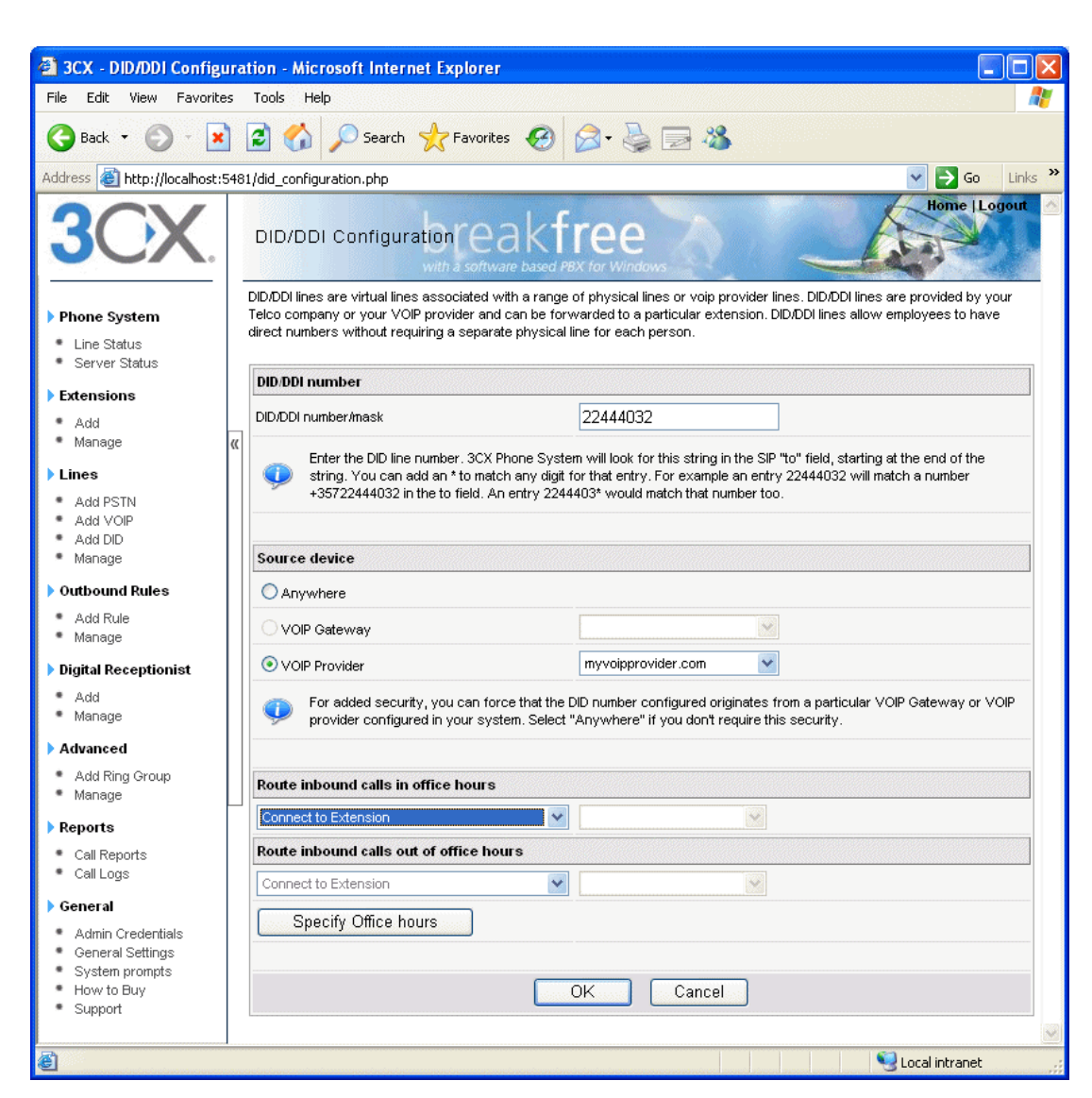

 **3CX Phone System for Windows**

**3CX** 

**Screenshot 48 - Adding a DID Line**

2. Enter the DID number as it will appear in the SIP to header. 3CX Phone System will match the number inserted in this field with the "to" header, starting from the last part of the received string, thus avoiding any differences in the format of the number. For example, if you are based in the UK and your DID number is 0845-2304024, then you can enter the number 2304024. This will match any DID number inserted in the "to" field ending with these numbers, including +448452304024, 08452304024, 00448452304024 and of course 2304024. Of course it is best to check with your VOIP provider or Phone Company in what format the DID number will be inserted just for reference.

Another way of finding out the exact number that is inserted in the to field is by viewing the server status log and seeing the to field assigned by the VOIP Provider / Gateway and then adjusting the DID line number.

3. Now enter the Gateway or Provider which provides the DID number (i.e from which the call will originate). This field is optional but adds a level of security, since otherwise 3CX Phone System will accept calls to that DID number from any source. If you are not using a VOIP provider but only a VOIP Gateway, you could leave this field unchecked.

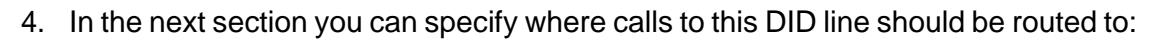

#### **Route inbound call to:**

**3CX** 

This section allows you to specify how an inbound call should be routed during office hours. You can choose to route inbound calls to a:

- · Digital receptionist Select the digital receptionist from the drop down list of configured digital receptionists (note that digital receptionists are not available in the beta version).
- · Extension Select the extension from the drop down list of available extensions.
- Ring group Select the ring group from the list of available ring groups.
- · Queue Select the queue from the drop down list of available queues (Queues are not available in the beta version).

#### **If outside office hours or on public holiday**

You can specify that an incoming call is routed differently if it is received outside office hours. You can select from the same routing options. Click on the 'Specify Office Hours' button to define your office opening hours.

#### **Troubleshooting DID lines**

If you have created DID lines, but calls are not being forwarded, its best to do the following:

- 1. Go to the Server Status screen in the 3CX management Console. The Server Status screen lists current server activity and logs calls that are being received and for which number they were received.
- 2. Call the DID number that you configured, and monitor the Server Status log. You will see a line appearing something like: *Incoming call from 1000 to <sip:789456123@3CXPhoneSystem>*  where "1000" is the internal number of the line configured to receive calls from the VOIP Gateway or VOIP Provider and *<sip:789456123@3CXPhoneSystem>* is the content of the "To" header of the INVITE, i.e. the intended recipient.
- 3. Now analyze the to header carefully and ensure that the DID number you have dialed is present in the "To" header: *<sip:789456123@3CXPhoneSystem>.*
- 4. If the DID number is not present in the "To" header, you will have to check the documentation of your VOIP Gateway how you can configure it to insert the DID number into the "To" field. In the case of a VOIP Provider, contact your VOIP provider for more information.
- 5. If the DID number is present in the "To" header, check whether the string listed in the "To" field matches the string you configured in the rule. Adjust accordingly and try again.

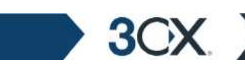

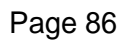

# **12. Advanced configuration**

# **Introduction**

**3CX** 

This chapter explains the advanced options available in 3CX Phone System for Windows.

## **Ring Groups**

A ring group allows you to direct calls on particular numbers to a group of extensions. For example, you could define a group of 3 sales people, and have the general sales number ring on all 3 extensions at the same time or after each other. When you create a ring group, you also assign it a virtual extension number. This will be the number used by the phone system to "address" the ring group.

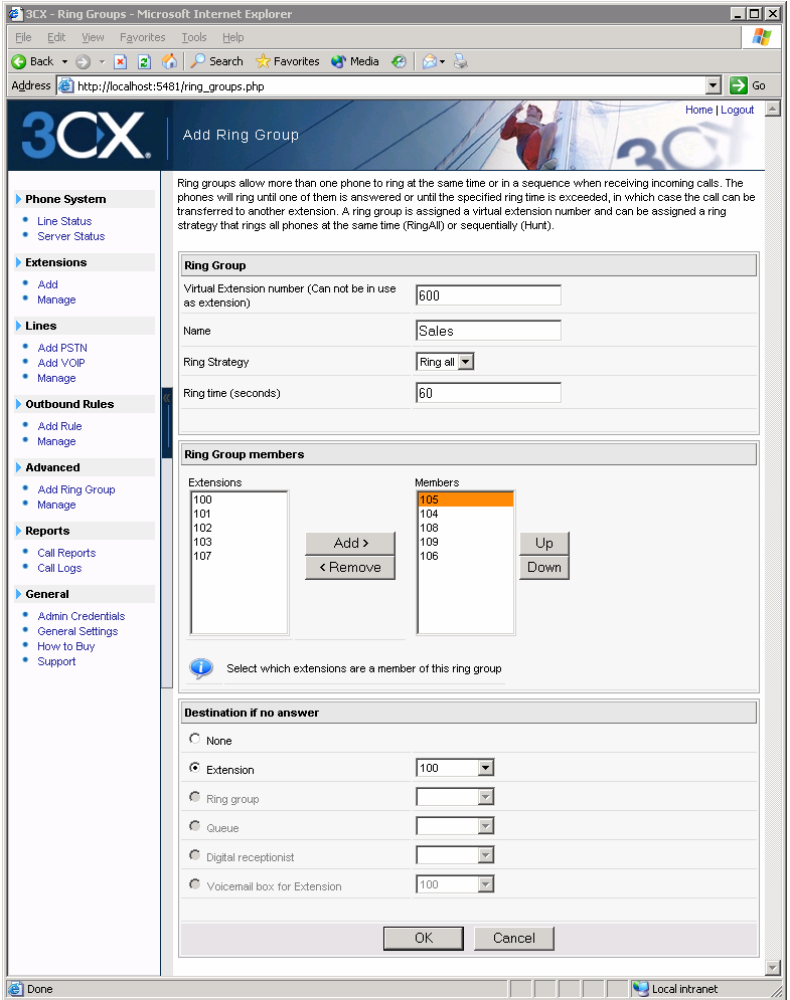

**Screenshot 49 - Adding a ring group**

To add a ring group:

1. Click on the Advanced > Add Ring Group link to bring up the 'Add Ring Group' page.

2. Now enter the ring group options:

**3CX** 

- · Virtual extension number Specify an extension number which will be reserved for this ring group. Note that this extension number will be automatically created. Do not specify an existing extension number.
- Name Enter a friendly name for the ring group
- Ring strategy Select the appropriate ring strategy for this ring group:
	- o Hunt this will start ringing on the first extension, then the second etc.
	- $\circ$  Ring all all phones will ring at the same time
- Ring time Specify how long the phones should ring for.

3. In the section 'Ring group members' specify the extensions that should be part of this ring group. Simply click on the extensions and click on the -> to make them a member. Move the extensions up or down to configure the priority of an extension

4. In the section 'Destination if no answer', you can define what should happen if the call does not get answered by the ring group.

# **Configuring office hours**

By configuring the office hours, the system can route a call differently depending on whether the call is received within or outside office hours. You can configure this per line in the line configuration. To configure office hours:

1. Go to the Lines > Manage page and click on the 'Office hours' button. This brings up the 'Set Office hours' page. Here you can define the days that your office is open and the daily opening times.

 **3CX Phone System for Windows**

 $3<sub>cx</sub>$ 

| <b>Tools</b><br>Eile<br>Edit<br><b>View</b><br>F <u>a</u> vorites<br>Help<br>○ Search ☆ Favorites ● Media ● 8 8 3<br>$\bigodot$ Back $\star$ $\bigcirc$ $\star$ $\bigotimes$ $\star$ $\bigotimes$ $\bigcirc$ $\bigodot$<br>$\rightarrow$ Go<br>Address <b>&amp;</b> http://localhost:5481/calendar.php<br>$\vert \cdot \vert$<br>Office hours Management<br>Define office hours for each day of a week.<br>Extensions<br>· Add<br><b>Calendar settings</b><br>· Manage<br>Lines<br>⊽<br>▽<br>⊽<br>☑<br>ल<br>г<br>п.<br>Standard v<br>Calendar template<br>Use these days<br>· Add VOIP Gateway<br>Sat<br>Sun<br>Mon Tues Wed Thu Fri<br>* Add VOIP Provider<br>· Manage<br>Outbound Calls<br>Tuesday<br>Monday<br>Wednesday<br>Thursday<br>Friday<br>п<br>г<br>г<br>г<br>г<br>г<br>* Add rule<br>· Manage<br>г<br>г<br>г<br>г<br>п<br>$08:00$ $\Box$<br><b>Advanced</b><br>П<br>п<br>П<br>Е<br>П<br>08:30<br>$\Box$<br>* Add Ring Group<br>· Manage<br>$09:00$ $\sqrt{2}$<br>◸<br>◪<br>ए<br>⊽<br>⊽<br>General<br>$\overline{\mathbf{v}}$<br>$ \nabla $<br>◪<br>$ \overline{\mathbf{v}} $<br>圛<br>$ \overline{\mathbf{v}} $<br>09:30<br>* How to buy<br>$\vert \overline{\mathbf{v}} \vert$<br>⊽<br>$ \nabla $<br>⊽<br>◪<br>☑<br>• Support<br>10:00<br>Reports<br>$\overline{\mathbf{v}}$<br>⊽<br>罓<br>⊽<br>罓<br>◸<br>10:30<br>* Status monitor<br>11:00 ▽<br>罓<br>罓<br>罓<br>罓<br>罓<br><b>Administration</b><br>⊽<br>◸<br>⊽<br>$ \nabla $<br>⊽<br>⊽<br>11:30<br><sup>*</sup> General<br>12:00 ▽<br>☑<br>⊡<br>罓<br>罓<br>⊽∣<br>◪<br>罓<br>⊽<br>罓<br>罓<br>罓<br>12:30<br>п<br>П<br>П<br>П<br>П<br>п<br>13:00<br>$\overline{\mathbf{v}}$<br>$\overline{v}$<br>罓<br>$\overline{r}$<br>$ \nabla $<br>罓<br>13:30<br>⊽<br>$ \overline{\mathbf{v}} $<br>罓<br>⊽∣<br>⊽∣<br>☑<br>14:00<br>⊽<br>◸<br>⊽<br>◸<br>◸<br>罓<br>14:30<br>$\overline{\mathbf{v}}$<br>$ \overline{\mathbf{v}} $<br>$ \nabla $<br>⊽<br>◸<br>⊡<br>15:00<br>⊽<br>$ \overline{\mathbf{v}} $<br>⊽<br>◸<br>☑<br>15:30<br>罓 | <b>6</b> 3CX - Office hours Management - Microsoft Internet Explorer |  |  |  |  |  | <u>_ 미</u> ×              |  |  |  |  |
|----------------------------------------------------------------------------------------------------|----------------------------------------------------------------------|--|--|--|--|--|---------------------------|--|--|--|--|
|                                                                                                    |                                                                      |  |  |  |  |  | Æ                         |  |  |  |  |
|                                                                                                    |                                                                      |  |  |  |  |  |                           |  |  |  |  |
|                                                                                                    |                                                                      |  |  |  |  |  | Links <sup>&gt;&gt;</sup> |  |  |  |  |
|                                                                                                    |                                                                      |  |  |  |  |  | Home   Logout             |  |  |  |  |
|                                                                                                    |                                                                      |  |  |  |  |  |                           |  |  |  |  |
|                                                                                                    |                                                                      |  |  |  |  |  |                           |  |  |  |  |
|                                                                                                    |                                                                      |  |  |  |  |  |                           |  |  |  |  |
|                                                                                                    |                                                                      |  |  |  |  |  |                           |  |  |  |  |
|                                                                                                    |                                                                      |  |  |  |  |  |                           |  |  |  |  |
|                                                                                                    |                                                                      |  |  |  |  |  |                           |  |  |  |  |
|                                                                                                    |                                                                      |  |  |  |  |  |                           |  |  |  |  |
|                                                                                                    |                                                                      |  |  |  |  |  |                           |  |  |  |  |
|                                                                                                    |                                                                      |  |  |  |  |  |                           |  |  |  |  |
|                                                                                                    |                                                                      |  |  |  |  |  |                           |  |  |  |  |
|                                                                                                    |                                                                      |  |  |  |  |  |                           |  |  |  |  |
|                                                                                                    |                                                                      |  |  |  |  |  |                           |  |  |  |  |
|                                                                                                    |                                                                      |  |  |  |  |  |                           |  |  |  |  |
|                                                                                                    |                                                                      |  |  |  |  |  |                           |  |  |  |  |
|                                                                                                    |                                                                      |  |  |  |  |  |                           |  |  |  |  |
|                                                                                                    |                                                                      |  |  |  |  |  |                           |  |  |  |  |
|                                                                                                    |                                                                      |  |  |  |  |  |                           |  |  |  |  |
|                                                                                                    |                                                                      |  |  |  |  |  |                           |  |  |  |  |
|                                                                                                    |                                                                      |  |  |  |  |  |                           |  |  |  |  |
|                                                                                                    |                                                                      |  |  |  |  |  |                           |  |  |  |  |
|                                                                                                    |                                                                      |  |  |  |  |  |                           |  |  |  |  |
|                                                                                                    |                                                                      |  |  |  |  |  |                           |  |  |  |  |
| ⊽<br>◸<br>◸<br>◸<br>⊽∣<br>◸<br>16:00                                                                                                    |                                                                      |  |  |  |  |  |                           |  |  |  |  |
| $ \nabla $<br>$\vert \overline{\mathbf{v}} \vert$<br>罓<br>罓<br>$ \overline{\mathbf{v}} $<br>⊽<br>16:30                                                                                                    |                                                                      |  |  |  |  |  |                           |  |  |  |  |
| П<br>П<br>г<br>п<br>п<br>$\Box$<br>17:00                                                                                                    |                                                                      |  |  |  |  |  |                           |  |  |  |  |
| г<br>П<br>П<br>П<br>П<br>17:30 $\square$                                                                                                    |                                                                      |  |  |  |  |  |                           |  |  |  |  |
| Reset                                                                                                    |                                                                      |  |  |  |  |  | Save                      |  |  |  |  |
| <b>Done</b><br>Local intranet                                                                                                    |                                                                      |  |  |  |  |  |                           |  |  |  |  |

**Screenshot 50 - Defining Office Hours**

2. Now tick the days that your office is open. Those days of the week will appear in the table below. In that table, tick the hours that your office is open. Click 'Save' when done.

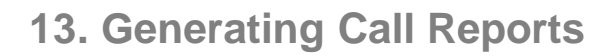

#### **Introduction to reports**

3CX

The reports feature allows you to analyze your call traffic. You can generate reports on your call traffic using the call reports feature or analyze the logs directly using the call logs feature. Using this feature it is also possible to export the call data in CSV format so you can import them into a spreadsheet or database program for further analysis.

#### **Creating a report**

#### To create a report:

1. In the 3CX Phone Management console click on the 'Call Reports' link in the left hand menu. The 'Call Reports' screen appears.

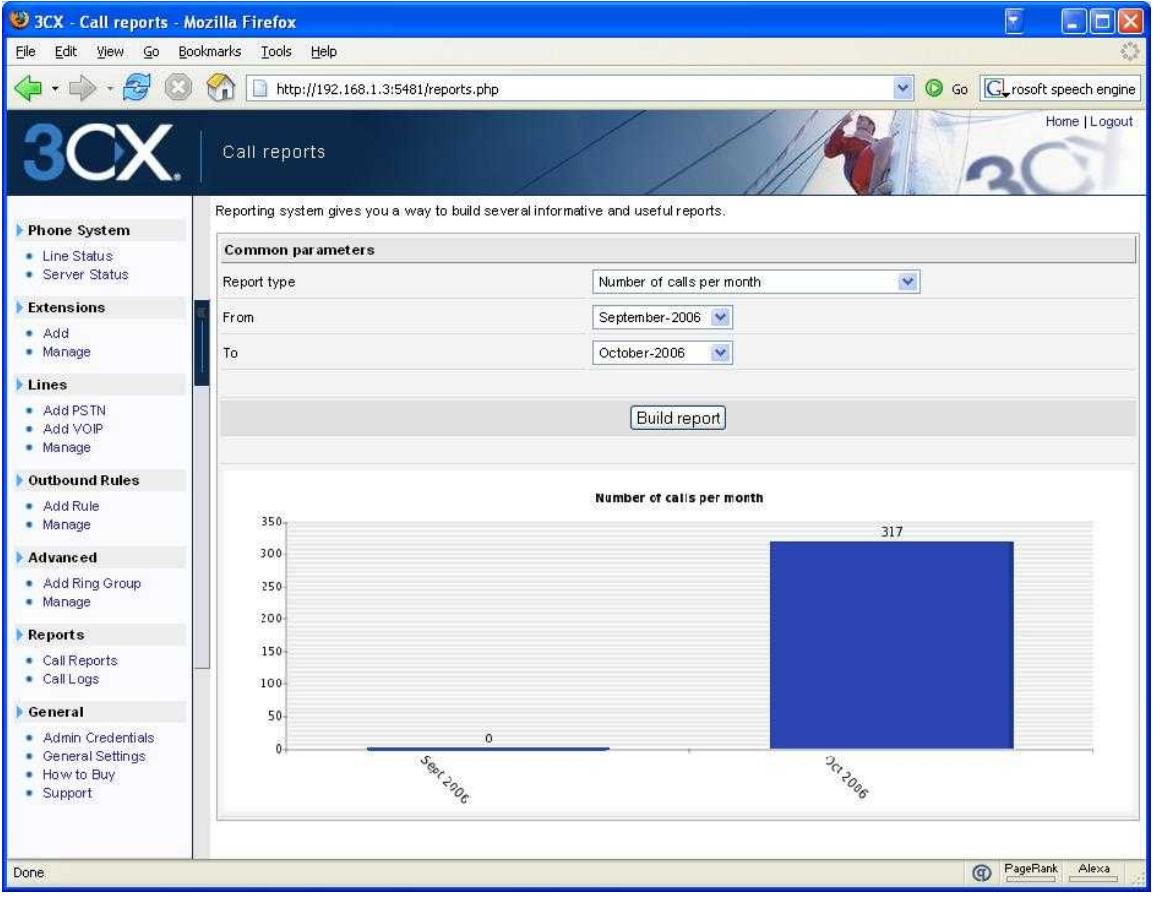

#### **Screenshot 51 - Number of Calls Report**

2. Now select the report type you wish. You can select from the following reports

- o Number of calls per month
- o Number of call minutes per month

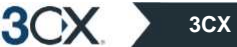

- o Number of outbound calls
- o Number of outbound call minutes per month
- o Number of inbound calls per month
- o Number of inbound call minutes per month
- o Number of calls per extension
- o Number of call minutes per extension
- o Number of calls per ring group
- o Number of call minutes per ring group
- o Number of calls per gateway/provider
- o Number of call minutes per gateway/provider
- 3. Now select for which months you want the report
- 4. Click 'Build report' to generate the report.

## **Analyzing the call logs**

If you need to look at the individual calls, for example to find times and destinations of particular calls or to see the call traffic for a particular extension, use the Call log feature. To create a report using the call log feature:

1. In the 3CX Phone Management console click on the 'Call Logs' link in the left hand menu. The 'Call Logs' screen appears.

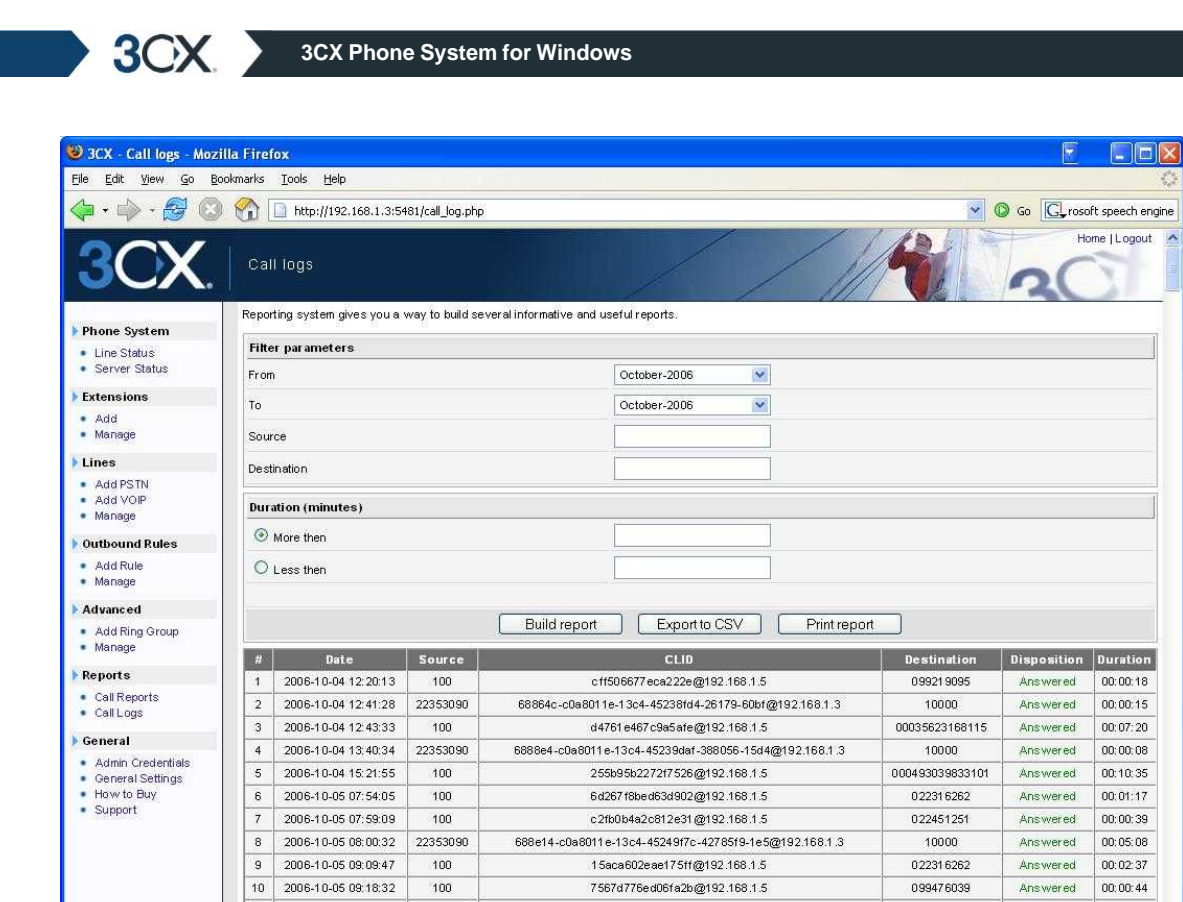

**Screenshot 52 - Analyzing the call logs**

Don

11 2006-10-05 09:23:41

12 2006-10-05 09:44:24

100

 $100$ 

2. Specify the time frame that you wish to analyze by indicating a starting month in the from field and an ending month in the to field.

bc0c112316a0699d@192.168.1.5

cc372cfc41b4e742@192.168.1.5

099473039

022316262

Answered 00:04:46

 $\overline{\omega}$ 

er.ed 00:04:36<br>PageRank Alexa

3. You can specify a source and/or destination filter. For example, entering an extension number in the source field will only show the calls made from that extension.

4. Optionally you can filter calls that were longer than or less than a particular time. Specify the time in minutes.

5. Click on the 'Build report' button to build a report in table format. Click on 'Export to CSV' to export the report to a CSV file (Comma Separated Values). This file can then be imported in Microsoft Excel or other products for further analysis. Click on 'Print Report' to print the report directly.

# **14. General configuration**

## **Introduction**

3CX

This chapter describes general configuration options of 3CX PhoneSystem.

#### **Admin credentials**

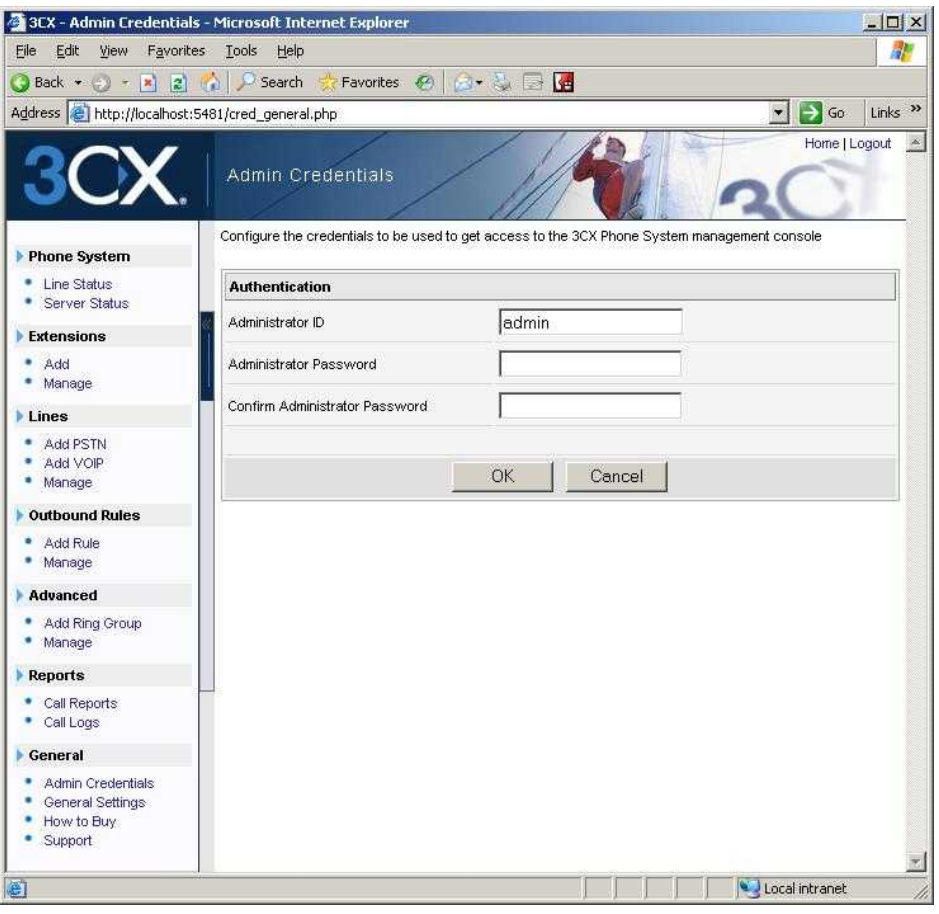

**Screenshot 53 - Admin credentials**

To access the 3CX Management console, a user requires credentials. You specified these credentials during set-up. You can change these credentials as follows:

1. Click on **General > Administrator credentials,** to bring up the 'Admin credentials' page.

2. Now enter the new Administrator ID and password. Re-enter the password in the section 'Confirm Administrator Password'.

3. Click OK to change the user ID and/or password. At the next logon to the Management console you will have to specify the new ID and password.

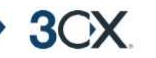

# **General Settings**

The general settings page allows you to configure a number of important options, including the ports range to be used by 3CX Phone System.

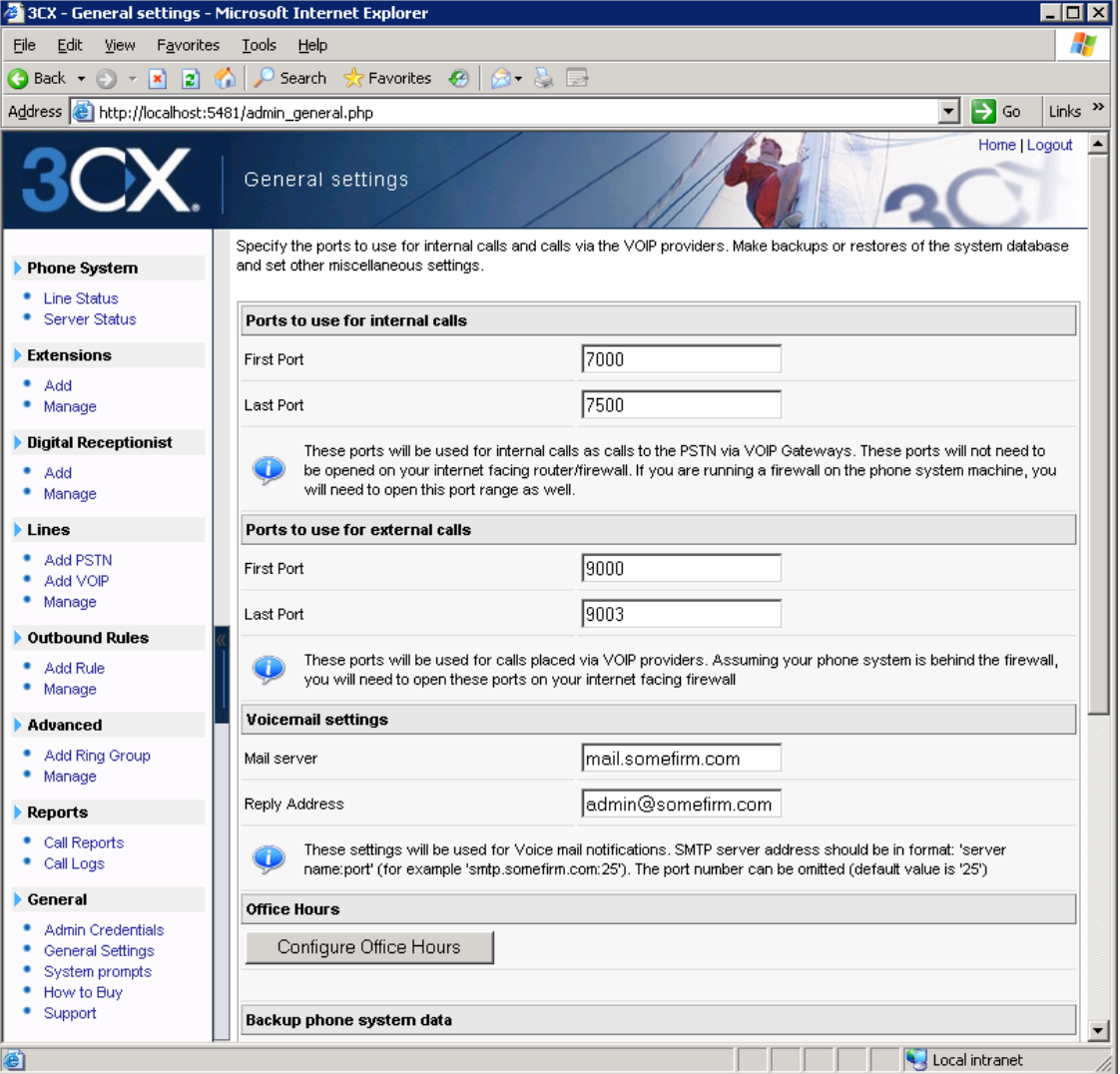

**Screenshot 54 - General settings page**

#### **Ports to use for internal calls**

In this section you can enter the ports that will be used by 3CX Phone System for internal calls. These ports will be used for calls between extensions and to external numbers routed via a VOIP Gateway. (Since your VOIP Gateway will be located on your internal network, calls via the VOIP gateway are considered internal calls).

#### **Ports to use for external calls**

This section allows you to configure which ports will be used for external calls **via a VOIP provider**. The range you specify here must be opened on your firewall. For more information see the section 'Firewall configuration' in Chapter 2.

## **Voice mail settings**

The voice mail settings section allows you to configure an SMTP mail server and a reply to address. This is needed in order for 3CX PhoneSystem to send out email notifications when a new voice mail arrives for a user. Optionally 3CX PhoneSystem can attach the voice mail as a wav file. Specify the SMTP server name or IP and a reply to address to be used as the sender name.

#### **Backup phone system data**

This function allows you to create a complete back of your phone system configuration to a file.

#### **Restore phone system data**

To restore phone system data, locate the backup of the phone system data and click 'Restore'. Note that the current configuration will be OVERWRITTEN with the backup data, and any changes that you have made since performing the backup will be lost.

#### **Other**

**Extension length:** Specify the number of digits you wish the extension to be. 3 is the usual length, allowing room for expansion. Note that the system uses a number of extensions for digital receptionists, VOIP gateways and so on.

**Prefix for external calls:** Specify the prefix that a user should dial to get an external line. By default it is 0, and this number will be removed from the number to be dialed. By default the first provider or gateway configured for external calls will be used. You can change this behavior by creating outbound rules.

**Music file on hold:** Here you can specify a wav file with the music that you wish to play for callers that are on hold.

## **System prompts**

System prompts are messages played to the caller by the phone system for standard situations within the voice mail and digital receptionist. For example, when the caller has listened to all his voice mail messages the system will play a system prompt that tells the caller that there are no more messages.

3CX PhoneSystem ships with a default set of system prompts. However if you wish to change these default system prompts – for example use a different language or different voice, then you can do so from the System Prompts page.

To modify the System Prompts:

1. In the 3CX Management Console, click on the 'General > System Prompts' link. This brings up the 'System Prompts' page.

 **3CX Phone System for Windows**

**3CX** 

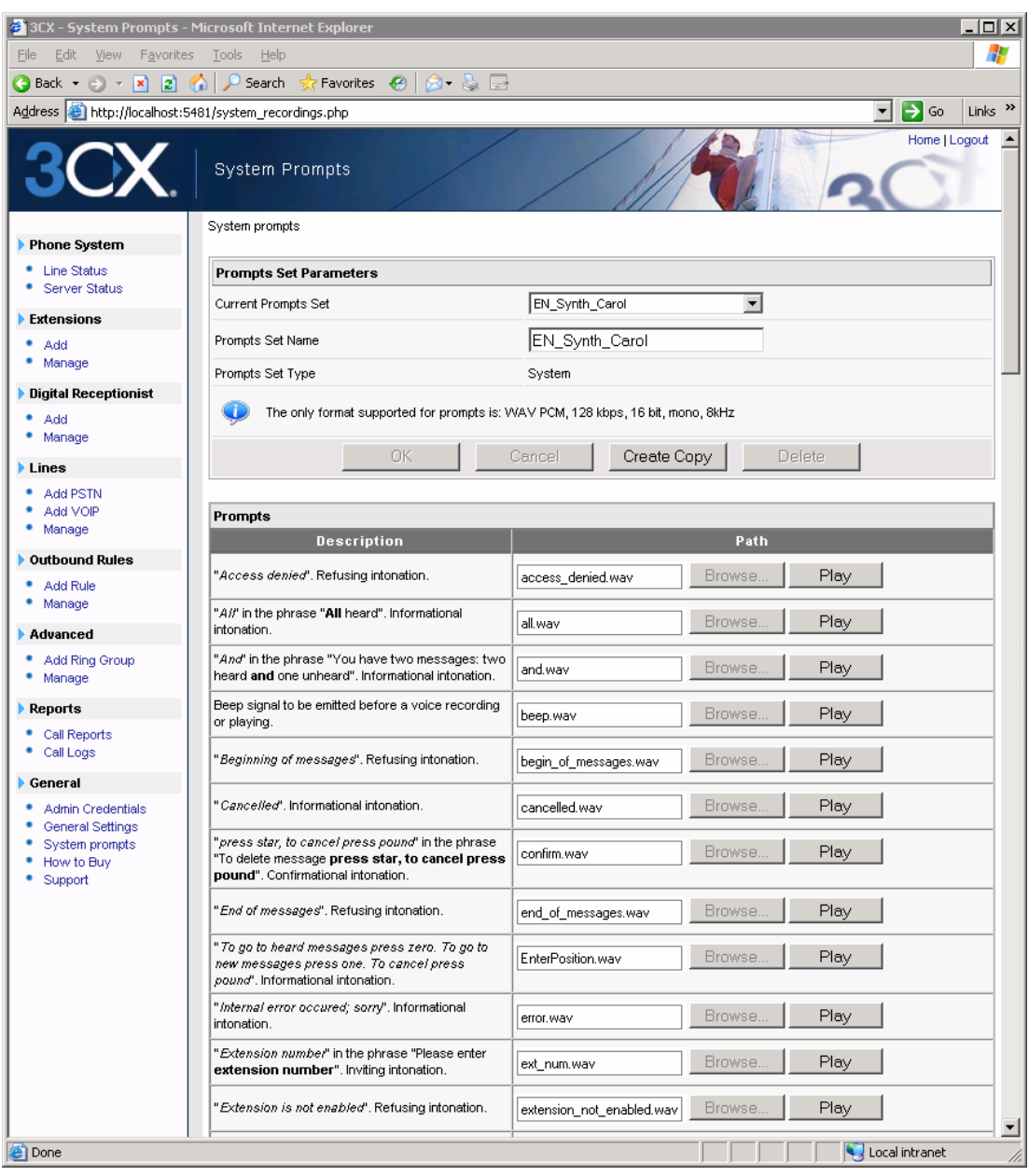

#### **Screenshot 55 - System prompts page**

2. The top section allows you select a different prompts set. 3CX provides several system prompts sets, with different voices and spoken in different languages (These prompts are in development and will be available when we release in January 07). Select one of the available prompts sets from the drop down list.

3. Optionally you can copy and entire prompts set and make changes to particular system prompts whilst keeping a backup of the original set. To do this, simply click 'Create Copy' and enter a new name for the prompts set.

4. In the prompts section all system prompts are listed, with their particular meaning and a path to the file. You can replace a particular file simply by recording the new prompt and then selecting the new prompt using the 'Browse' button.

Be sure to record system prompts according to the instructions provided in the section 'Recording a menu prompt' in chapter '8. The Digital Receptionist / Auto attendant'. The

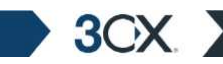

format of the system prompts must be **PCM, 8 kHz, 16 bit, Mono.** This format can be created with Windows Sound Recorder according to the instructions provided.

# **15. Troubleshooting**

**3CX** 

# **Introduction**

If you have problems configuring 3CX Phone System, you can access the following sources of information for help:

- The manual most issues can be solved by reading the manual.
- The 3CX FAQ accessible from the 3CX website.
- The Support forum <http://www.3cx.com/forums/>
- · Contacting the 3CX support department by email at support@3cx.com

#### **Manual**

The manual describes the installation process in detail, as well as providing examples how to configure VOIP Gateways and VOIP Providers with 3CX Phone System. Many of the questions we receive in support are clearly documented in the manual. You can always find the latest version of the manual here:

<http://www.3cx.com/manual/3CXPhoneSystemManual20.pdf>

## **FAQ**

3CX maintains an FAQ, which includes answers to the most common problems. If you have a problem, please consult the FAQ first. The FAQ is currently under development but an initial version can be found at <http://www.3cx.com/support/index.html>

#### **Web Forum**

User to user support is available via the web forum. The forum can be found at:

<http://www.3cx.com/forums/>

#### **Request support via e-mail**

If you are you having problems that can not be resolved via the FAQ or the manual, you can contact the 3CX support department. The best way to do this is via e-mail, since you can include vital system information that will enable us to solve problems more quickly.

3CX Phone System will automatically generate a file which includes all relevant support information. **NO PASSWORDS TO PHONES OR VOIP PROVIDERS WILL BE INCLUDED.** The data will NOT be sent automatically. You will be prompted for a location to save the data, so you can check what data will be sent to us before you e-mail it.

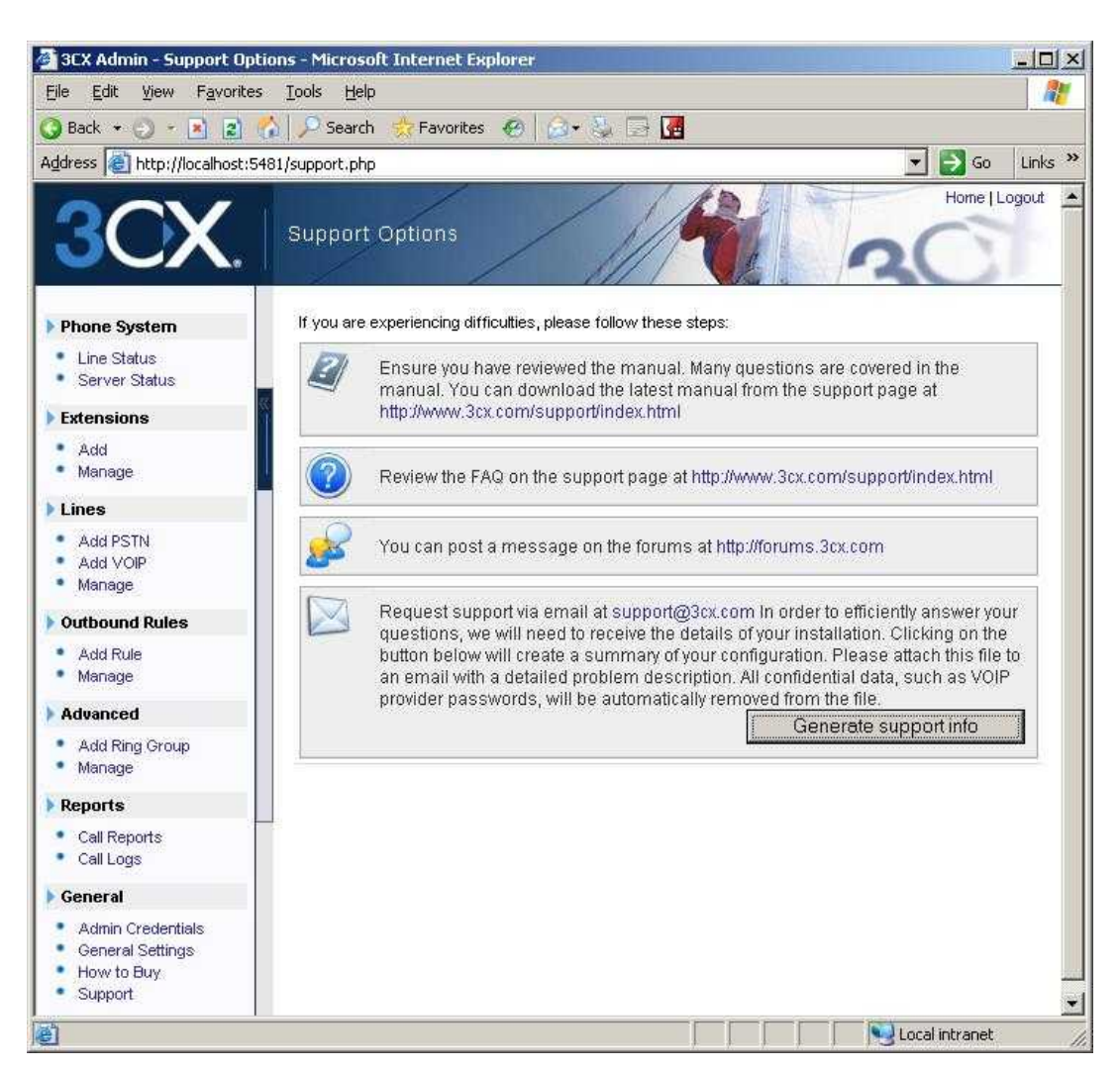

 **3CX Phone System for Windows**

**3CX** 

**Figure 7 - Generating support information**

To generate the support info file:

- 1. In the 3CX Phone System Management console, click on **General > Support.** This will load up the 'Support options' page.
- 2. Click on the button 'Generate support info' in the bottom section.
- 3. You will be prompted for a location to save the data. You can review the data that will be sent prior to e-mailing it to us.
- 4. When you are ready to send us the support information, attach the file to an e-mail.
- 5. Include a detailed problem description. It should clearly indicate what the exact problem is, and when it occurs. Mention what hardware or VOIP provider you are using with 3CX Phone System.
- 6. Send the e-mail to support@3cx.com

# **Troubleshooting / Analyzing a SIP call**

This section describes how a SIP call is established in 3CX Phone system, and what events will be written to the 'Server Status' page in the 3CX Management console. Using this call flow description, and by analyzing the events, you will be able to better understand what's going on and troubleshoot potential problems. Note that the call flow below is identical for both incoming and outgoing calls.

#### **Step 1: Identifying the source of the caller**

**3CX** 

A call is initiated by a caller by picking up the phone and sending a SIP INVITE. When 3CX Phone System receives a SIP INVITE from a caller, a Call History event 'Incoming' is written to the server status log:

```
12:03:20.734| Log(2): | Incoming | c1 | "232"<sip:232@192.168.0.2> | 
<sip:900@192.168.0.2> | Incoming call (before routing)
```
The entry *"232"<sip:232@192.168.0.2>* is the SIP address of the caller. The address can be interpreted as follows:

- · "232" is the 'display name' of caller;
- 232 (after <sip:...) is its 'user name' (extension number);
- · IP address or domain name is the host or domain where it is registered.

The entry *<sip:900@...>* is the SIP address of the destination of the call.

*Note that the event is called incoming, even though it could be both an inbound or an outbound call. Incoming refers to the fact that the PBX server is receiving a request from a caller – which could be an incoming or an outbound call.*

#### **Step 2: Verifying the source of the caller**

3CX Phone System will now try resolve the source of the caller:

1. If the call originates from a line configured on the 3CX Phone System (i.e the call is being received from a PSTN or VOIP Provider line), the following event will be logged:

12:03:20.734| Log (2): | Call is incoming from line [#1234578 @Dlink]

If the source's host/ip matches one of the known gateways, but the given line number is not found among lines defined for the gateway, the call will be rejected and the following warning message will appear:

12:03:20.734| Warning( 1): | Incoming call appears to be from gateway DLink, but line number #12345678 is unknown to phone system

VOIP provider and VOIP Gateway lines do not need to be registered . To allow for wider support of gateways and providers (which work differently sometimes), 3CX Phone System will place or receive the call, even if the source is not registered.

2. Now, 3CX Phone System will check if the call is made from an extension registered with 3CX Phone System. If it is found, the following event is written to the log:

12:03:20.734| Log (2): | Registrar resolved <addr> as <addr>

If the extension is not found or is not registered the following message appears:

12:03:20.734| Log (2): | Registrar can not resolve <addr>

3. If the source of the caller can not be resolved, the Call History event 'Rejected' is generated:

12:03:20.781| Log(2): | Rejected | c1 | "232"<sip:232@192.168.0.2> | <sip:900@192.168.0.2> | Attempt to call from an extension/line that is not registered/known to the phone system

In this case the call initiator gets a SIP response '403 Forbidden'. This will be displayed on his/her SIP phone. At this point the call is terminated and a corresponding Call History event is generated:

```
12:03:20.781| Log (2): | Terminated | c1 | "232"<sip:232@192.168.0.2> | 
<sip:900@192.168.0.2> | Call ended
```
#### **Step 3: Finding the destination of the call**

If the source of the call has been determined, the next step is to find the destination for the call.

1. If the caller is from a PSTN or VOIP provider line, the associated inbound rule is used to find the extension number to forward the call to. The system checks whether the extension is registered with the system. If the extension is known and is registered, the following event event is the logged:

……… Found destination <dest> for caller <caller>

2. Now the phone system checks if the call is from an extension for an outbound number. It does this by applying outbound rules to the dialled number. If a rule matches the number it is an outbound call (for example it finds a prefix 0)

If no outbound rule can been matched it is assumed that the destination is an internal number (extension, ring group, IVR, etc.) and the system will try to find it in systems database. If it is an extension, but this extension is not registered, the following warning is written to to the the log:

Destination <dest> has been found for <caller>, but it hasn't been registered! Unable to complete call.

If the number is not found in the systems database it may be a Ring Group, Queue or Conference call. If it is, we proceed to the next point.

3. If the dialed number is completely unknown to the phone system, the call is rejected and the following event is written to the server status log.

14:21:58.840| Warn (1): | Dialed number 79306288 is not known to the phone system

After both source and destination have been resolved, the following Call History event is issued:

14:20:42.762| Log (2): | Routed | c2 | "103"<sip:103@192.168.0.2> | <sip:079306288@192.168.0.2> | From: Ext:103; To: [#25405292 @phoneline.com.mt]

## **Step 4: 3CX Phone System returns the invite**

Now that both source and destination are known, 3CX Phone System returns the invite:

1. 3CX Phone System sends an INVITE to the resolved destination address and writes the following Call History event to the server status log:

14:20:49.575| Log(2): | Calling | c2 | "103"<sip:103@192.168.0.2> | <sip:079306288@192.168.0.2> | Send INVITE to [#25405292 @phoneline.com.mt]

2. If a response does not arrive within 30 seconds, the call fails and the following Call history event is written to the log:

14:21:29.903| Log (2): | Failed | c2 | "103"<sip:103@192.168.0.2> | <sip:079306288@192.168.0.2> | Call failed, reason: Request Timeout

3. If a response is received the following Call History event is logged:

```
14:19:46.403| Log (2): | Got response from |
<sip:101@192.168.0.101:5060;cid=0>;tag=b6edc8bfc47cda77 on invite from 
<sip:103@192.168.0.103:5060;cid=0>;tag=766caf3f. Response line: SIP/2.0 
180 Ringing
```
4. Now the call will be either established – callee picks up the phone - , or terminated – caller hangs up the phone before answering. If the call is terminated, the terminated event in the Call History is as follows:

14:19:52.059| Log (2): | Terminated | c1 | "103"<sip:103@192.168.0.2> | <sip:101@192.168.0.2> | Call ended

5. If the call is established the following Call History event is written to the log:

```
15:55:39.371| Log(2): | Established | c6 | "103"<sip:103@192.168.0.2> | 
<sip:101@192.168.0.2> | Call is established
```
6. When the call is terminated – i.e caller or callee hangs up his phone – another Call History event is issued.

# **Index**

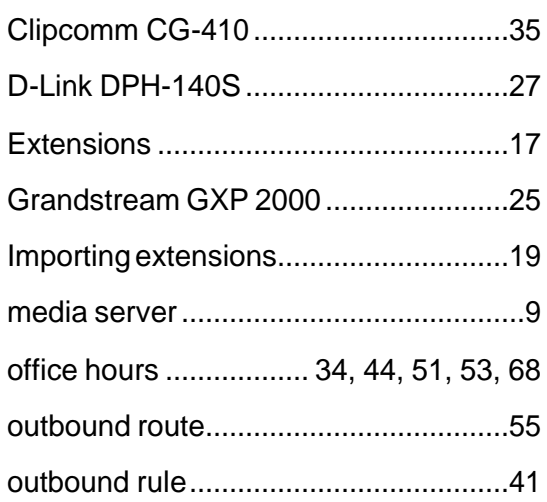

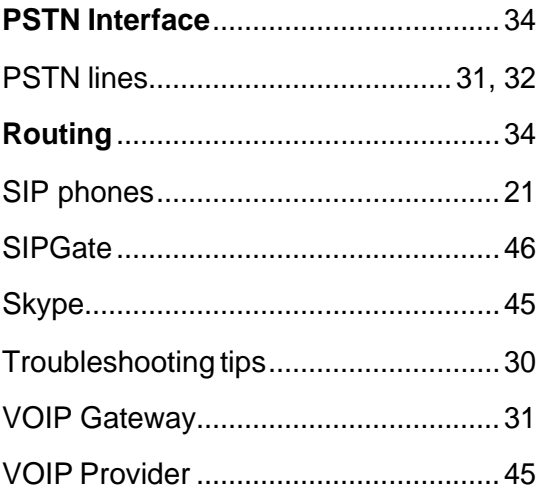